# **High-Speed 2.4 GHz D-Link** *Air***Plus** *Xtreme* **G<sup>™</sup> VDI-624**

# **Wireless Router**

**Manual** Version 2.43

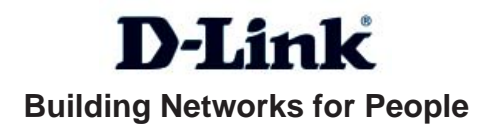

Download from Www.Somanuals.com. All Manuals Search And Download.

# **Contents**

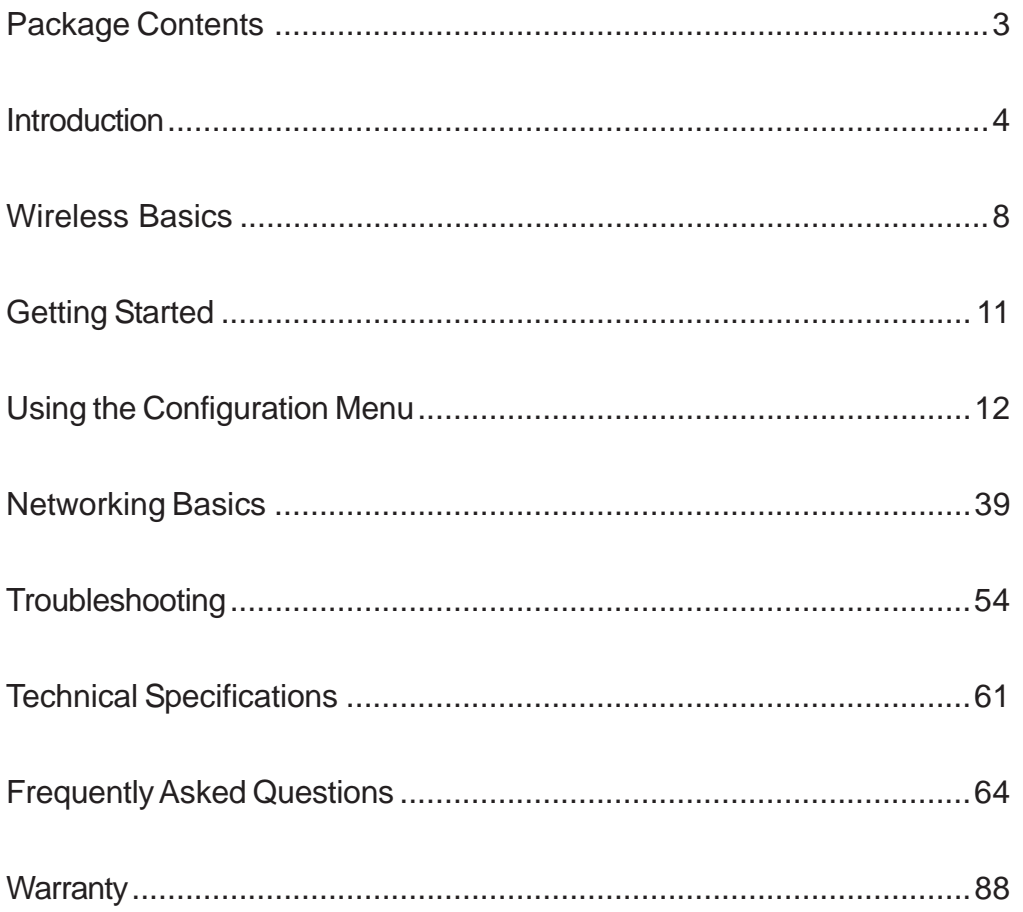

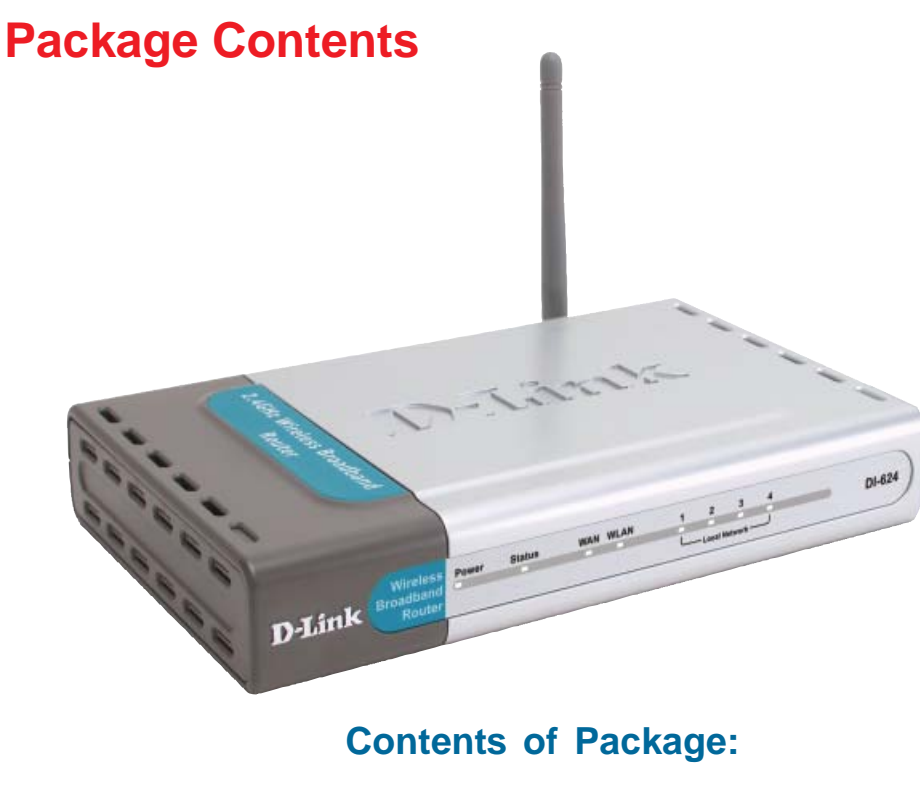

- **D-Link** *Air***Plus X***TREME* **G VDI-624** High-Speed 2.4GHz Wireless Router  $\sim$
- Power Adapter-DC 5V, 2.5A  $\sim 10^{-1}$
- Manual and Warranty on CD  $\overline{\phantom{a}}$
- 2 Ethernet Cables (All the Ethernet ports are Auto-MDIX) **Tale**

*Note: Using a power supply with a different voltage rating than the one included with the VDI-624 will cause damage and void the warranty for this product.*

If any of the above items are missing, please contact your reseller.

# **System Requirements for Configuration:**

- Ethernet-Based High Speed Internet Connection
- Computers with Windows, Macintosh, or Linux-based operating systems with an installed Ethernet adapter  $\sim 10^4$
- Internet Explorer Version 6.0 or Netscape Navigator Version 6.0 and Above  $\mathcal{L}(\mathcal{A})$

# **Introduction**

The D-Link *Air*Plus *X*treme *G* VDI-624 High-Speed Wireless Router is an 802.11g highperformance, wireless router that supports high-speed wireless networking at home, at work or in public places.

Unlike most routers, the VDI-624 provides data transfers at up to 108 Mbps (compared to the standard 54 Mbps) when used with other D-Link *Air*Plus Xtreme *G* products. The 802.11g standard is backwards compatible with 802.11b products. This means that you do not need to change your entire network to maintain connectivity. You may sacrifice some of 802.11g's speed when you mix 802.11b and 802.11g devices, but you will not lose the ability to communicate when you incorporate the 802.11g standard into your 802.11b network. You may choose to slowly change your network by gradually replacing the 802.11b devices with 802.11g devices .

In addition to offering faster data transfer speeds when used with other 802.11g products, the VDI-624 has the newest, strongest, most advanced security features available today. When used with other 802.11g WPA (WiFi Protected Access) and 802.1x compatible products in a network with a RADIUS server, the security features include:

- **WPA: Wi-Fi Protected Access** authorizes and identifies users based on a secret key that changes automatically at a regular interval. **WPA** uses **TKIP** (**Temporal Key Integrity Protocol**) to change the temporal key every 10,000 packets (a packet is a kind of message transmitted over a network.) This insures much greater security than the standard WEP security. (By contrast, the older WEP encryption required the keys to be changed manually.)
- **802.1x: Authentication** is a first line of defense against intrusion. In the Authentication process the server verifies the identity of the client attempting to connect to the network. Unfamiliar clients would be denied access.

For home users that will not incorporate a RADIUS server in their network, the security for the VDI-624, used in conjunction with other 802.11g products, will still be much stronger than ever before. Utilizing the **Pre Shared Key mode** of WPA, the VDI-624 will obtain a new security key every time it connects to the 802.11g network. You only need to input your encryption information once in the configuration menu. No longer will you have to manually input a new WEP key frequently to ensure security, with the VDI-624, you will automatically receive a new key every time you connect, vastly increasing the safety of your communications.

# **Connections**

All Ethernet Ports (WAN and LAN) are auto MDI/MDIX, meaning you can use either a straight-through or a crossover Ethernet cable.

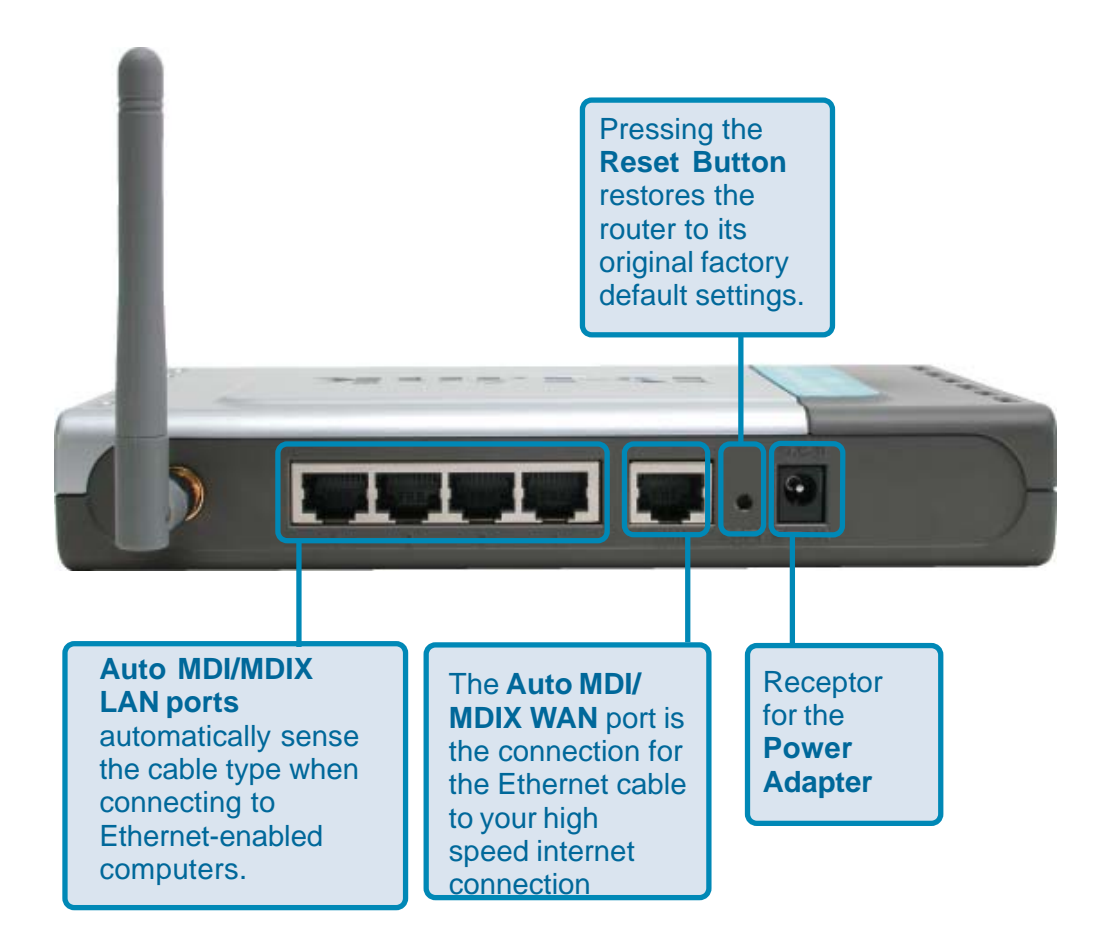

# **LEDs**

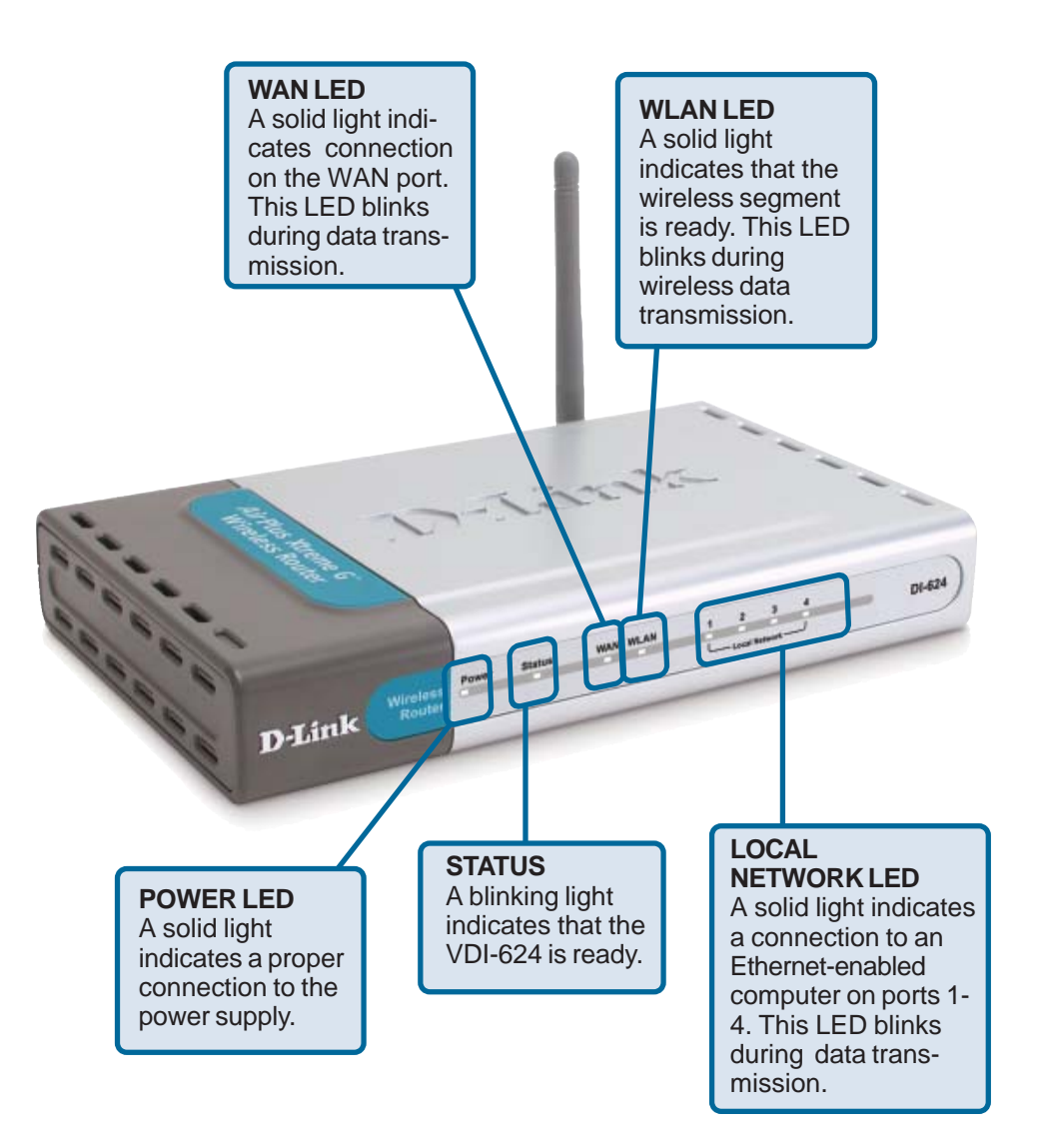

# **Features**

- **Fully compatible with the 802.11g standard to provide a wireless data rate of** up to 108Mbps
- $\blacksquare$  Backwards compatible with the 802.11b standard to provide a wireless data rate of up to 11Mbps
- **WPA** (Wi Fi Protected Access) authorizes and identifies users based on a secret key that changes automatically at a regular interval, for example:
	- **TKIP** (Temporal Key Integrity Protocol), in conjunction with a RADIUS server, changes the temporal key every 10,000 packets, ensuring greater security
	- **Pre Shared Key** mode means that the home user, without a RADIUS server, will obtain a new security key every time the he or she connects to the network, vastly improving the safety of communications on the network
- **802.1x Authentication** in conjunction with the RADIUS server verifies the identity of would be clients
- Utilizes **OFDM** technology (**O**rthogonal **F**requency **D**ivision **M**ultiplexing)
- **User-friendly configuration and diagnostic utilities**
- Operates in the 2.4GHz frequency range
- Connects multiple computers to a high speed internet connection to share the Internet connection
- **Advanced Firewall features** 
	- Supports NAT with VPN pass-through, providing added security
	- **MAC Filtering**
	- **IP** Filtering
	- **URL Filtering**
	- Domain Blocking
	- Scheduling
- DHCP server enables all networked computers to automatically receive IP addresses
- **Now Web-based interface for Managing and Configuring**
- Access Control to manage users on the network
- Supports special applications that require multiple connections
- Equipped with 4 10/100 Ethernet ports, 1 WAN port, Auto MDI/MDIX

# **Wireless Basics**

D-Link wireless products are based on industry standards to provide easy-to-use and compatible high-speed wireless connectivity within your home, business or public access wireless networks. D-Link wireless products will allow you access to the data you want, when and where you want it. You will be able to enjoy the freedom that wireless networking brings.

A WLAN is a cellular computer network that transmits and receives data with radio signals instead of wires. WLANs are used increasingly in both home and office environments, and public areas such as airports, coffee shops and universities. Innovative ways to utilize WLAN technology are helping people to work and communicate more efficiently. Increased mobility and the absence of cabling and other fixed infrastructure have proven to be beneficial for many users.

Wireless users can use the same applications they use on a wired network. Wireless adapter cards used on laptop and desktop systems support the same protocols as Ethernet adapter cards.

*People use wireless LAN technology for many different purposes:*

**Mobility -** Productivity increases when people have access to data in any location within the operating range of the WLAN. Management decisions based on real-time information can significantly improve worker efficiency.

**Low Implementation Costs –** WLANs are easy to set up, manage, change and relocate. Networks that frequently change can benefit from WLANs ease of implementation. WLANs can operate in locations where installation of wiring may be impractical.

**Installation and Network Expansion** - Installing a WLAN system can be fast and easy and can eliminate the need to pull cable through walls and ceilings. Wireless technology allows the network to go where wires cannot go - even outside the home or office.

**Scalability** – WLANs can be configured in a variety of topologies to meet the needs of specific applications and installations. Configurations are easily changed and range from peer-to-peer networks suitable for a small number of users to larger infrastructure networks to accommodate hundreds or thousands of users, depending on the number of wireless devices deployed.

**Inexpensive Solution** - Wireless network devices are as competitively priced as conventional Ethernet network devices.

#### **Wireless Basics** *(continued)*

#### **Standards-Based Technology**

The VDI-624 Wireless Broadband Router utilizes the new **802.11g** standard.

The IEEE **802.11g** standard is an extension of the 802.11b standard. It increases the data rate up to 54Mbps within the 2.4GHz band, utilizing **OFDM technology.**

This means that in most environments, within the specified range of this device, you will be able to transfer large files quickly or even watch a movie in MPEG format over your network without noticeable delays. This technology works by transmitting high-speed digital data over a radio wave utilizing **OFDM** (**O**rthogonal **F**requency **D**ivision **M**ultiplexing) technology. **OFDM** works by splitting the radio signal into multiple smaller sub-signals that are then transmitted simultaneously at different frequencies to the receiver. **OFDM** reduces the amount of **crosstalk** (interference) in signal transmissions.

The VDI-624 is backwards compatible with 802.11b devices. This means that if you have an existing 802.11b network, the devices in that network will be compatible with 802.11g devices at speeds of up to 11Mbps in the 2.4GHz range.

#### **Wireless Basics** *(continued)*

#### **Installation Considerations**

The D-Link *Air*Plus Xtreme G VDI-624 lets you access your network, using a wireless connection, from virtually anywhere within its operating range. Keep in mind, however, that the number, thickness and location of walls, ceilings, or other objects that the wireless signals must pass through, may limit the range. Typical ranges vary depending on the types of materials and background RF (radio frequency) noise in your home or business. The key to maximizing wireless range is to follow these basic guidelines:

- 1 Keep the number of walls and ceilings between the VDI-624 and other network devices to a minimum - each wall or ceiling can reduce your D-Link wireless product's range from 3-90 feet (1-30 meters.) Position your devices so that the number of walls or ceilings is minimized.
- 2 Be aware of the direct line between network devices. A wall that is 1.5 feet thick (.5 meters), at a 45-degree angle appears to be almost 3 feet (1 meter) thick. At a 2-degree angle it looks over 42 feet (14 meters) thick! Position devices so that the signal will travel straight through a wall or ceiling (instead of at an angle) for better reception.
- **3** Building Materials can impede the wireless signal a solid metal door or aluminum studs may have a negative effect on range. Try to position wireless devices and computers with wireless adapters so that the signal passes through drywall or open doorways and not other materials.
- Keep your product away (at least 3-6 feet or 1-2 meters) from electrical devices or appliances that generate extreme RF noise. 4

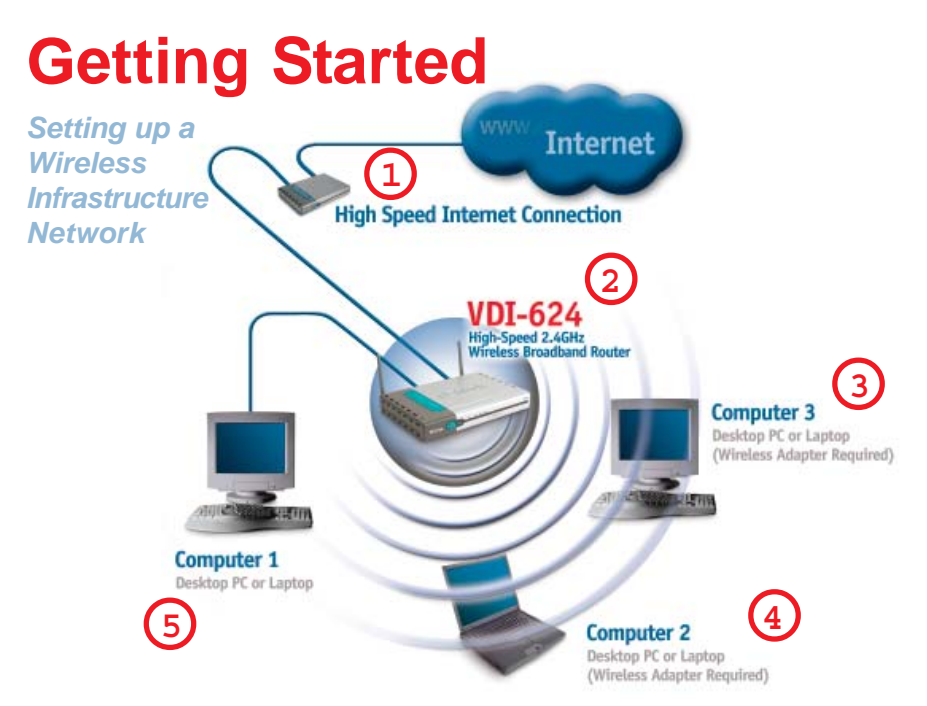

*Please remember that* **D-Link** *AirPlus* **Xtreme G** *wireless devices are pre-configured to connect together, right out of the box, with their default settings.*

#### **For a typical wireless setup at home (as shown above), please do the following:**

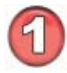

You will need broadband Internet access (a High Speed Internet Connection into your home or office).

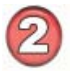

Connect your high speed internet connection to the VDI-624 Wireless Broadband Router.

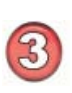

If you are connecting a desktop computer to your network, install the D-Link *Air*Plus *Xtreme G* VDWL-G120 wireless USB adapter into an available USB Connector on your desktop computer. *(See the printed Quick Installation Guide included with the network adapter.)*

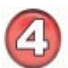

Install the D-Link VDWL-G650 wireless Cardbus adapter into a laptop computer. (*See the printed Quick Installation Guide included with the VDWL-G650.*)

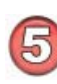

Install the D-Link DFE-530TX+ adapter into a desktop computer. The four Ethernet LAN ports of the VDI-624 are Auto MDI/MDIX and will work with both Straight-Through and Cross-Over cable. (*See the printed Quick Installation Guide included with the DFE-530TX+.*)

# **Using the Configuration Menu**

Whenever you want to configure your network or the VDI-624, you can access the Configuration Menu by opening the web-browser and typing in the IP Address of the VDI-624. The VDI-624 default IP Address is shown at right:

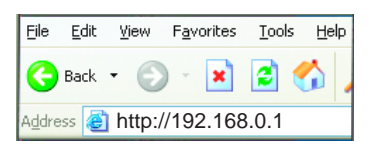

图区

- Open the web browser  $\mathcal{L}^{\mathcal{A}}$
- Type in the **IP Address** of the Router (http://192.168.0.1)

*Note: if you have changed the default IP Address assigned* ennect to 192.148.0.1 *to the VDI-624, make sure to enter the correct IP Address.*

- m, Type **admin** in the **User Name** field
- $\mathcal{L}_{\mathcal{A}}$ Type **password** in the **Password** field

Click **OK**

*Note: if you have changed the default User Name and/or Password assigned to the VDI-624, make sure to enter the correct UserName and/or Password.*

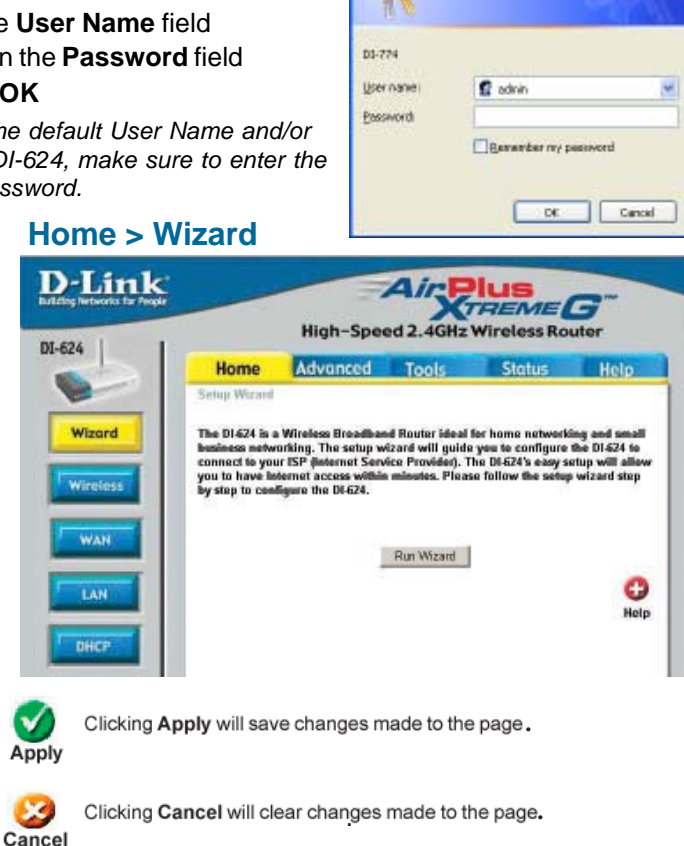

Please refer to the *Quick Installation Guide* for more information regarding the Setup Wizard.

The Home>Wizard screen will appear.

 $\mathbb{R}^2$ 

These buttons appear on most of the configuration screens in this section. Please click on the appropriate button at the bottom of each screen after you have made a configuration change.

Ο Help

v

Clicking Help will bring up helpful information regarding the page.

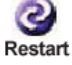

Clicking Restart will restart the router. (Necessary for some changes.)

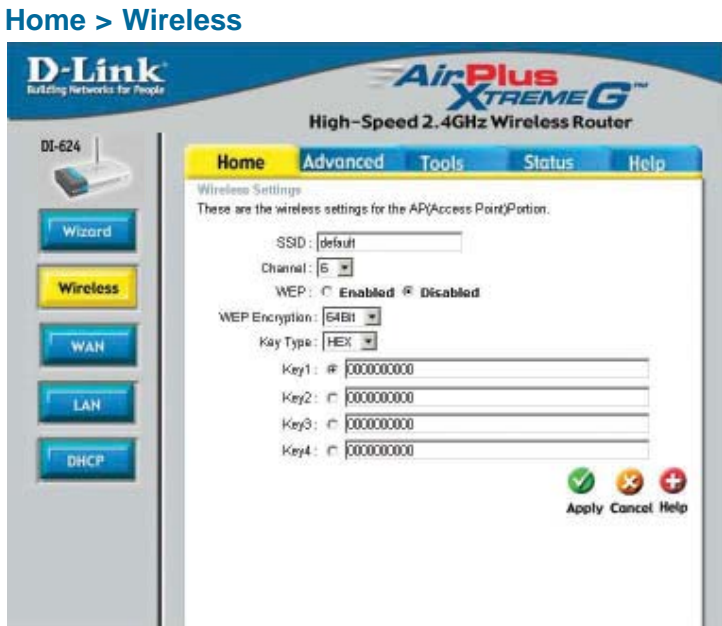

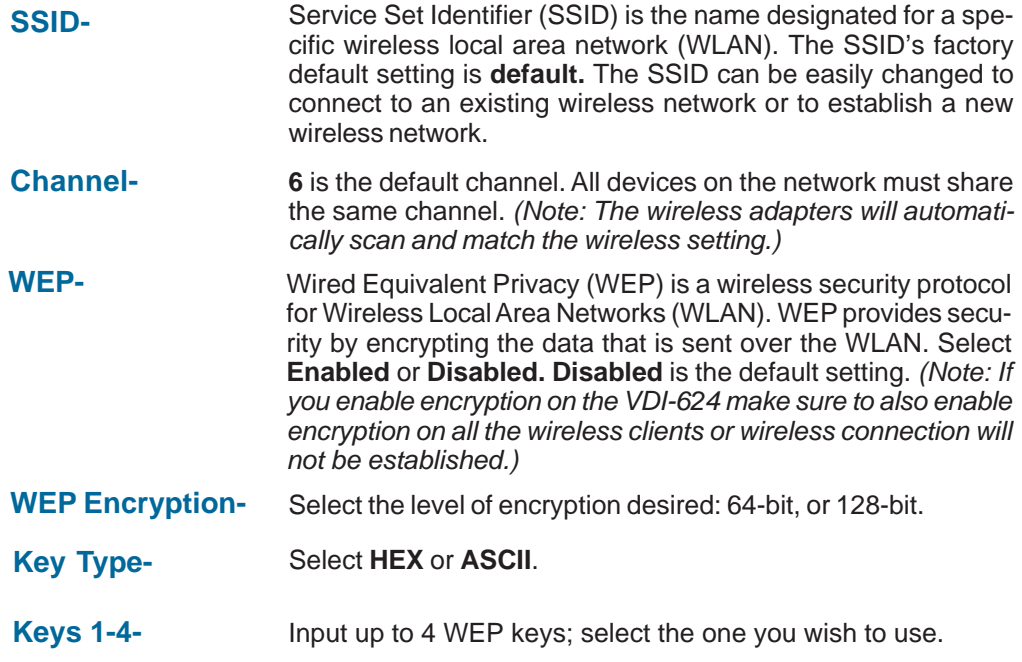

### **Home > WAN > Dynamic IP Address**

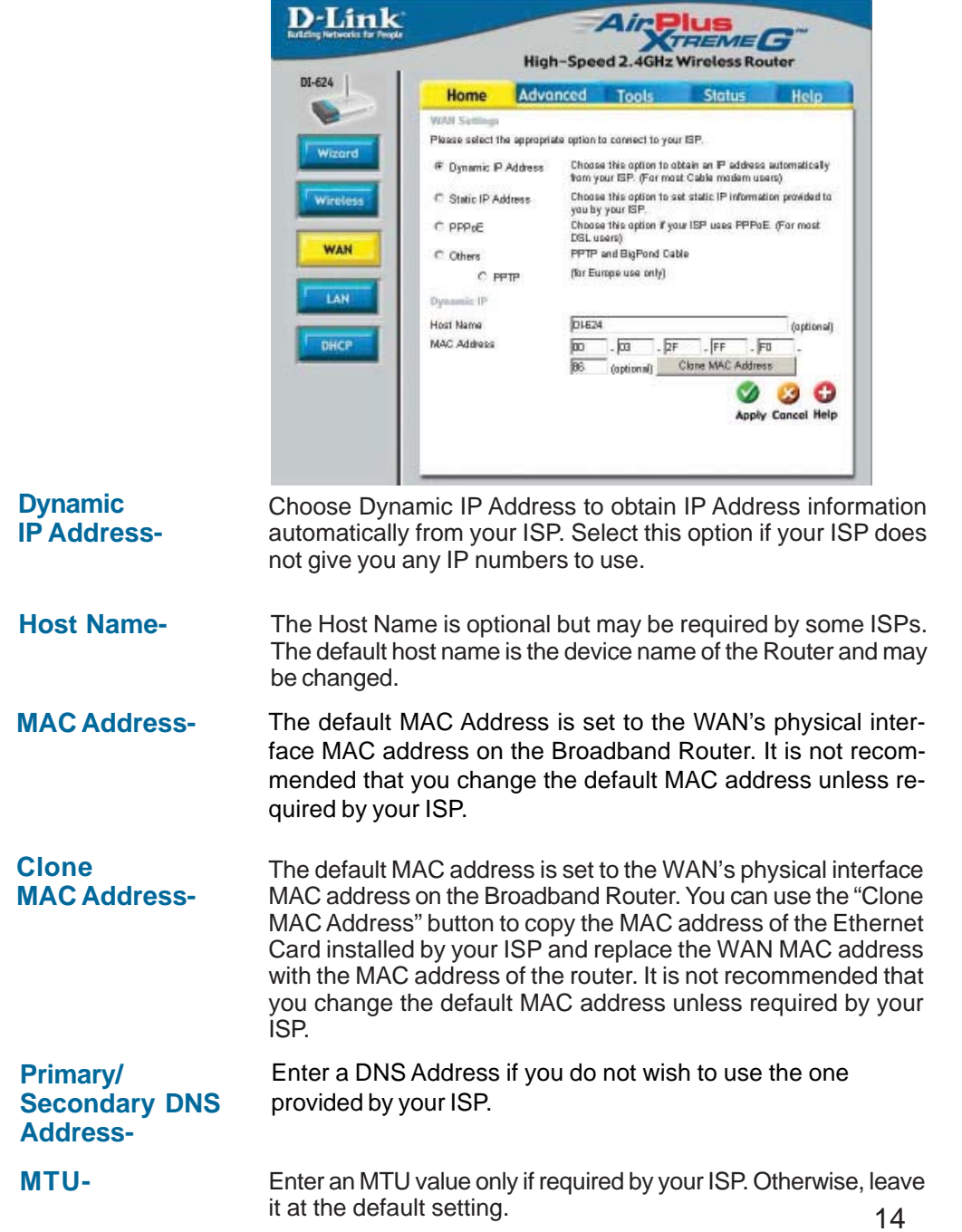

#### **Home > WAN > Static IP Address**

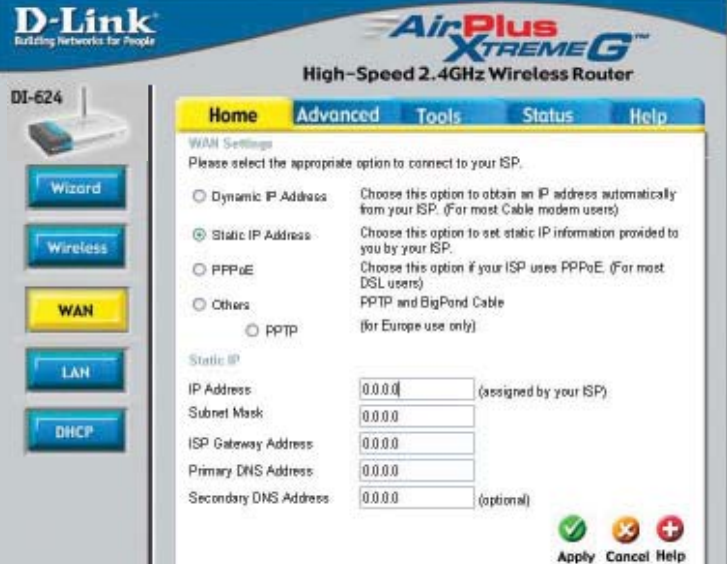

- **Static IP Address-IP Address-**Choose Static IP Address if all WAN IP information is provided to you by your ISP. You will need to enter in the IP address, subnet mask, gateway address, and DNS address(es) provided to you by your ISP. Each IP address entered in the fields must be in the appropriate IP form, which are four octets separated by a dot (x.x.x.x). The Router will not accept the IP address if it is not in this format. Input the public IP Address provided by your ISP.
- **Subnet Mask-**Input your Subnet mask. (All devices in the network must have

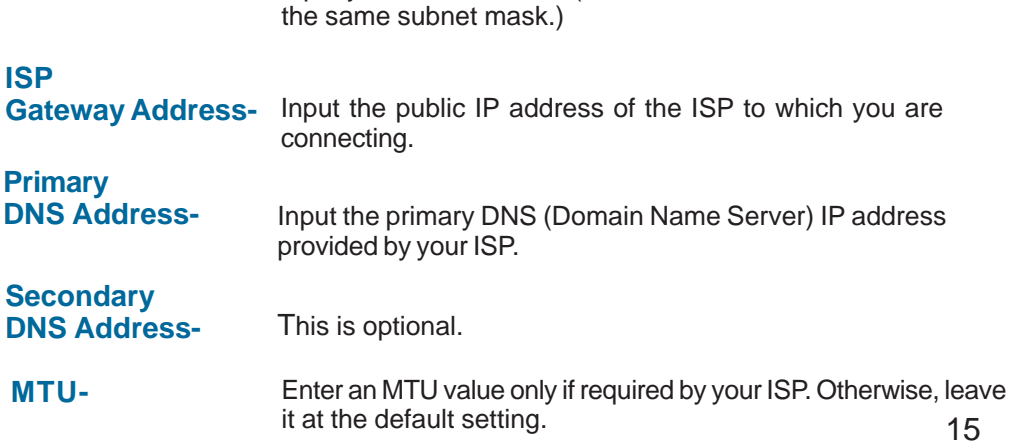

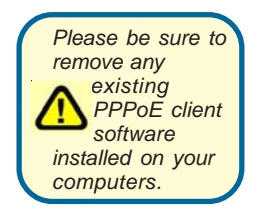

*Choose PPPoE (Point to Point Protocol over Ethernet) if your ISP uses a PPPoE connection. Your ISP will provide you with a username and password. Select Dynamic PPPoE to obtain an IP address automatically for your PPPoE connection. Select Static PPPoE to use a static IP address for your PPPoE connection.*

#### **Home > WAN > PPPoE**

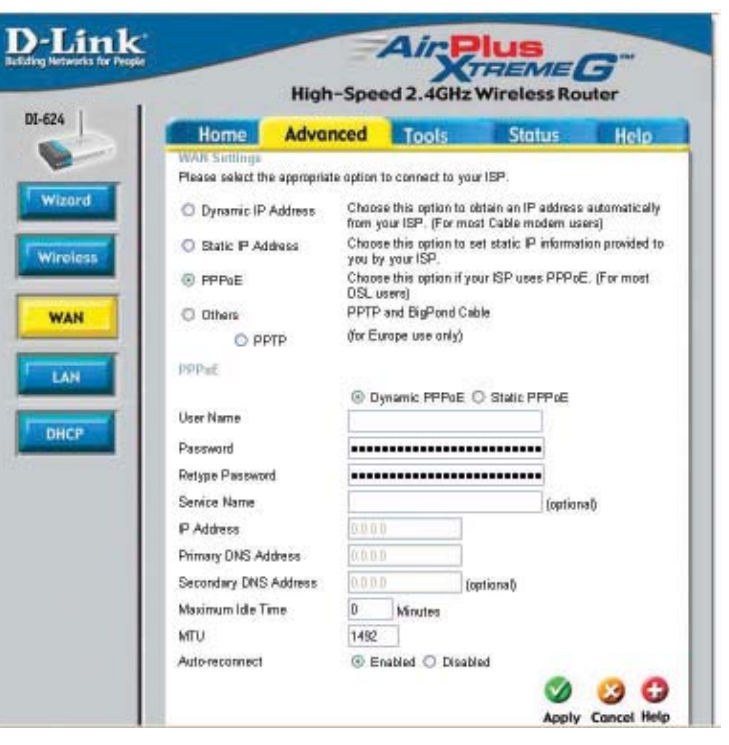

#### **PPPoE-**

Choose this option if your Service Provider uses PPPoE.

**Static PPPoE-**you have an assigned (static) IP Address. **Dynamic PPPoE-**receive an IP Address automatically from your ISP.

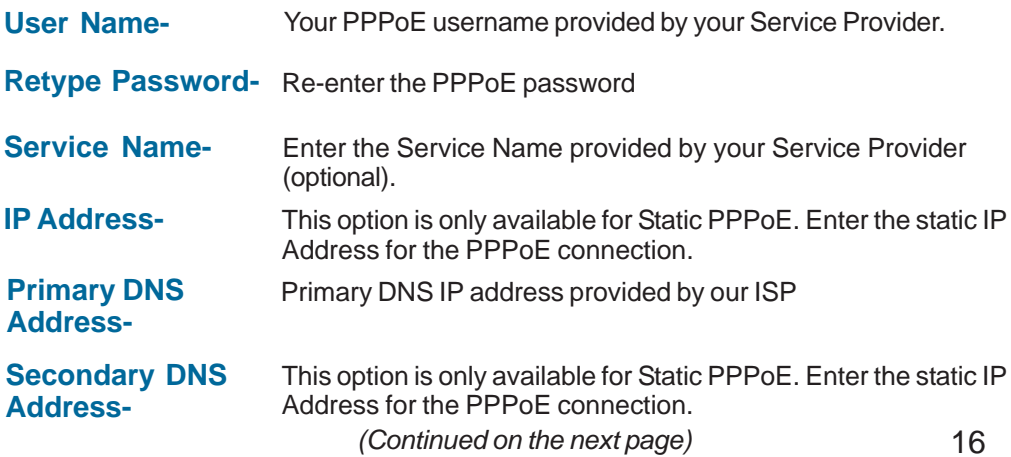

#### **Home > WAN > PPPoE** *continued*

**MTU-** Maximum Transmission Unit-1492 is the default setting-you may need to change the MTU for optimal performance with your specific ISP.

**Auto-reconnect-** If enabled, the VDI-624 will automatically connect to your ISP after your system is restarted or if the PPPoE connection is dropped.

**Home > LAN**

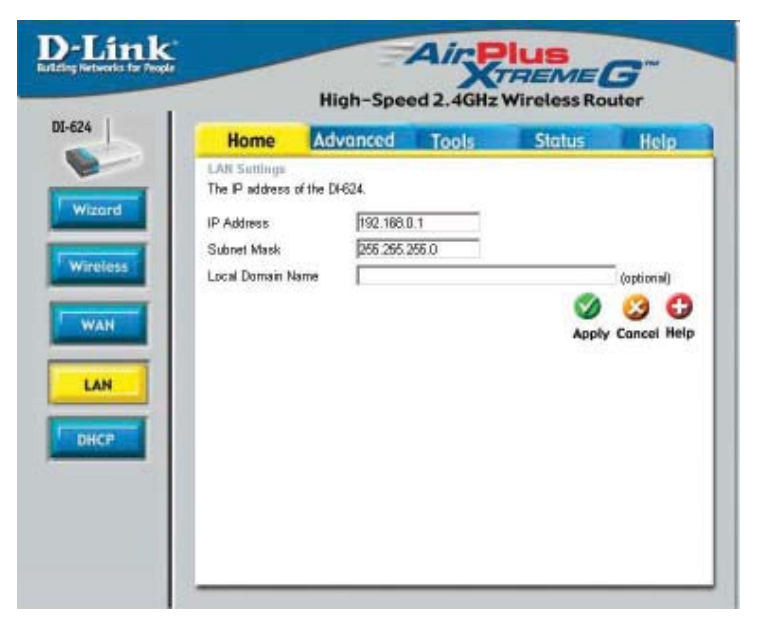

LAN is short for Local Area Network. This is considered your internal network. These are the IP settings of the LAN interface for the VDI-624. These settings may be referred to as Private settings. You may change the LAN IP address if needed. The LAN IP address is private to your internal network and cannot be seen on the Internet.

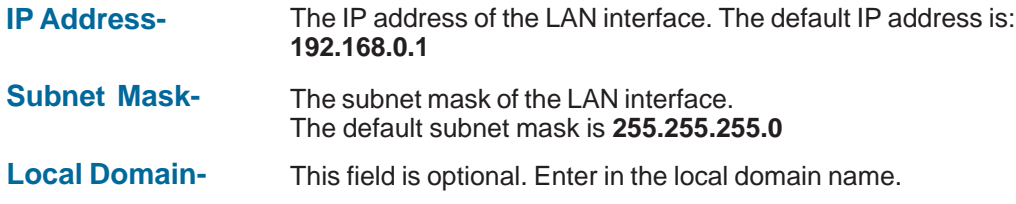

#### **Home > DHCP D-Link** Air **Plus**<br>High-Speed 2.4GHz Wireless Router DI-624 Home Advanced Tools Status Help The DI-624 can be setup as a DHCP Server to distribute IP addresses to the LAN network  $\alpha$  Enabled  $\alpha$  Disabled DHCP Server DI-754 192.168.0. 100 Starting P Address Wirele 192.168.0.199 Ending IP Address Lease Time 1 Wask WAY 00 Apply Cancel Help LAN **DHCP Client Table** Host Name P Address **MAC Address** Expired Time Express 1008 17:09:05 192.168.0.101 00-50-BA-7D-E5-E1 unknown DHCP

**DHCP** stands for *Dynamic Host Control Protocol*. The VDI-624 has a built-in DHCP server. The DHCP Server will automatically assign an IP address to the computers on the LAN/private network. Be sure to set your computers to be DHCP clients by setting their TCP/IP settings to "Obtain an IP Address Automatically." When you turn your computers on, they will automatically load the proper TCP/IP settings provided by the VDI-624. The DHCP Server will automatically allocate an unused IP address from the IP address pool to the requesting computer. You must specify the starting and ending address of the IP address pool.

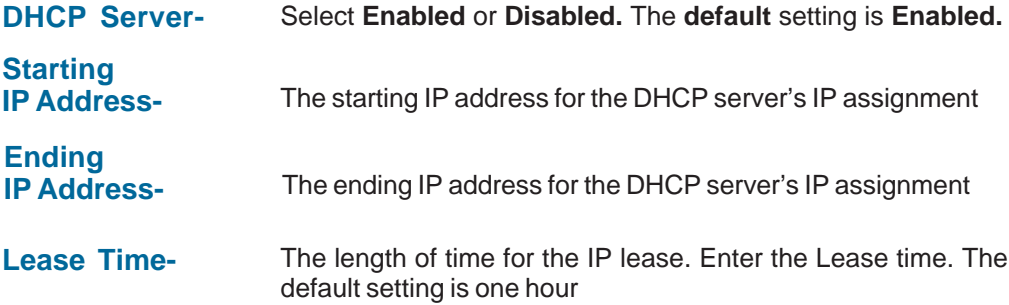

#### **Advanced > Virtual Server**

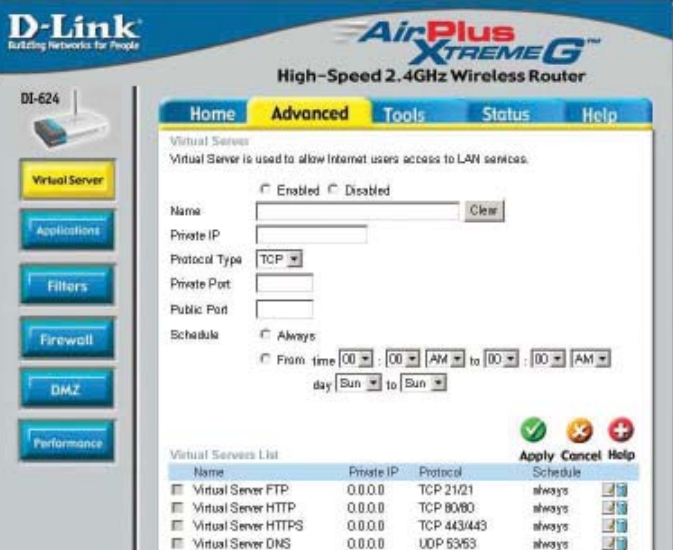

The VDI-624 can be configured as a virtual server so that remote users accessing Web or FTP services via the public IP address can be automatically redirected to local servers in the LAN (Local Area Network).

The VDI-624 firewall feature filters out unrecognized packets to protect your LAN network so all computers networked with the VDI-624 are invisible to the outside world. If you wish, you can make some of the LAN computers accessible from the Internet by enabling *Virtual Server.* Depending on the requested service, the VDI-624 redirects the external service request to the appropriate server within the LAN network.

The VDI-624 is also capable of port-redirection, meaning incoming traffic to a particular port may be redirected to a different port on the server computer.

Each virtual service that is created will be listed at the bottom of the screen in the Virtual Servers List. There are pre-defined virtual services already in the table. You may use them by enabling them and assigning the server IP to use that particular virtual service.

### **Advanced > Virtual Server** *continued*

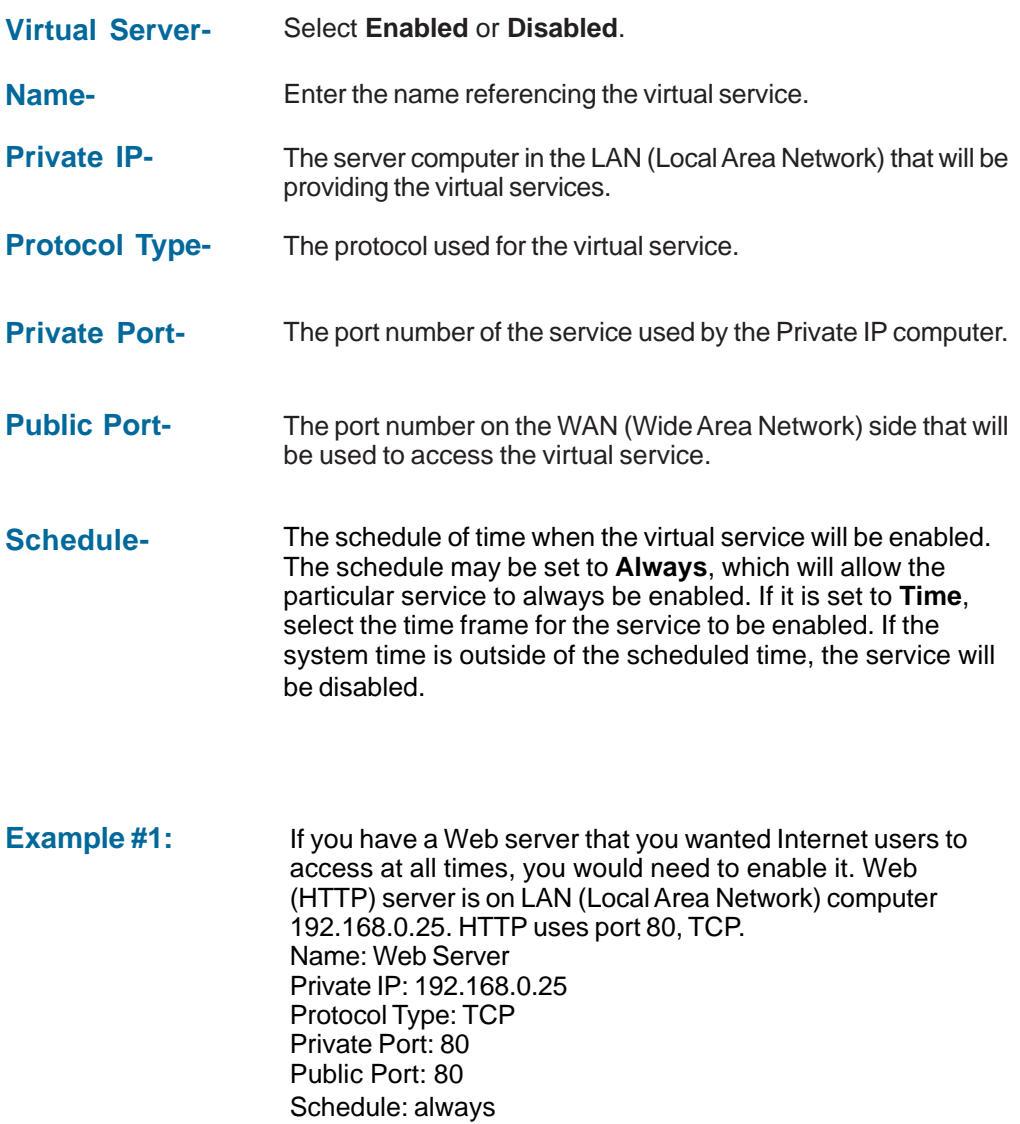

### **Advanced > Virtual Server** *continued*

**Virtual Servers List** 

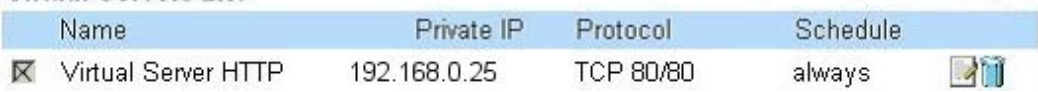

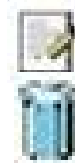

Click on this icon to edit the virtual service

Click on this icon to delete the virtual service

#### **Example #2:**

If you have an FTP server that you wanted Internet users to access by WAN port 2100 and only during the weekends, you would need to enable it as such. FTP server is on LAN computer 192.168.0.30. FTP uses port 21, TCP.

Name: FTP Server Private IP: 192.168.0.30 Protocol Type: TCP Private Port: 21 Public Port: 2100

Schedule: From: 01:00AM to 01:00AM, Sat to Sun

All Internet users who want to access this FTP Server must connect to it from port 2100. This is an example of port redirection and can be useful in cases where there are many of the same servers on the LAN network.

**Advanced > Applications**

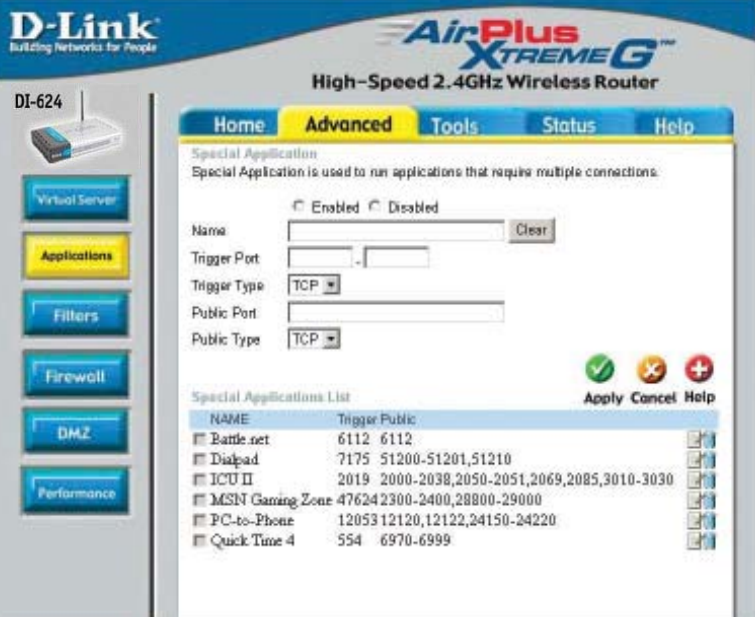

Some applications require multiple connections, such as Internet gaming, video conferencing, Internet telephony and others. These applications have difficulties working through NAT (Network Address Translation). Special Applications makes some of these applications work with the VDI-624. If you need to run applications that require multiple connections, specify the port normally associated with an application in the "Trigger Port" field, select the protocol type as TCP or UDP, then enter the public ports associated with the trigger port to open them for inbound traffic.

The VDI-624 provides some predefined applications in the table on the bottom of the web page. Select the application you want to use and enable it. *Note! Only one PC can use each Special Application tunnel.*

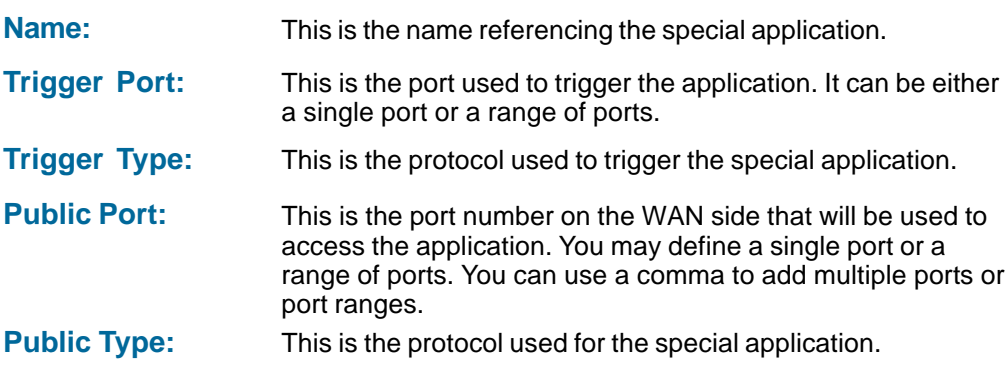

**Advanced > Filters > IP Filters**

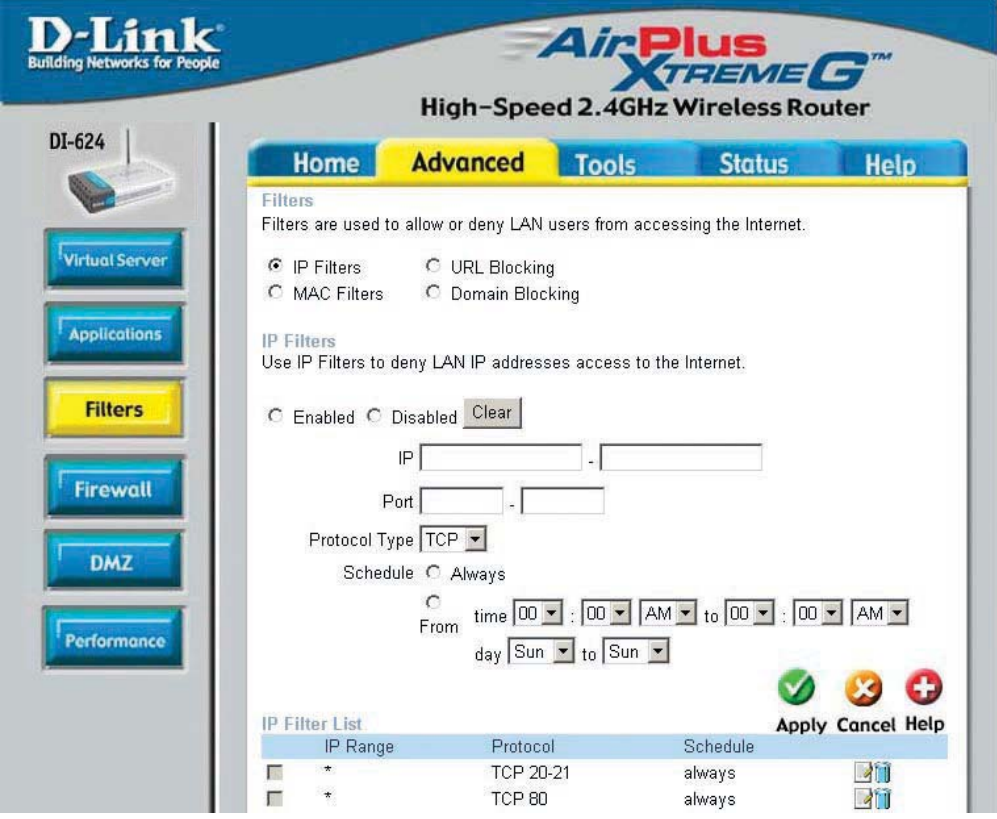

Filters are used to deny or allow LAN (Local Area Network) computers from accessing the Internet. The VDI-624 can be setup to deny internal computers by their IP or MAC addresses. The VDI-624 can also block users from accessing restricted web sites.

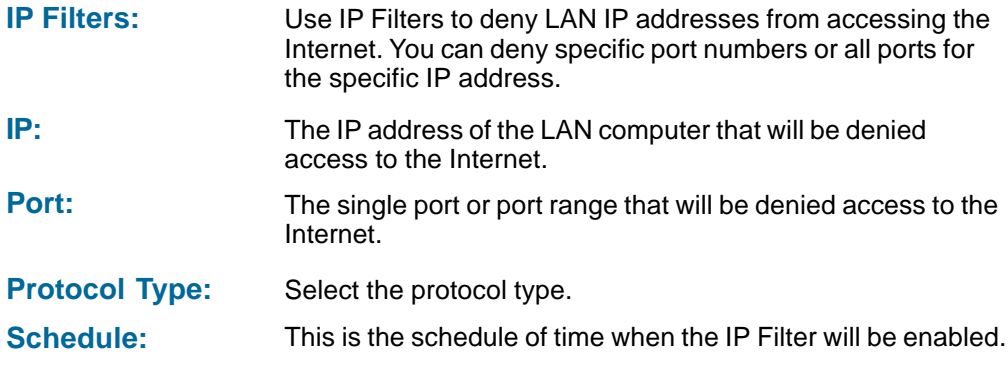

### **Advanced > Filters > URL Blocking**

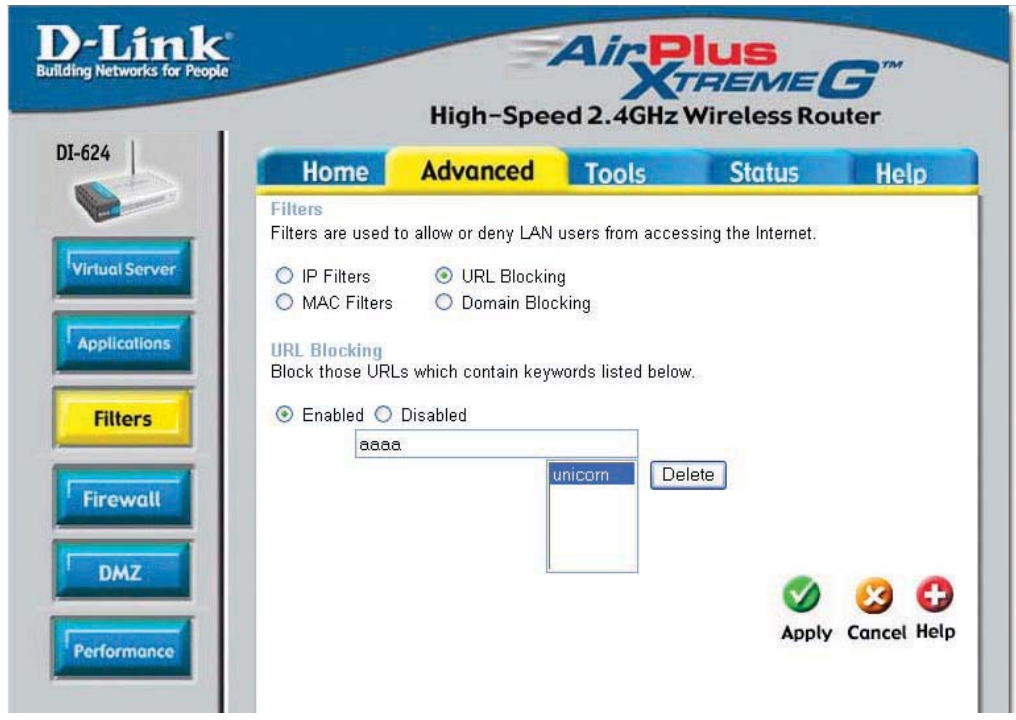

URL Blocking is used to deny LAN computers from accessing specific web sites by the URL. A URL is a specially formatted text string that defines a location on the Internet. If any part of the URL contains the blocked word, the site will not be accessible and the web page will not display. To use this feature, enter the text string to be blocked and click **Apply.** The text to be blocked will appear in the list. To delete the text, just highlight it and click **Delete**.

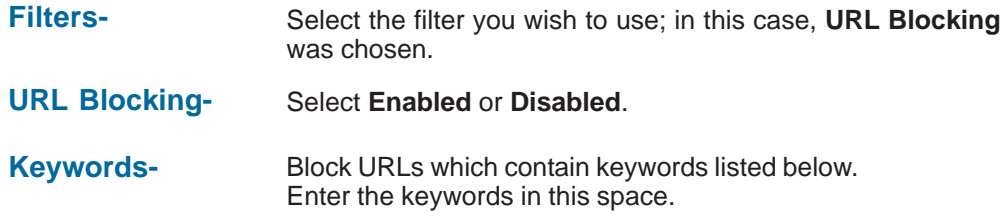

**Advanced > Filters > MAC Filters**

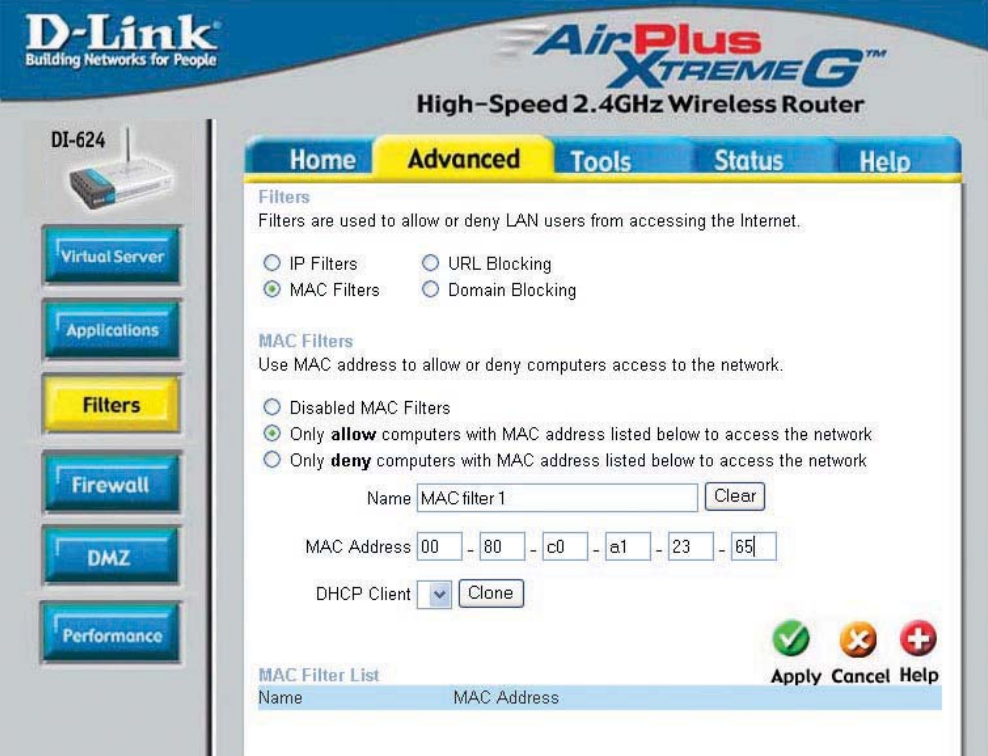

Use MAC (Media Access Control) Filters to allow or deny LAN (Local Area Network) computers by their MAC addresses from accessing the Network. You can either manually add a MAC address or select the MAC address from the list of clients that are currently connected to the Broadband Router.

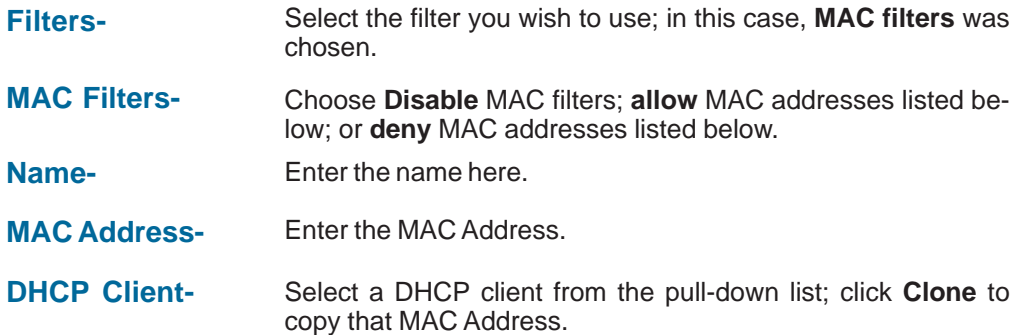

**Advanced > Filters > Domain Blocking**

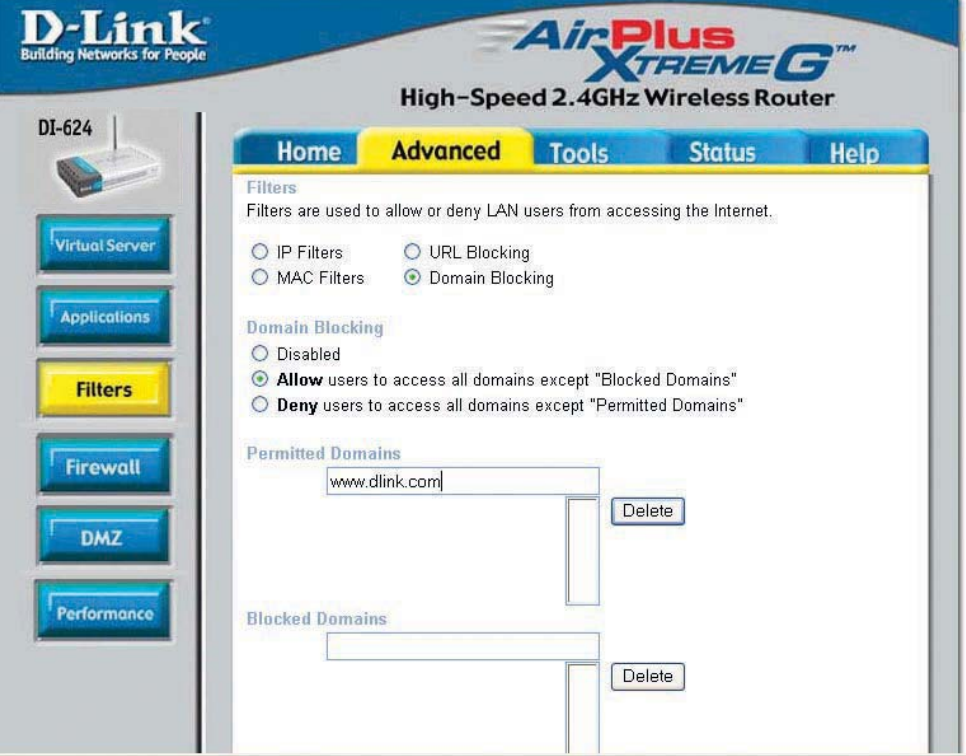

Domain Blocking is used to allow or deny LAN (Local Area Network) computers from accessing specific domains on the Internet. Domain blocking will deny all requests to a specific domain such as http and ftp. It can also allow computers to access specific sites and deny all other sites.

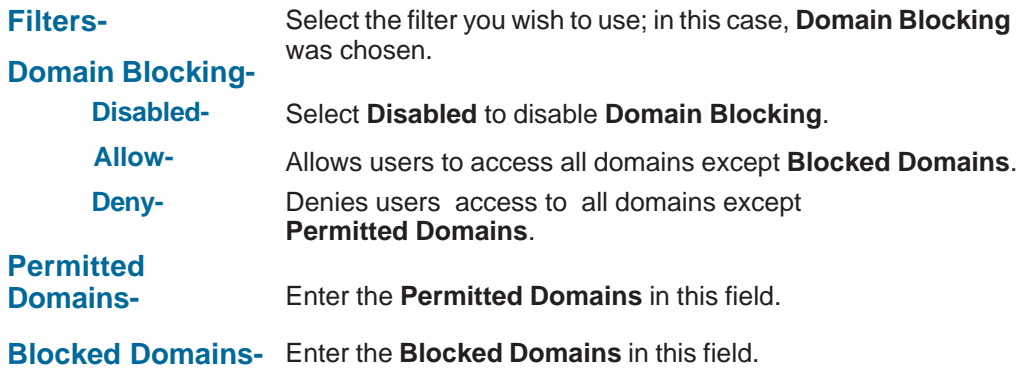

#### **Advanced > Firewall**

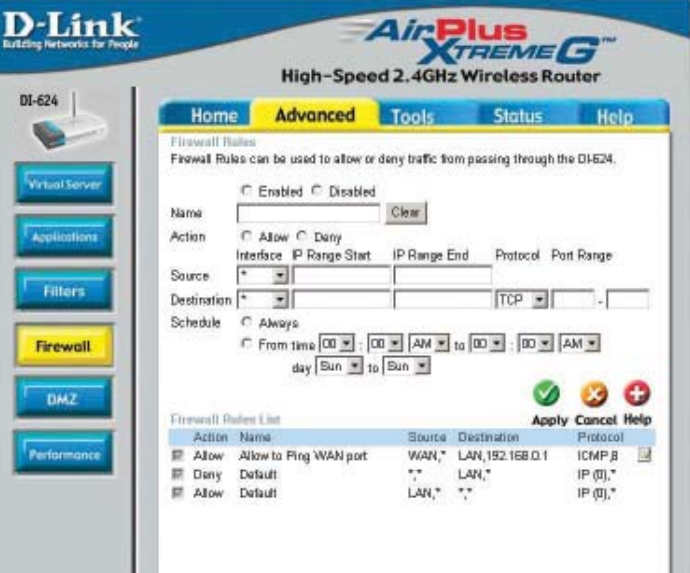

**Firewall Rules** is an advanced feature used to deny or allow traffic from passing through the VDI-624. It works in the same way as IP Filters with additional settings. You can create more detailed access rules for the VDI-624. When virtual services are created and enabled, it will also display in Firewall Rules. Firewall Rules contain all network firewall rules pertaining to IP (Internet Protocol).

In the Firewall Rules List at the bottom of the screen, the priorities of the rules are from top (highest priority) to bottom (lowest priority.)

#### **Note:**

**The VDI-624 MAC Address filtering rules have precedence over the Firewall Rules.**

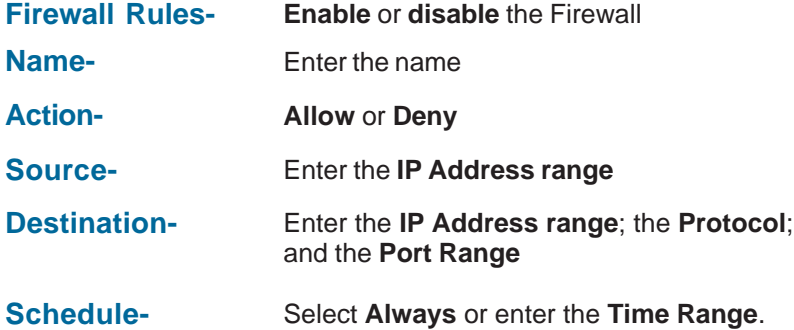

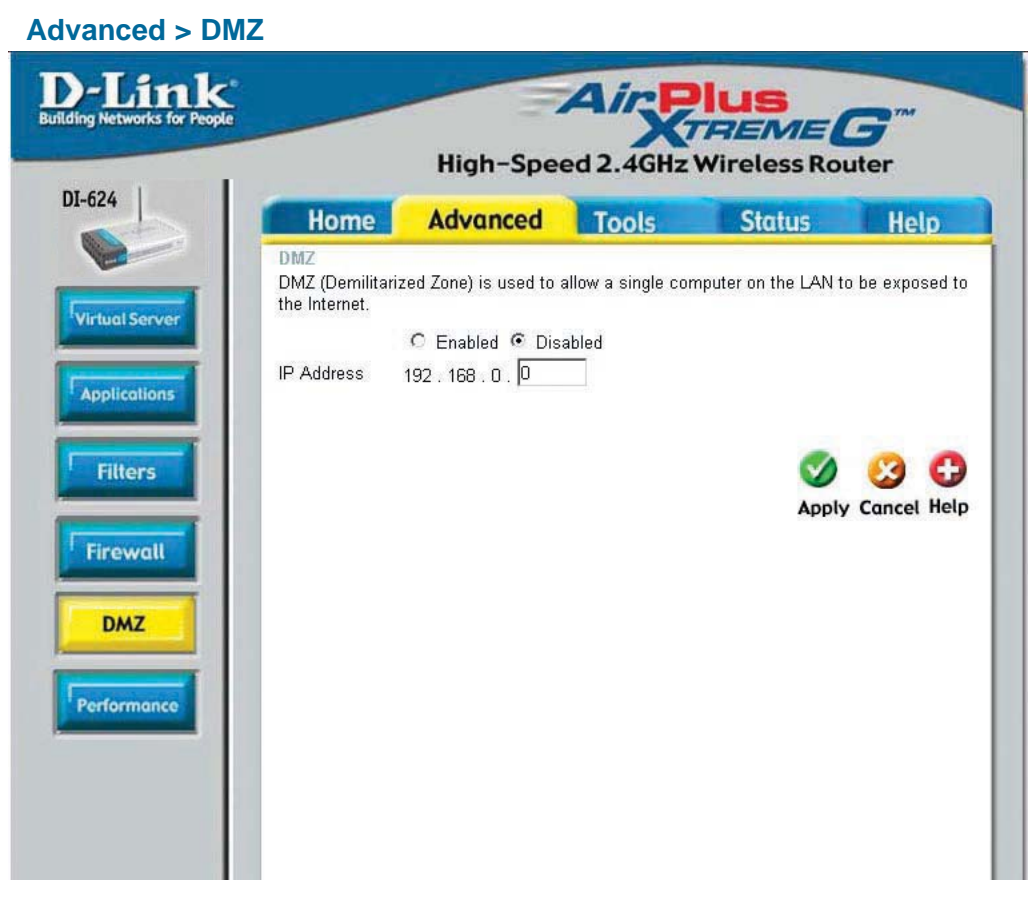

If you have a client PC that cannot run Internet applications properly from behind the VDI-624, then you can set the client up for unrestricted Internet access. It allows a computer to be exposed to the Internet. This feature is useful for gaming purposes. Enter the IP address of the internal computer that will be the DMZ host. Adding a client to the DMZ (Demilitarized Zone) may expose your local network to a variety of security risks, so only use this option as a last resort.

**DMZ- Enable** or **Disable** the DMZ. The DMZ (Demilitarized Zone) allows a single computer to be exposed to the internet. By **default** the DMZ is **disabled**.

**IP Address-** Enter the **IP Address** of the computer to be in the **DMZ**.

#### **Advanced > Performance**

#### **Wireless Performance-**

Displayed in this window are the Wireless Performance features for the Access Point portion of the VDI-624.

#### **TX Rates-**

**Auto** is the default selection. Select from the drop down menu.

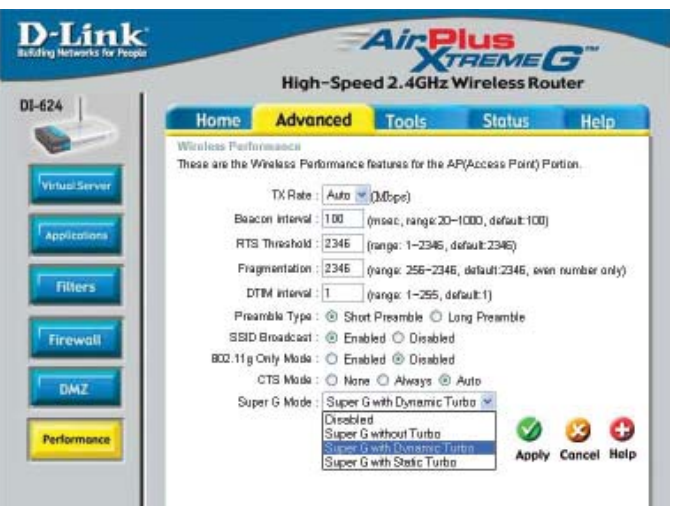

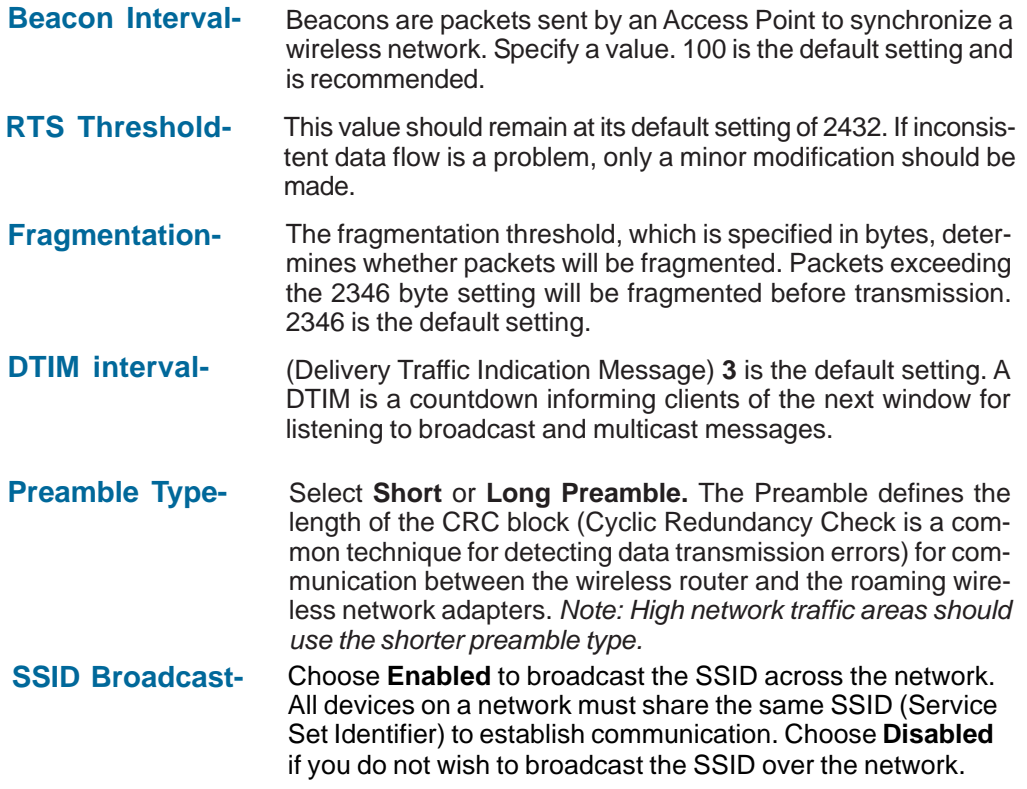

#### **Advanced > Performance (continued)**

- **802.11g only mode-** Select this mode to restrict your network to only those devices that employ the 802.11g standard. Enabling this mode will ensure that you maintain the highest connectivity rate, unhampered by any connection to an 802.11b device.
- **CTS Mode-** CTS (Clear To Send) is a function used to minimize collisions among wireless devices on a wireless local area network (LAN). CTS will make sure the wireless network is clear before a wireless client attempts to send wireless data. Enabling CTS will add overhead and may lower wireless throughput.
	- **None-** CTS is typically used in a pure 802.11g environment. If CTS is set to "None" in a mixed mode environment populated by 802.11b clients, wireless collisions may occur frequently.
	- **Always-** CTS will always be used to make sure the wireless LAN is clear before sending data.
	- **Auto-** CTS will monitor the wireless network and automatically decide whether to implement CTS based on the amount of traffic and collisions that occurs on the wireless network.
- **Super G Mode-** Super G is a group of performance enhancement features that increase end user application throughput in an 802.11g network. Super G is backwards compatible to standard 802.11g devices. For top performance, all wirelss devices on the network should be Super G capable. Select either Disabled, Super G without Turbo, Super G with Dynamic Turbo, or Super G with Static Turbo.
	- **Disabled-** Standard 802.11g support, no enhanced capabilities.
	- **Super G without Turbo-**Capable of Packet Bursting, FastFrames, Compression, and no Turbo mode.
	- **Super G with Super G with** Capable of Packet Bursting, FastFrames, Compression, and **Dynamic Turbo-** Dynamic Turbo This setting is backwards compatible with non-Dynamic Turbo. This setting is backwards compatible with non-Turbo (legacy) devices. Dynamic Turbo mode is only enabled when all nodes on the wireless network are Super G with Dynamic Turbo enabled.
	- **Super G with Static Turbo-**Capable of Packet Bursting, FastFrames, Compression, and Static Turbo. This setting is not backwards compatible with non-Turbo (legacy) devices. Static turbo mode is always on and is only enabled when all nodes on the wireless network is Super G with Static Turbo enabled.

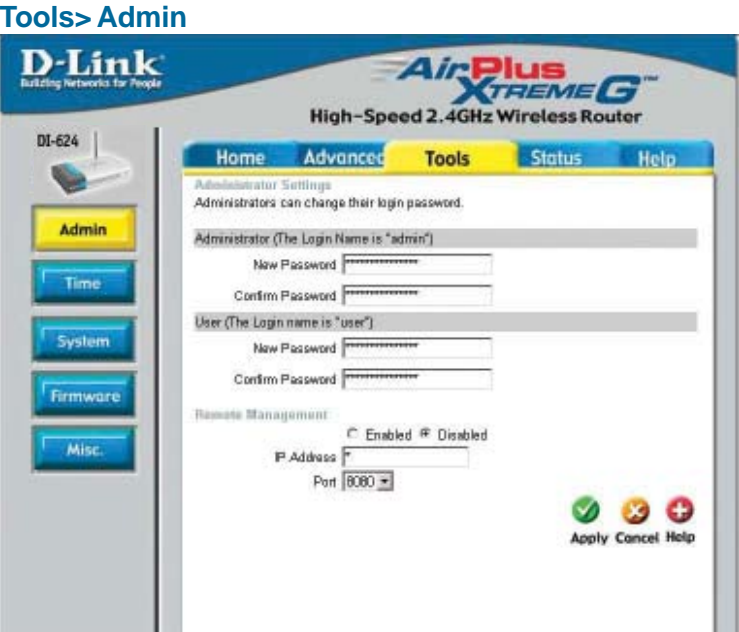

At this page, the VDI-624 administrator can change the system password. There are two accounts that can access the Broadband Router's Web-Management interface. They are admin and user. Admin has read/write access while user has read-only access. User can only view the settings but cannot make any changes.

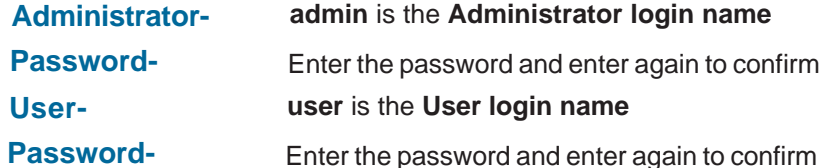

**Remote Management-** Remote management allows the VDI-624 to be configured from the Internet by a web browser. A username and password is still required to access the Web-Management interface. In general, only a member of your network can browse the built-in web pages to perform **Administrator** tasks. This feature enables you to perform Administrator tasks from the remote (Internet) host.

**IP Address-** The Internet IP address of the computer that has access to the Broadband Router. If you input an asterisk (\*) into this field, then any computer will be able to access the Router. Putting an asterisk (\*) into this field would present a security risk and is not recommended.

**Port-** The port number used to access the Broadband Router.

**Example-** http://x.x.x.x:8080 where x.x.x.x is the WAN IP address of the Broadband Router and 8080 is the port used for the Web-Mangement interface.

#### **Tools > Time**

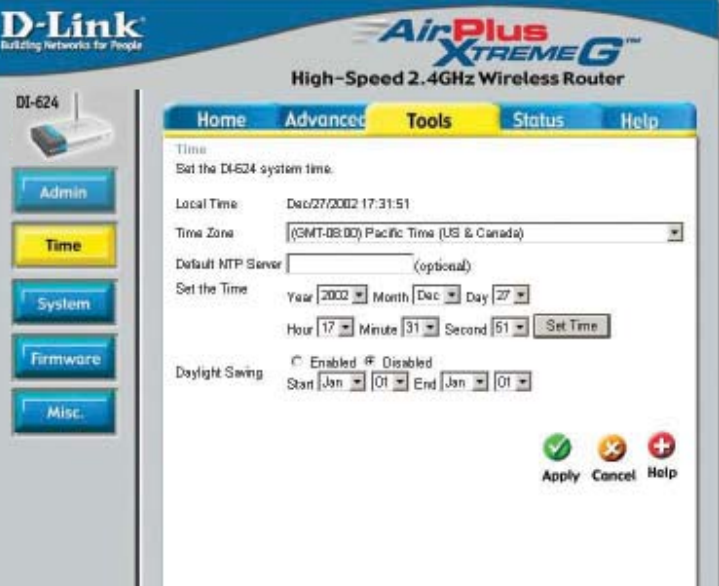

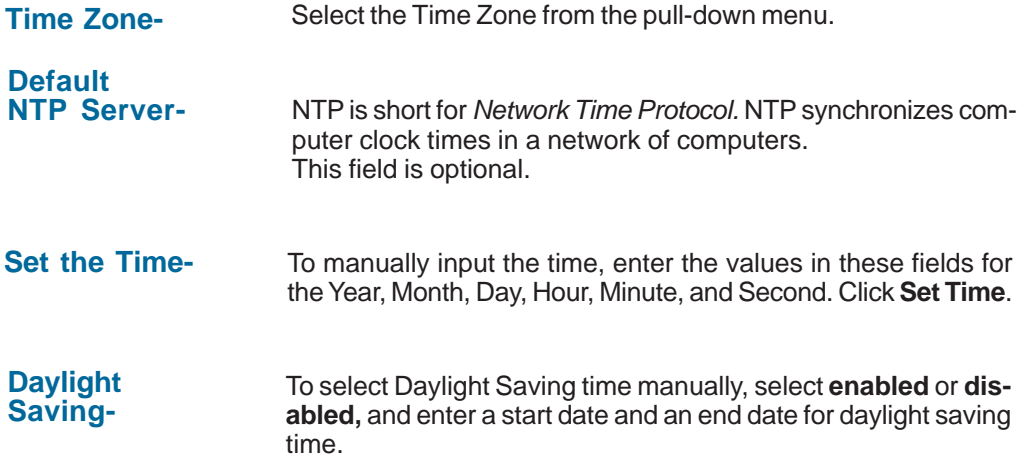

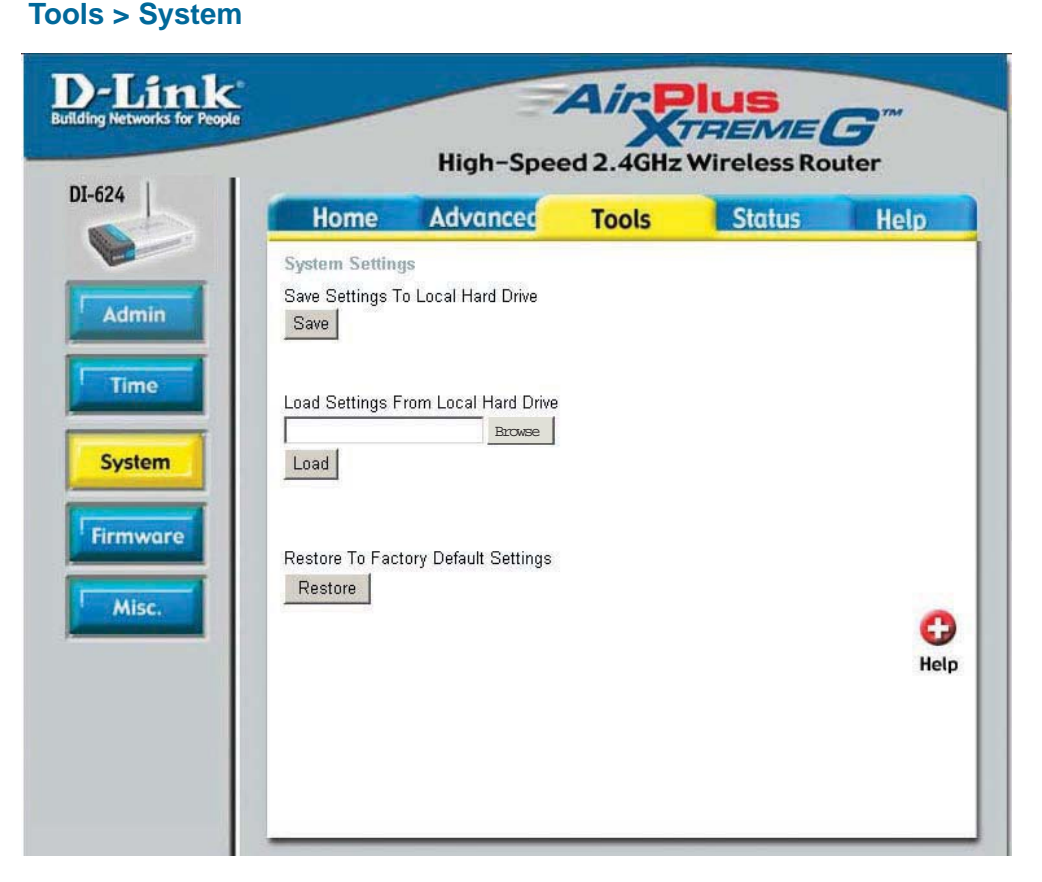

The current system settings can be saved as a file onto the local hard drive. The saved file or any other saved setting file can be loaded back on the Broadband Router. To reload a system settings file, click on **Browse** to browse the local hard drive and locate the system file to be used. You may also reset the Broadband Router back to factory settings by clicking on **Restore.**

#### Local Hard Drive- Click Save to save the current settings to the local Hard Drive **Save Settings to**

Local Hard Drive- Click Browse to find the settings, then click Load **Load Settings from**

**Restore to Factory Default Settings-** Click **Restore** to restore the factory default settings

**Tools > Misc**

- **Ping Test-**The Ping Test is used to **D-Link** Air Plu send Ping packets to test if **MEG** a computer is on the 86424 Tools Internet. Enter the IP Ad-**Ve** Floor Tour<br>Plea Test is Lead to: out "Ping" packets to test if a compa dress that you wish to Ping, Past Roma ar 97 T. **Fee** and click **Ping**. Patrets the DIEDR **Return Restart** Click **Reboot** to restart the **Device-**VDI-624. **Misc. DIO Set Block** If you choose to block WAN **WAN** Ping, the WAN IP Address **Ping-C. Paulinet C. Direction** of the VDI-624 will not respond to pings. Blocking the Alberta La and Haranty the Fluid Ping may provide some ex-PPP<br>PSe tra security from hackers.  $(1, 1)$  $0008$ *Discard Ping from* Sever Ad **Hutflord** *WAN side-*Passional Click **Enabled** to block the WAN ping.  $\mathbf{v}$  $O$ **UPNP-**To use the *Universal Plug and Play* feature click on **Enabled**. UPNP provides compatibility with networking equipment, software and peripherals of the over 400 vendors that cooperate in the Plug and Play forum. **Gaming** Gaming mode allows a form of pass-through for certain Internet Games.
- **Mode-**If you are using Xbox, Playstation2 or a PC, make sure you are using the latest firmware and Gaming Mode is enabled. To utilize Gaming Mode, click **Enabled.** If you are not using a Gaming application, it is recommended that you **Disable** Gaming Mode.
- **Dynamic DNS-**Dynamic Domain Name System is a method of keeping a domain name linked to a changing IP Address. This is a useful feature since many computers do not use a static IP address.

**VPN Pass Through-**The VDI-624 supports VPN (Virtual Private Network) pass-through for both PPTP (Point-to-Point Tunneling Protocol) and IPSec (IP Security). Once VPN pass-through is enabled, there is no need to open up virtual services. Multiple VPN connections can be made through the VDI-624. This is useful when you have many VPN clients on the LAN network.

> **PPTP-** select **Enabled** or **Disabled IPSec-** select **Enabled** or **Disabled**

#### **Status > Device Info**

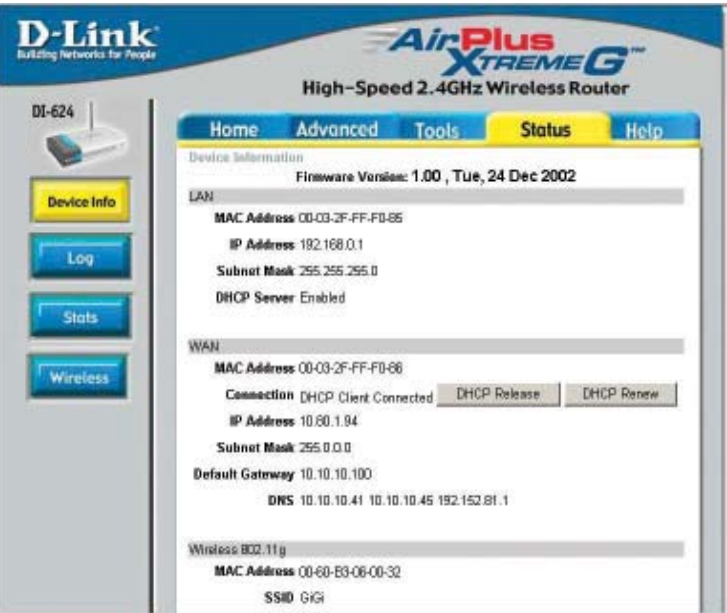

This page displays the current information for the VDI-624. It will display the LAN, WAN and MAC address information.

If your WAN connection is set up for a **Dynamic IP address** then a **Release** button and a **Renew** button will be displayed. Use *Release* to disconnect from your ISP and use *Renew* to connect to your ISP.

If your WAN connection is set up for **PPPoE**, a Connect button and a **Disconnect** button will be displayed. Use *Disconnect* to drop the PPPoE connection and use *Connect* to establish the PPPoE connection.

This window will show the VDI-624's working status:

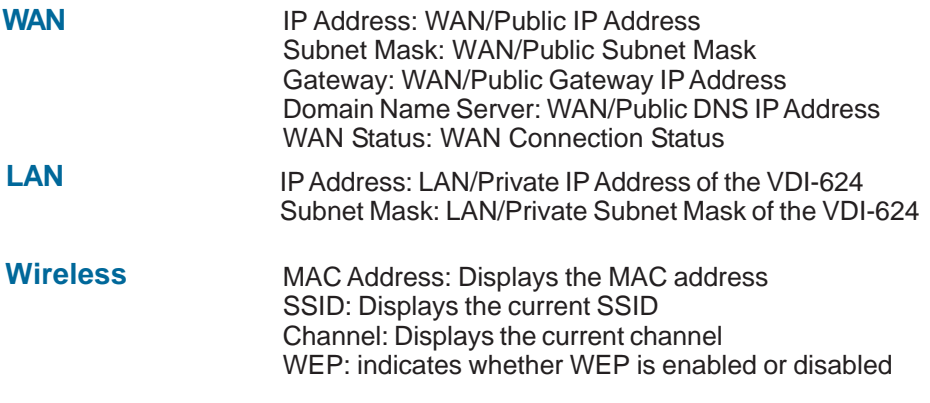

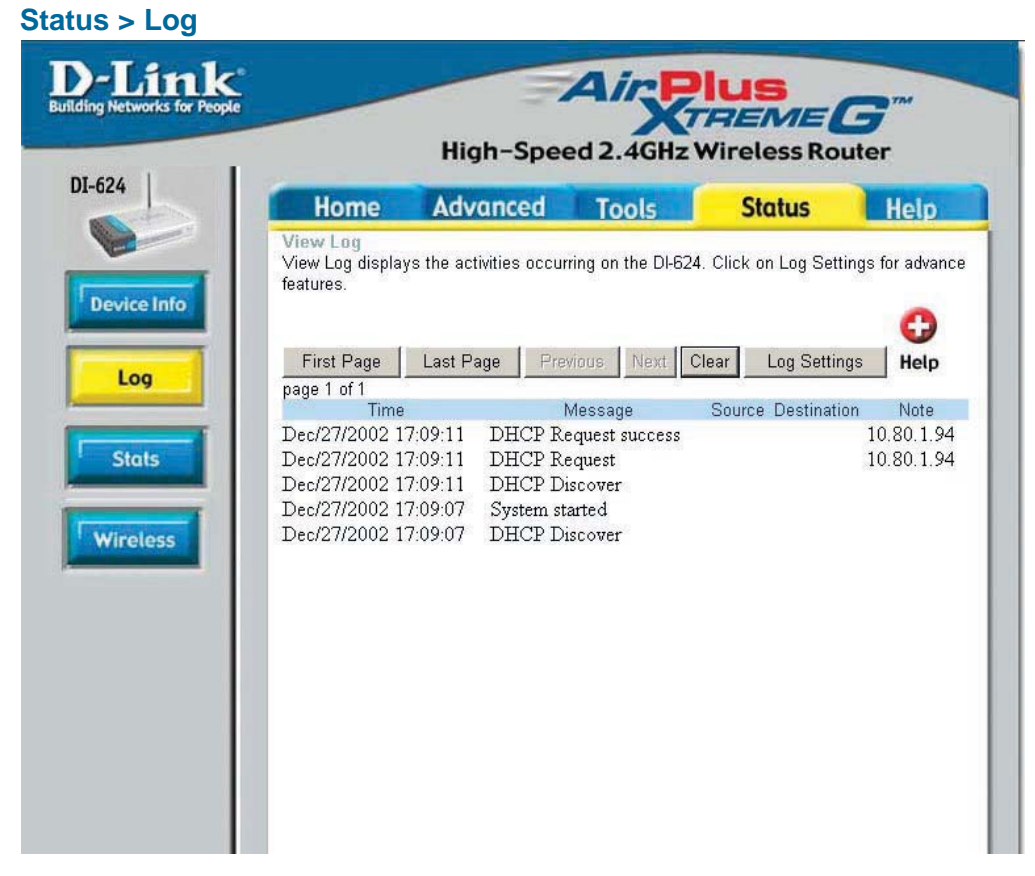

The Broadband Router keeps a running log of events and activities occurring on the Router. If the device is rebooted, the logs are automatically cleared. You may save the log files under Log Settings.

**View Log-First Page -** The first page of the log **Last Page -** The last page of the log **Previous -** Moves back one log page **Next -** Moves forward one log page **Clear -** Clears the logs completely **Log Settings -** Brings up the page to configure the log
# **Using the Configuration Menu (continued)**

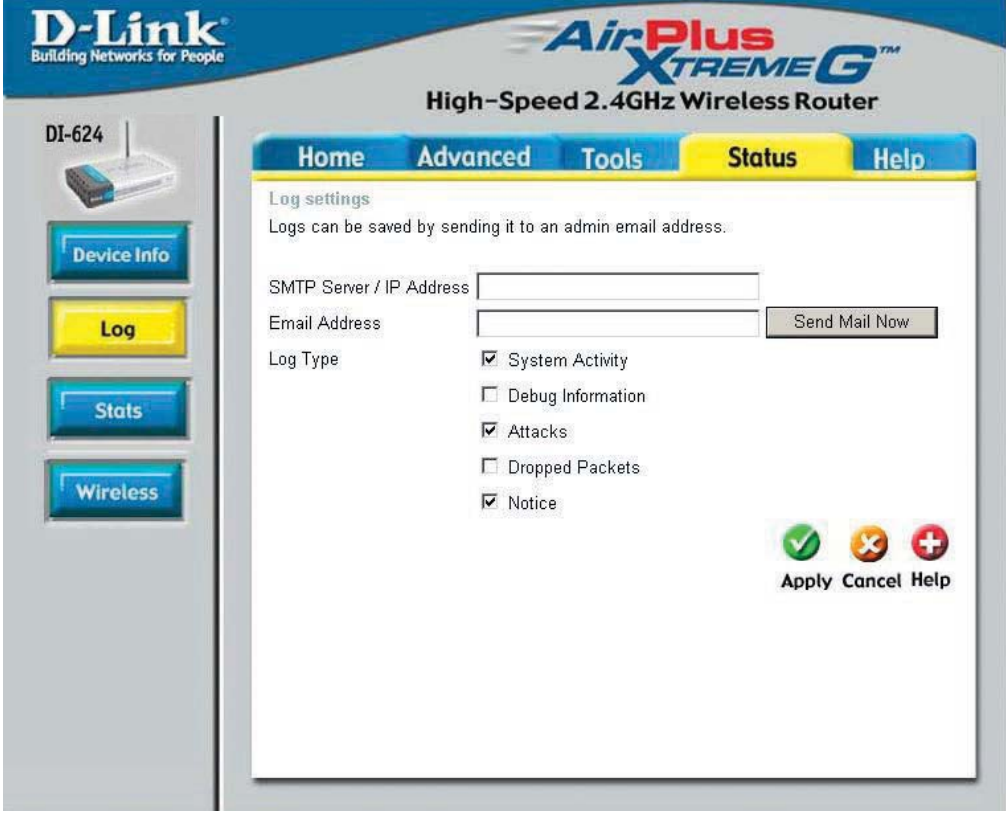

## **Status > Log > Log Settings**

Not only does the Broadband Router display the logs of activities and events, it can be setup to send these logs to another location.

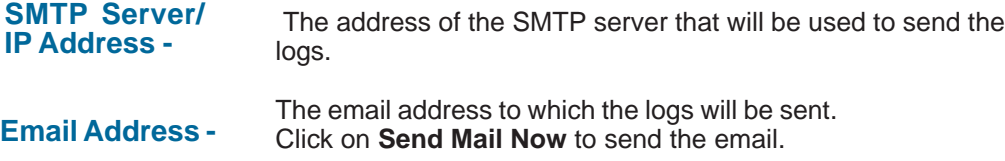

# **Using the Configuration Menu (continued)**

#### **Status > Stats**

**Status > Wireless**

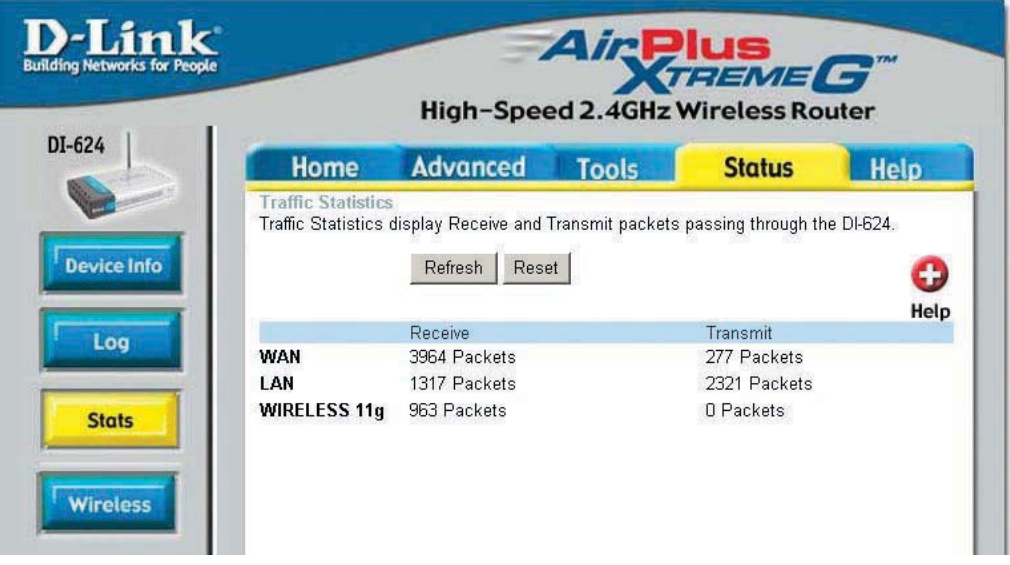

The screen above displays theTraffic Statistics. Here you can view the amount of packets that pass through the VDI-624 on both the WAN and the LAN ports. The traffic counter will reset if the device is rebooted.

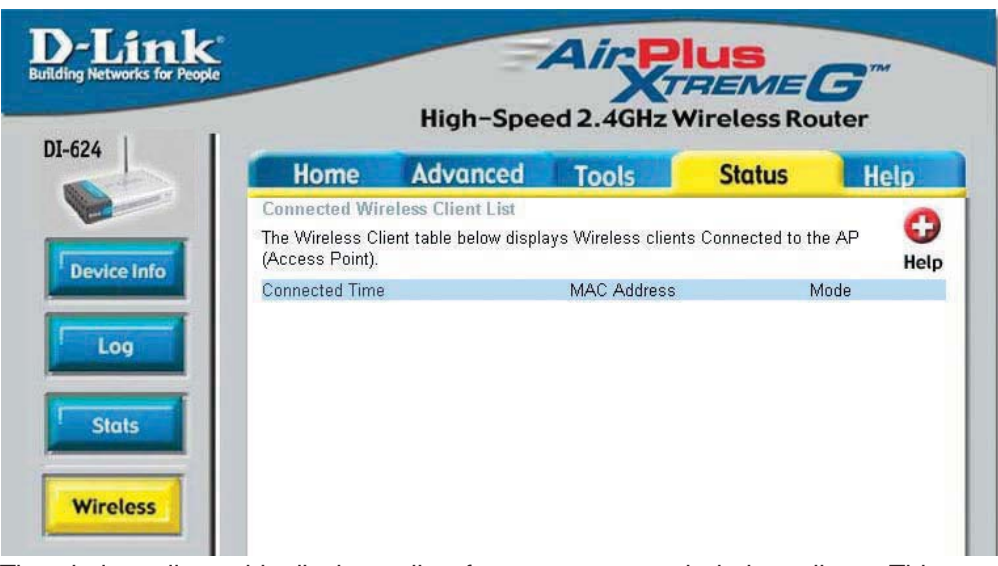

The wireless client table displays a list of current connected wireless clients. This table also displays the connection time and MAC address of the connected wireless client.

Click on **Help** at any time, for more information.

## **Using the Network Setup Wizard in Windows XP**

In this section you will learn how to establish a network at home or work, using **Microsoft Windows XP.**

*Note: Please refer to websites such as http://www.homenethelp.com and http://www.microsoft.com/windows2000 for information about networking computers using Windows 2000, ME or 98.*

Go to **Start>Control Panel>Network Connections** Select **Set up a home or small office network**

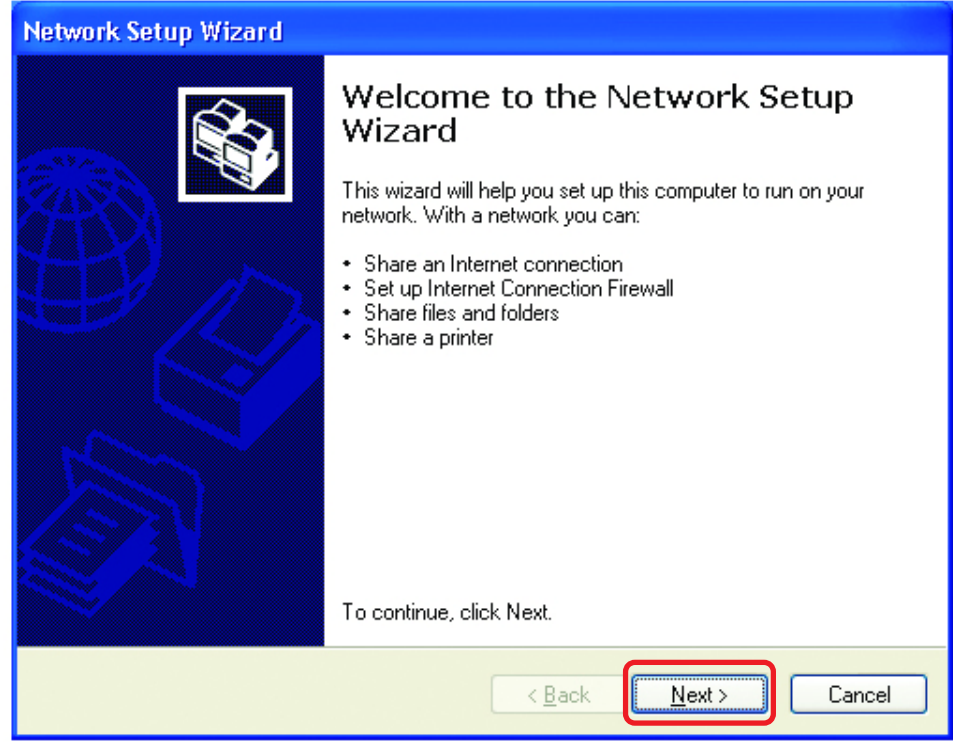

When this screen appears, **Click Next.**

Please follow all the instructions in this window:

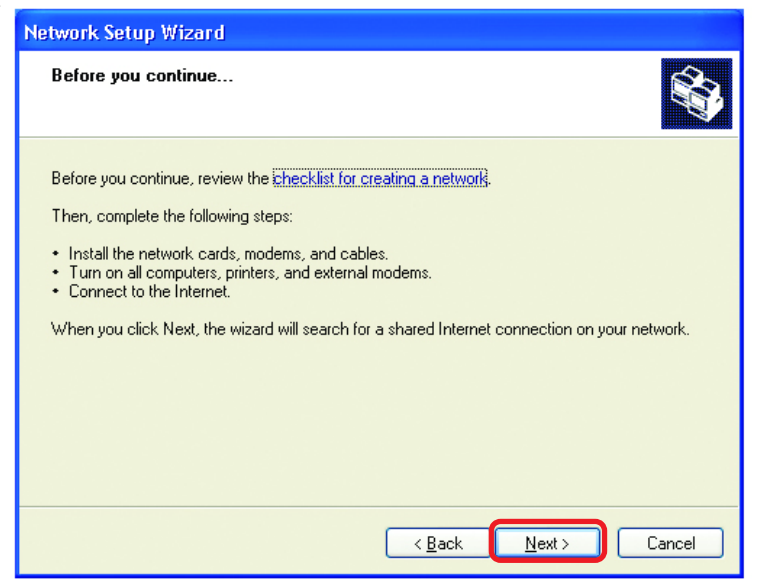

#### Click **Next**.

In the following window, select the best description of your computer. If your computer connects to the internet through a gateway/router, select the second option as shown.

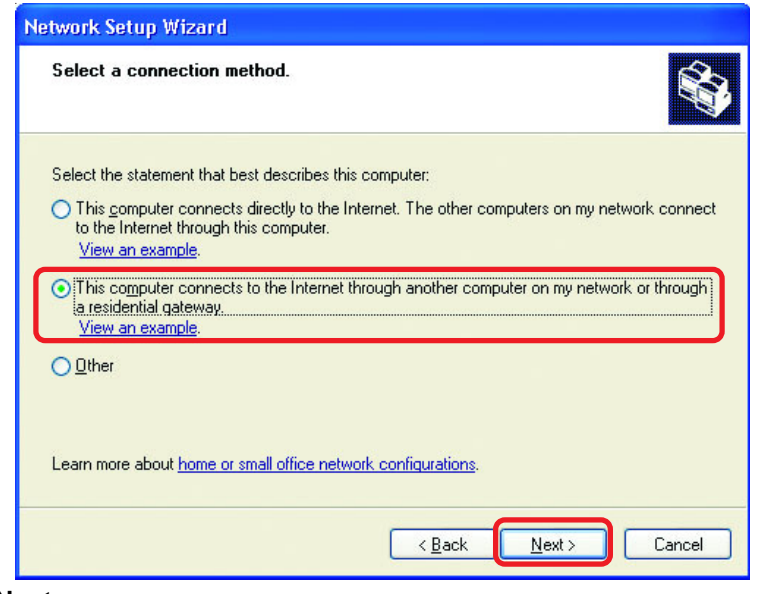

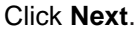

Enter a **Computer description** and a **Computer name** (optional.)

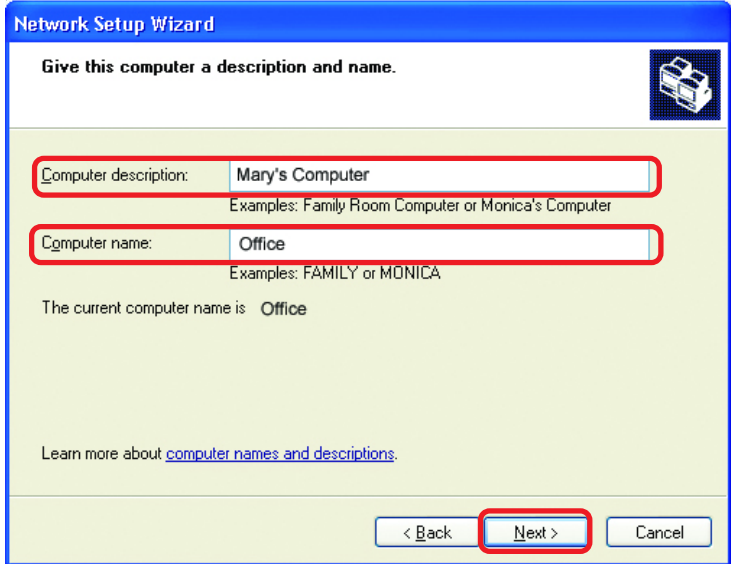

Click **Next**.

Enter a **Workgroup** name. All computers on your network should have the same **Workgroup name.**

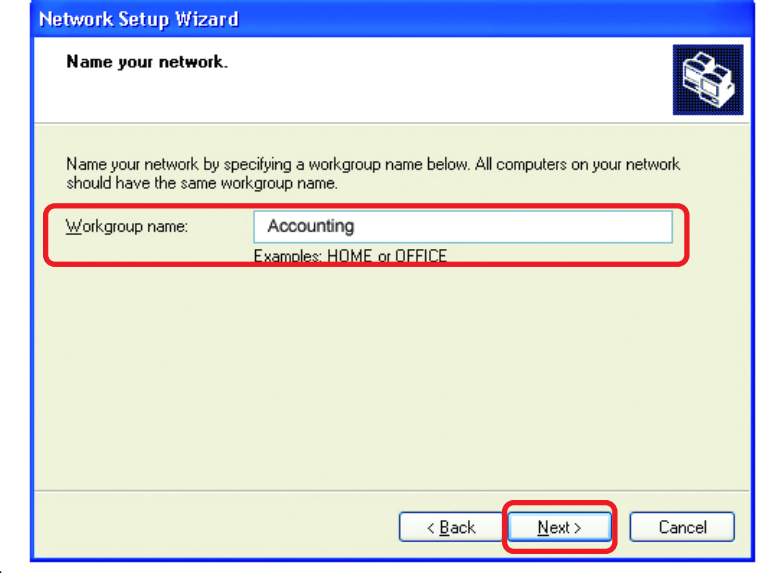

Click **Next**.

Please wait while the **Network Setup Wizard** applies the changes.

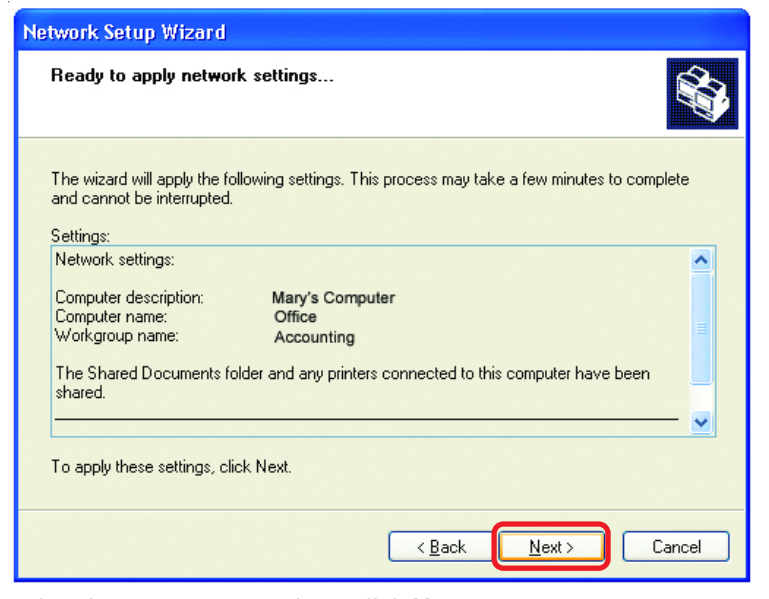

When the changes are complete, click **Next**.

Please wait while the **Network Setup Wizard** configures the computer. This may take a few minutes.

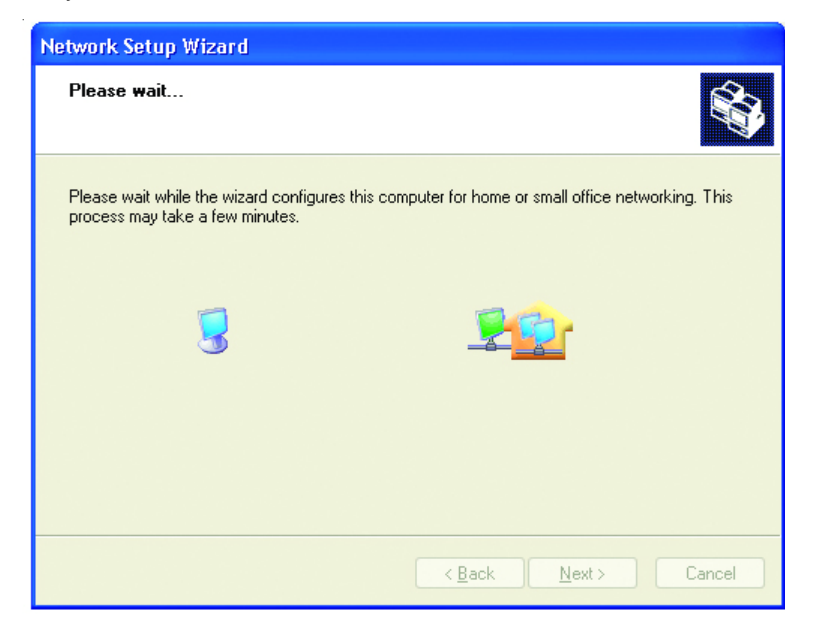

In the window below, select the option that fits your needs. In this example, **Create a Network Setup Disk** has been selected. You will run this disk on each of the computers on your network. Click **Next**.

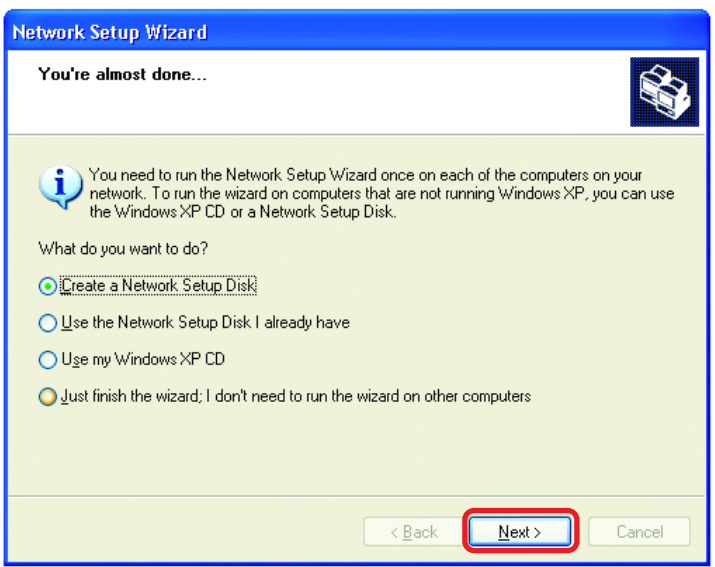

Insert a disk into the Floppy Disk Drive, in this case drive **A.**

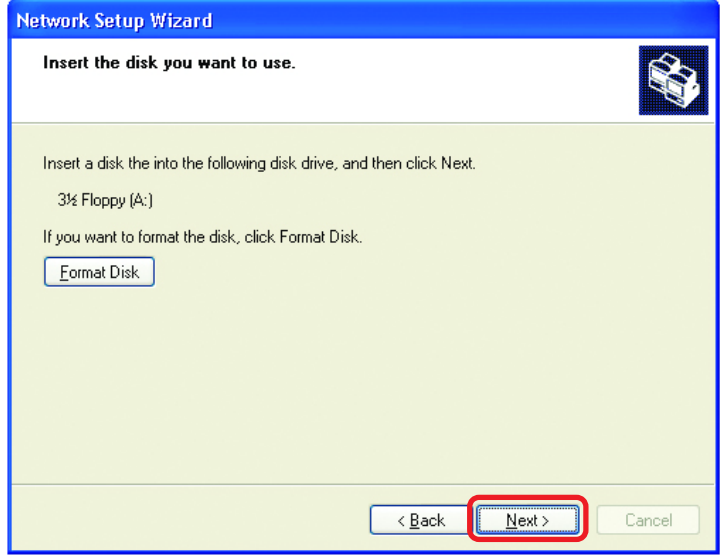

Click **Next**.

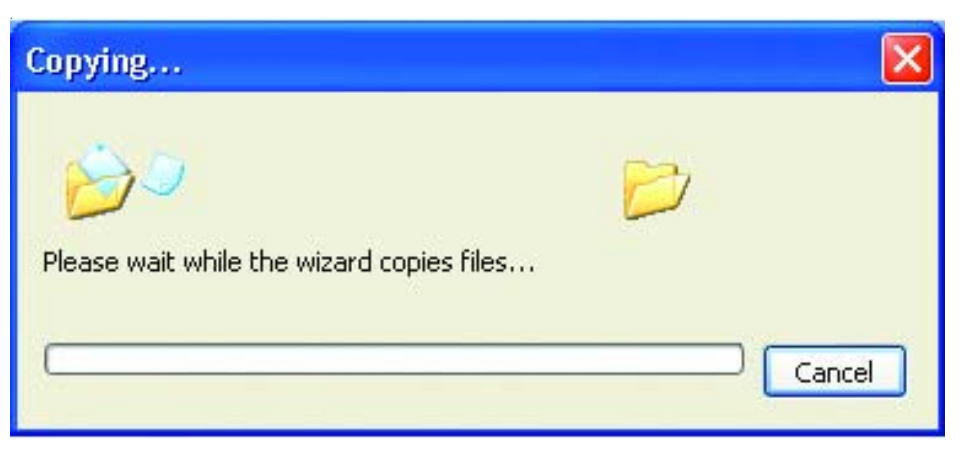

Please read the information under **Here's how** in the screen below. After you complete the **Network Setup Wizard** you will use the **Network Setup Disk** to run the **Network Setup Wizard** once on each of the computers on your network. To continue click **Next.**

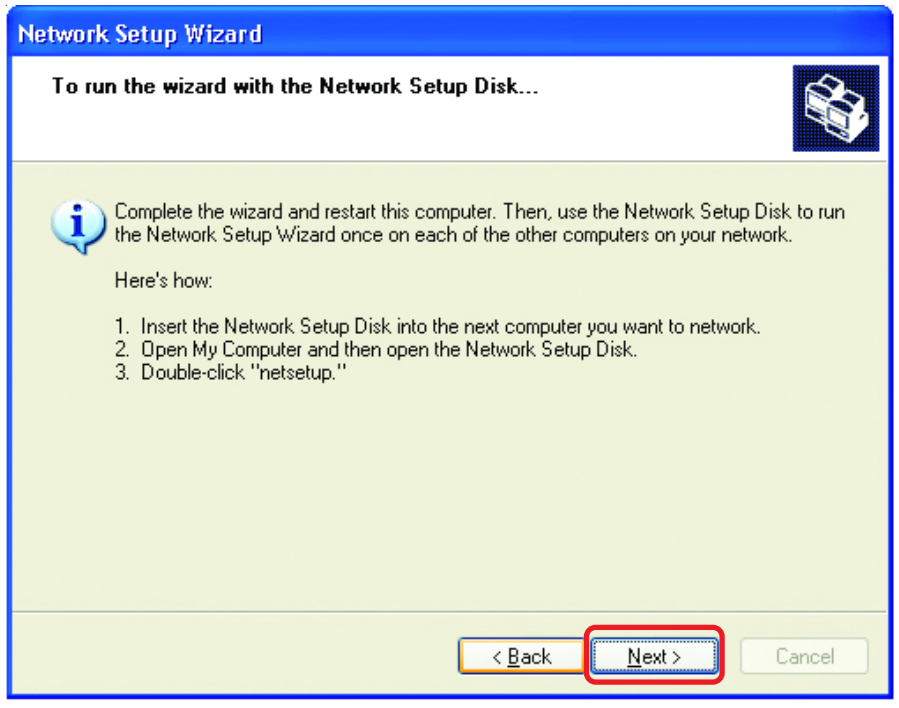

Please read the information on this screen, then click **Finish** to complete the **Network Setup Wizard**.

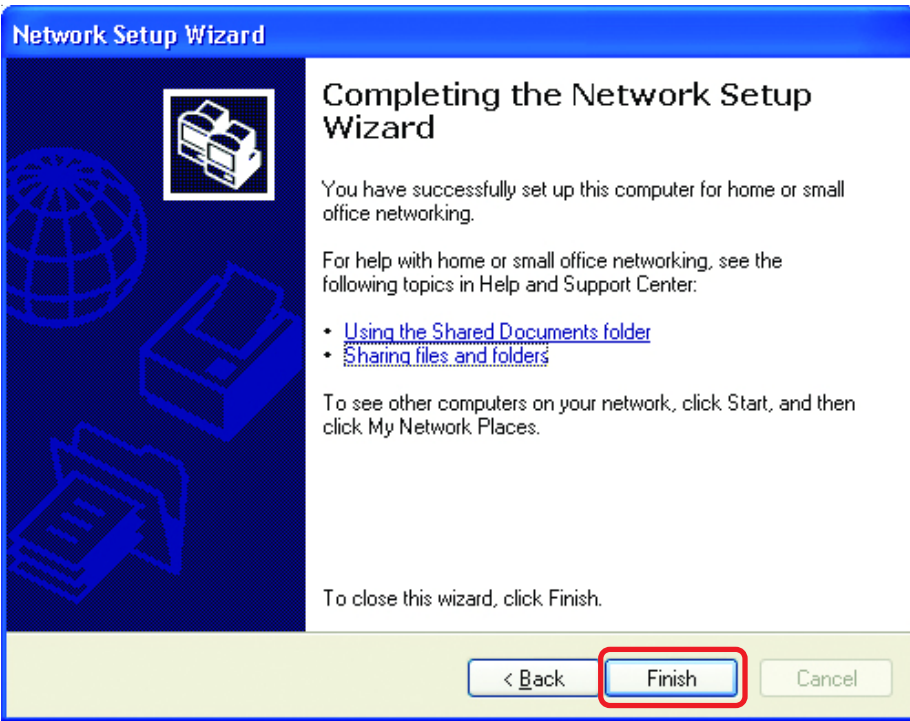

The new settings will take effect when you restart the computer. Click **Yes** to restart the computer.

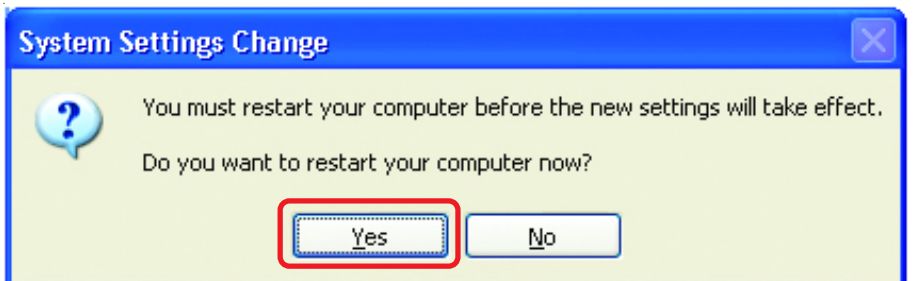

You have completed configuring this computer. Next, you will need to run the **Network Setup Disk** on all the other computers on your network. After running the **Network Setup Disk** on all your computers, your new wireless network will be ready to use.

## **Networking Basics** *Naming your Computer*

To name your computer, please follow these directions:In **Windows XP**:

- $\overline{\phantom{a}}$ Click **Start** (in the lower left corner of the screen)
- **Right-click** on **My Computer**  $\overline{\mathbb{R}}$
- Select **Properties** and click  $\overline{\mathbb{R}}$

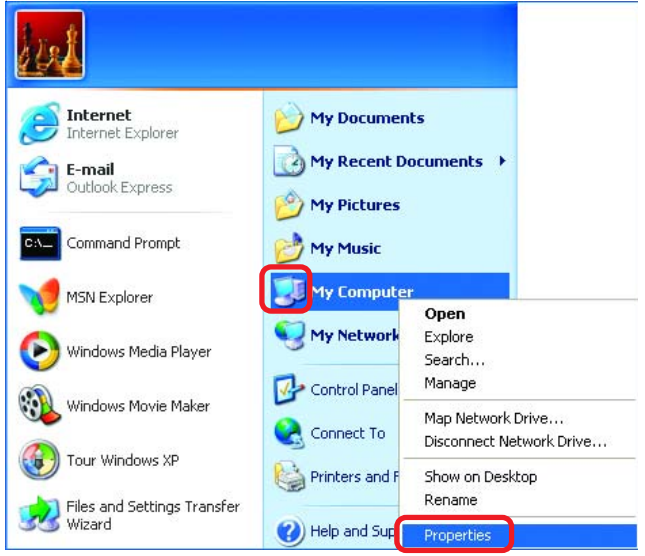

- **Select the Computer Name Tab** in the System Properties window.
- You may enter a **Computer Description** if you wish; this field is optional.
- To rename the computer and join a domain, Click **Change**.

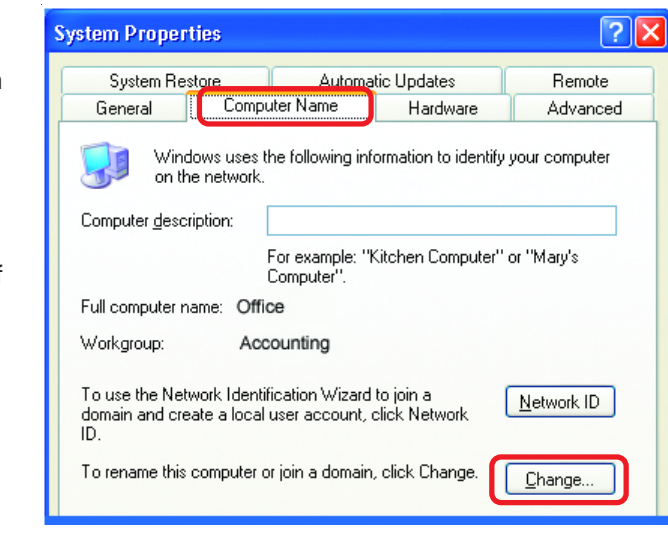

## **Networking Basics** *Naming your Computer*

- $\blacksquare$  In this window, enter the **Computer name**.
- **B** Select **Workgroup** and enter the name of the **Workgroup**.
- **All computers on your network** must have the same **Workgroup** name.
- Click **OK**.

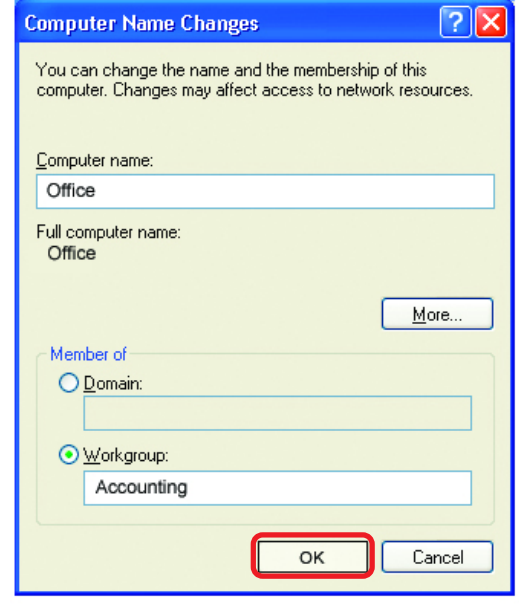

## *Checking the IP Address in Windows XP*

The wireless adapter-equipped computers in your network must be in the same IP Address range (see Getting Started in this manual for a definition of IP Address Range.) To check on the IP Address of the adapter, please do the following:

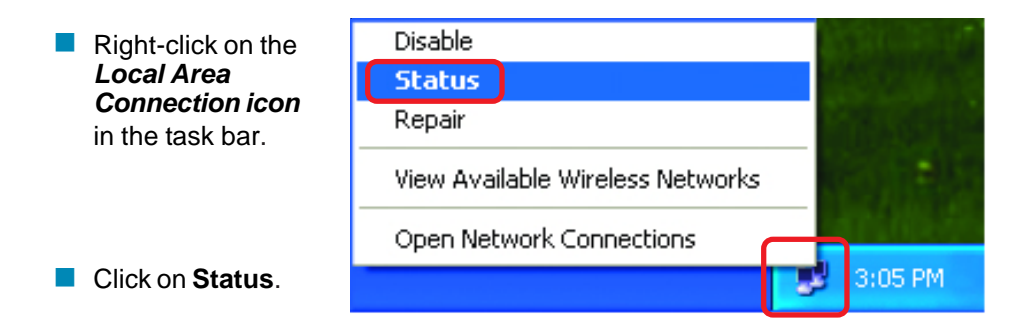

## **Networking Basics** *Checking the IP Address in Windows XP*

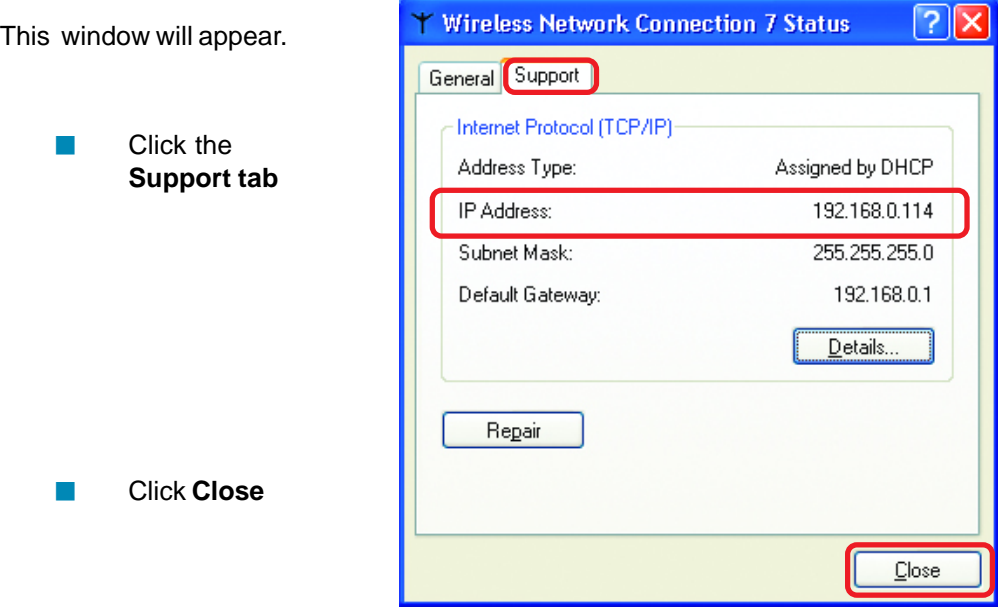

## *Assigning a Static IP Address in Windows XP/2000*

*Note: Residential Gateways/Broadband Routers will automatically assign IP Addresses to the computers on the network, using DHCP (Dynamic Host Configuration Protocol) technology. If you are using a DHCP-capable Gateway/Router you will not need to assign Static IP Addresses.*

If you are not using a DHCP capable Gateway/Router, or you need to assign a Static IP Address, please follow these instructions:

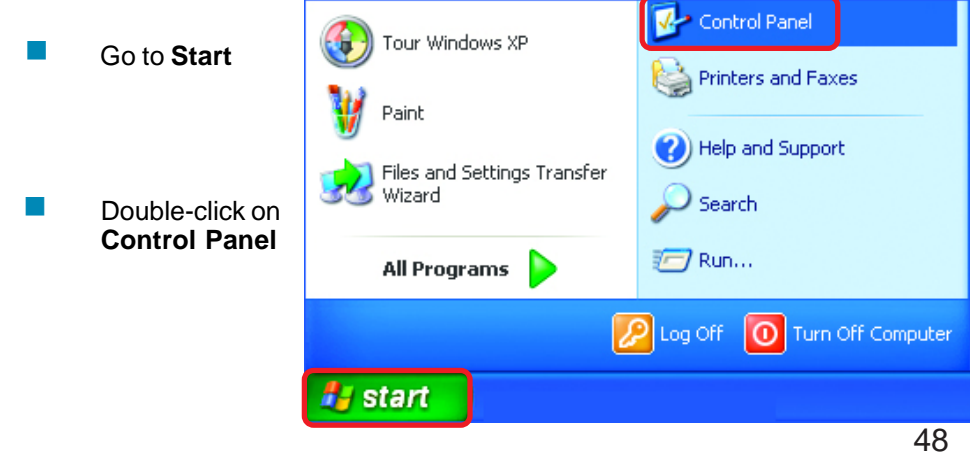

## **Networking Basics** *Assigning a Static IP Address in Windows XP/2000*

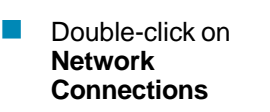

m.

Double-click on **Properties**

**Connections**

Right-click on **Local Area**

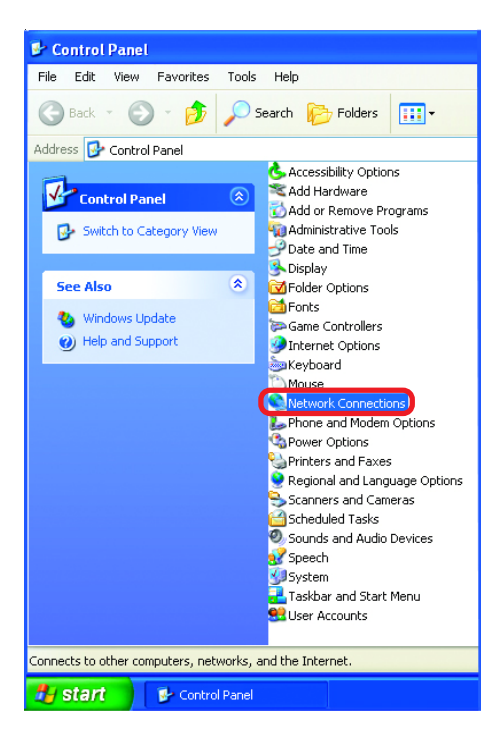

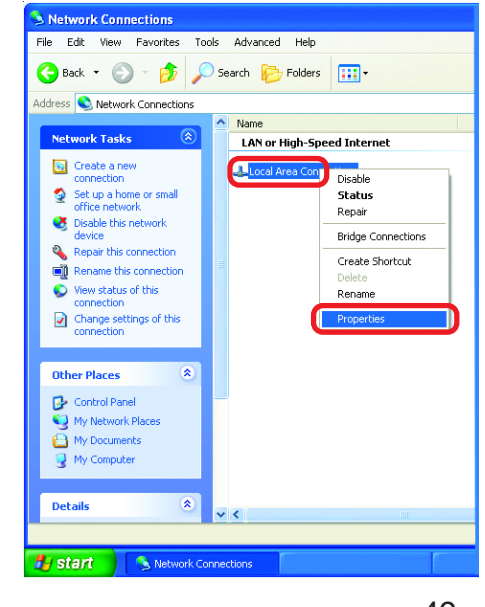

#### **Networking Basics** *Assigning a Static IP Address*

*in Windows XP/2000*

- **E** Click on **Internet Protocol (TCP/IP)**
- Click **Properties**
- Input your **IP address and subnet mask.** (The IP Addresses on your network must be within the same range. For example, if one computer has an IP Address of 192.168.0.2, the other computers should have IP Addresses that are sequential, like 192.168.0.3 and 192.168.0.4. The subnet mask must be the same for all the computers on the network.)  $\overline{\phantom{a}}$
- **Input your DNS server addresses. (Note: If you are entering a DNS server, you must enter the IP Address of the Default Gateway.)**

*The DNS server information will be supplied by your ISP (Internet Service Provider.)*

Click **OK**

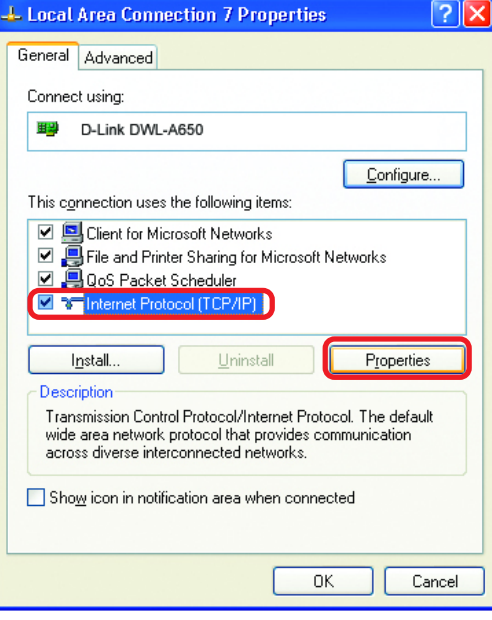

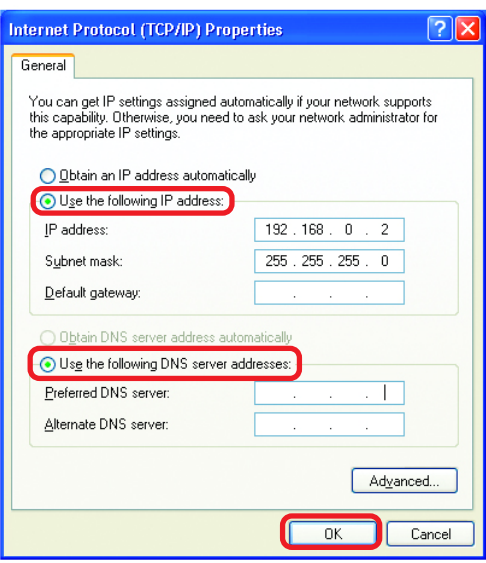

*Assigning a Static IP Address with Macintosh OSX*

- **Go to the Apple Menu** and select **System Preferences**
- $\mathcal{L}^{\mathcal{A}}$ **Click on Network**

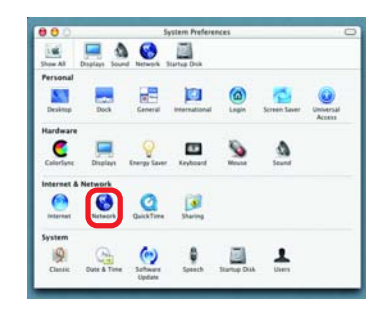

- $\mathcal{L}_{\mathcal{A}}$ Select **Built-in Ethernet** in the **Show** pull-down menu
- $\Box$ Select **Manually** in the **Configure** pull-down menu

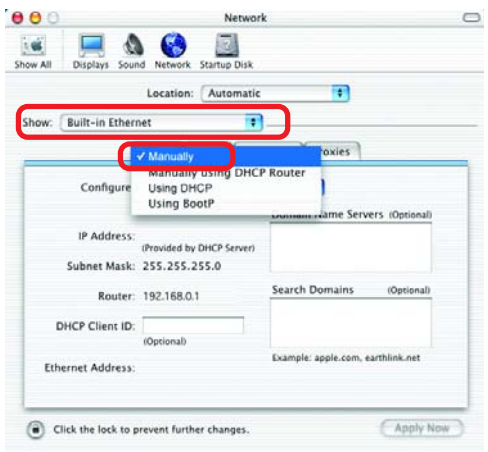

Network

 $\mathcal{L}_{\mathcal{A}}$ Input the **Static IP Address**, the **Subnet Mask** and the **Router IP Address** in the appropriate fields

**Click Apply Now** 

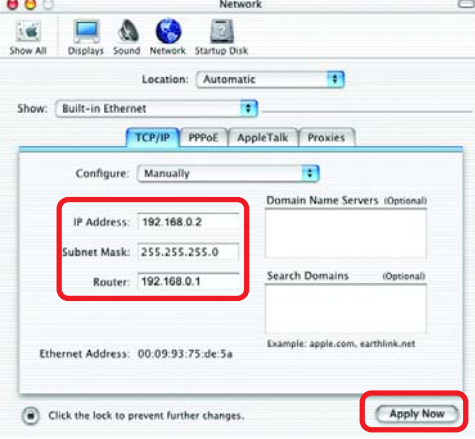

 $\sim$   $\sim$ 

*Selecting a Dynamic IP Address with Macintosh OSX*

- Go to the **Apple Menu** and select **System Preferences**  $\mathcal{L}_{\mathcal{A}}$
- Click on **Network**

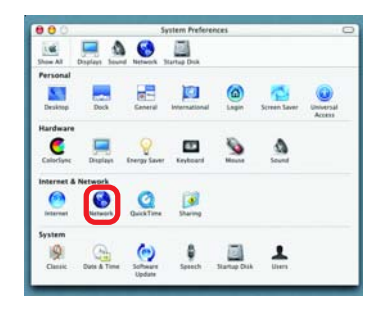

- Select **Built-in Ethernet** in the **Show** pull-down menu **Contract**
- Select **Using DHCP** in the **Configure** pull-down menu  $\overline{\phantom{a}}$

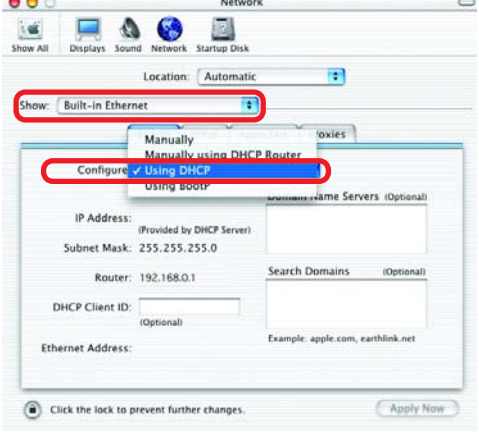

 $\begin{array}{c} 0 & 0 \\ 0 & 0 \end{array}$ 

- **E** Click **Apply Now**
- The **IP Address, Subnet mask**, and the **Router's IP Address** will appear in a few seconds  $\mathcal{L}$

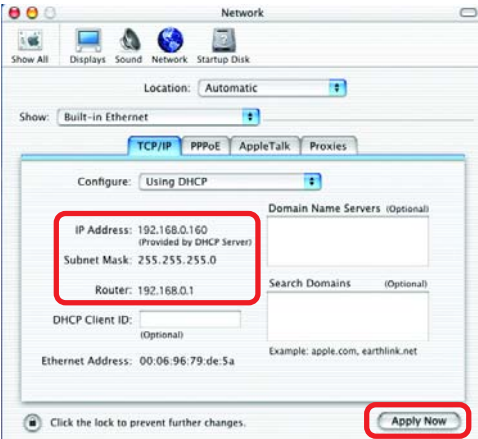

## *Checking the Wireless Connection by Pinging in Windows XP and 2000*

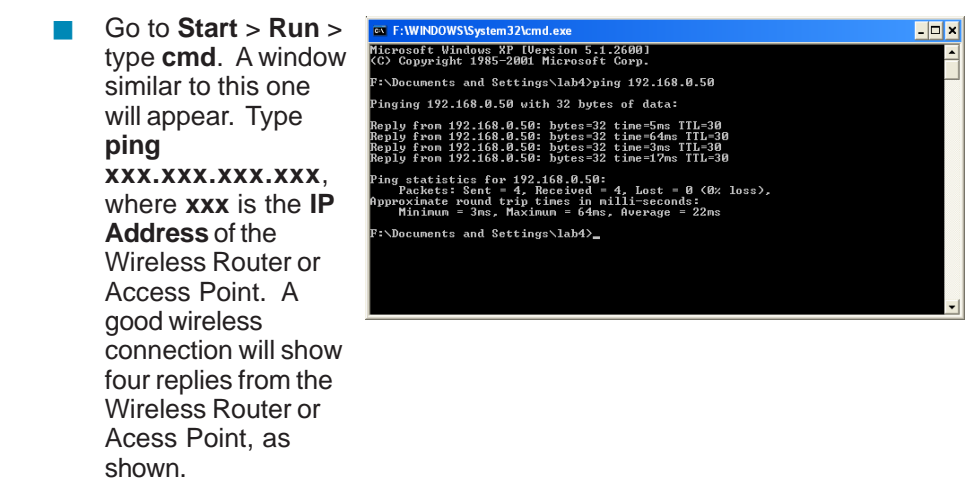

## *Checking the Wireless Connection by Pinging in Windows Me and 98*

Go to **Start** > **Run** > type **command**. A window similar to this will appear. Type **ping xxx.xxx.xxx.xxx** where **xxx** is the **IP Address** of the Wireless Router or Access Point. A good wireless connection will show four replies from the wireless router or access point, as shown.  $\Box$ 

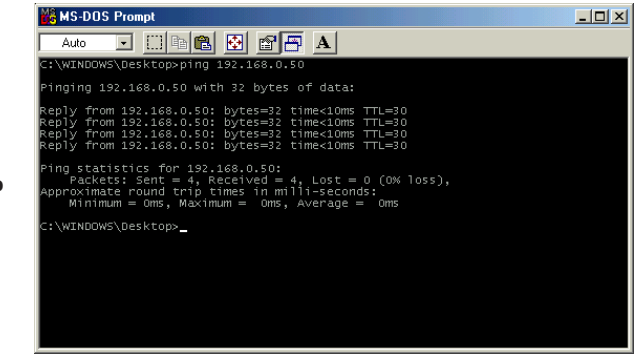

J

This Chapter provides solutions to problems that can occur during the installation and operation of the VDI-624 Wireless Broadband Router. We cover various aspects of the network setup, including the network adapters. Please read the following if you are having problems.

It is recommended that you use an Ethernet Connection to configure the VDI-624 Wireless Broad Band Router.

#### **1.The computer used to configure the VDI-624 cannot access the Configuration menu.**

- Check that the **Ethernet LED** on the VDI-624 is **ON**. If the **LED** is not **ON**, check that the cable for the Ethernet connection is securely inserted.  $\mathbb{R}^3$
- **E** Check that the Ethernet Adapter is working properly. Please see item 3 (*Check that the drivers for the network adapters are installed properly*) in this **Troubleshooting** section to check that the drivers are loaded properly.
- Check that the **IP Address** is in the same range and subnet as the VDI-624. Please see *Checking the IP Address in Windows XP* in the **Networking Basics** section of this manual.  $\Box$

*Note: The IP Address of the VDI-624 is 192.168.0.1. All the computers on the network must have a unique IP Address in the same range, e.g., 192.168.0.x. Any computers that have identical IP Addresses will not be visible on the network. They must all have the same subnet mask, e.g., 255.255.255.0*

> Do a **Ping test** to make sure that the VDI-624 is responding. Go to **Start**>**Run**>Type **Command**>Type **ping 192.168.0.1.** A successful ping will show four replies.  $\overline{\mathbb{R}}$

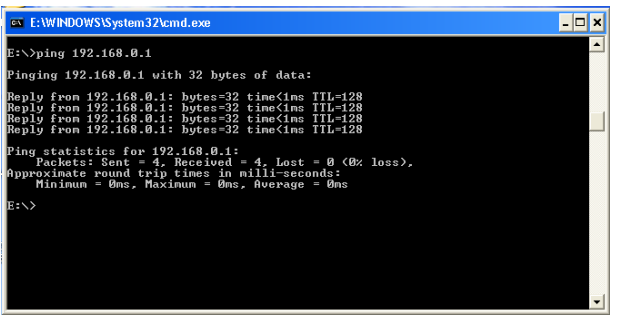

*Note: If you have changed the default IP Address, make sure to ping the correct IP Address assigned to the VDI-624.*

#### **2. The wireless client cannot access the Internet in the Infrastructure mode.**

Make sure the wireless client is associated and joined with the correct Access Point. To check this connection: **Right-click** on the **Local Area Connection icon** in the taskbar> select **View Available Wireless Networks**. The **Connect to Wireless Network** screen will appear. Please make sure you have selected the correct available network, as shown in the illustrations below.

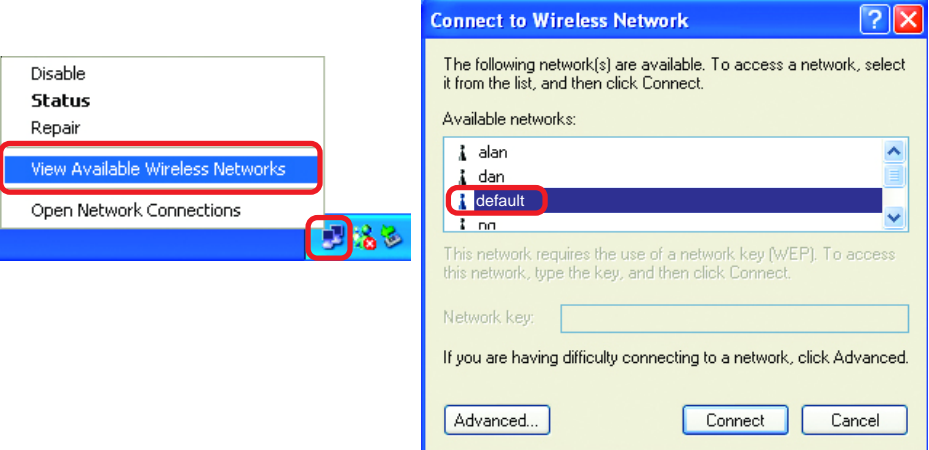

- Check that the **IP Address** assigned to the wireless adapter is within the same **IP Address range** as the access point and gateway. *(Since the VDI-624 has an IP Address of 192.168.0.1, wireless adapters must have an IP Address in the same range, e.g., 192.168.0.x. Each device must have a unique IP Address; no two devices may have the same IP Address. The subnet mask must be the same for all the computers on the network.)* To check the **IP Address** assigned to the wireless adapter, **double-click** on the **Local Area Connection icon** in the taskbar > select the **Support tab** and the **IP Address** will be displayed. *(Please refer to Checking the IP Address in the Networking Basics section of this manual.)*
- **If it is necessary to assign a Static IP Address to the wireless adapter,** please refer to the appropriate section in **Networking Basics***.* If you are entering a **DNS Server address** you must also enter the **Default Gateway Address.** *(Remember that if you have a DHCP-capable router, you will not need to assign a Static IP Address. See Networking Basics: Assigning a Static IP Address.)*

## **3. Check that the drivers for the network adapters are installed properly.**

*You may be using different network adapters than those illustrated here, but this procedure will remain the same, regardless of the type of network adapters you are using.*

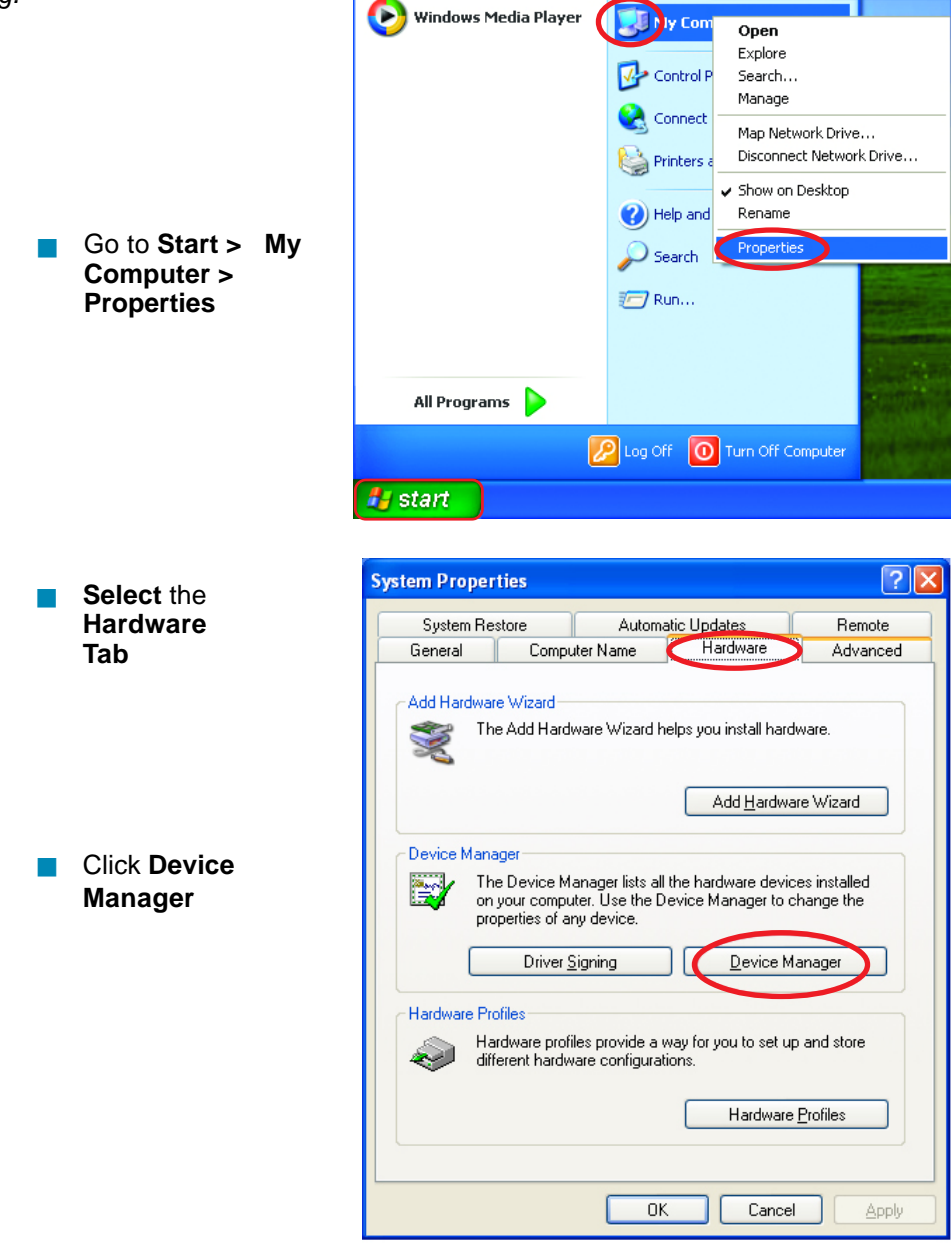

- $\Box$ Double-click on **Network Adapters**
- $\Box$ Right-click on **D-Link** *Air***Plus VDWL-G650 Wireless Cardbus Adapter** (In this example we use the VDWL-G650; you may be using other network adapters, but the procedure will remain the same.)
- $\overline{\mathbb{R}}$ Select **Properties** to check that the drivers are installed properly
- $\Box$ Look under **Device Status** to check that the device is working properly

Click **OK**

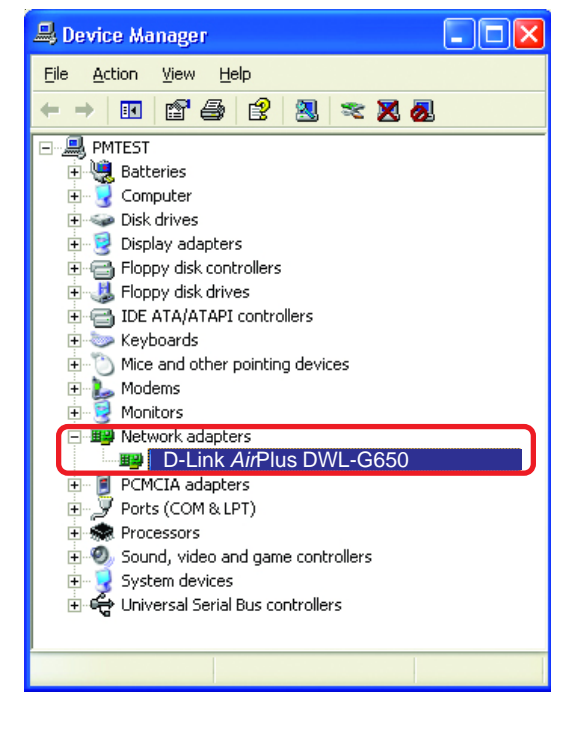

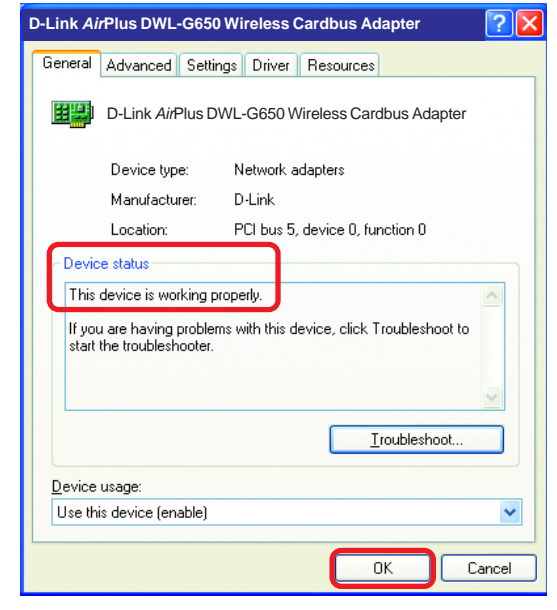

#### **4. What variables may cause my wireless products to lose reception?**

D-Link products let you access your network from virtually anywhere you want. However, the positioning of the products within your environment will affect the wireless range. Please refer to **Installation Considerations** in the **Wireless Basics** section of this manual for further information about the most advantageous placement of your D-Link wireless products.

#### **5. Why does my wireless connection keep dropping?**

- Antenna Orientation- Try different antenna orientations for the VDI-624. Try to keep the antenna at least 6 inches away from the wall or other objects.
- If you are using 2.4GHz cordless phones, X-10 equipment or other home security systems, ceiling fans, and lights, your wireless connection will degrade dramatically or drop altogether. Try changing the Channel on your Router, Access Point and Wireless adapter to a different Channel to avoid interference.
- Keep your product away (at least 3-6 feet) from electrical devices that generate RF noise, like microwaves, monitors, electric motors, etc.

## **6. Why can't I get a wireless connection?**

If you have enabled Encryption on the VDI-624, you must also enable encryption on all wireless clients in order to establish a wireless connection.

- For 802.11g, the Encryption settings are: 64 or 128 bit. Make sure that the encryption bit level is the same on the Router and the Wireless Client.
- Make sure that the SSID on the Router and the Wireless Client are exactly the same. If they are not, wireless connection will not be established.
- Move the VDI-624 and the wireless client into the same room and then test the wireless connection.  $\overline{\mathbb{R}}$
- Disable all security settings. (WEP, MAC Address Control)

#### **6. Why can't I get a wireless connection? (continued)**

- Turn off your VDI-624 and the client. Turn the VDI-624 back on again, and then turn on the client.
- Make sure that all devices are set to **Infrastructure** mode.
- Check that the LED indicators are indicating normal activity. If not, check that the AC power and Ethernet cables are firmly connected.
- Check that the IP Address, subnet mask, gateway and DNS settings are correctly entered for the network.
- If you are using 2.4GHz cordless phones, X-10 equipment or other home security systems, ceiling fans, and lights, your wireless connection will degrade dramatically or drop altogether. Try changing the Channel on your VDI-624, and on all the devices in your network to avoid interference.
- Keep your product away (at least 3-6 feet) from electrical devices that generate RF noise, like microwaves, monitors, electric motors, etc.

## **7. I forgot my encryption key.**

Reset the VDI-624 to its factory default settings and restore the other devices on your network to their default settings. You may do this by pressing the Reset button on the back of the unit. You will lose the current configuration settings.

## **8. Resetting the VDI-624 to Factory Default Settings**

After you have tried other methods for troubleshooting your network, you may choose to **Reset** the VDI-624 to the factory default settings. Remember that D-Link *Air*Pro products network together, out of the box, at the factory default settings.

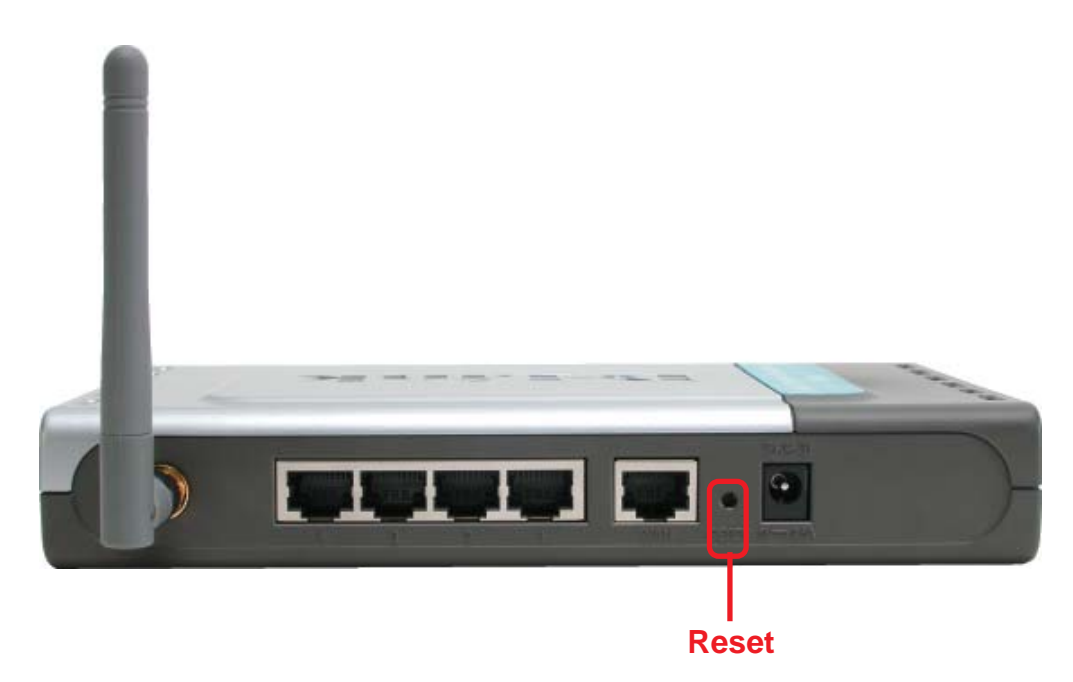

To hard-reset the VDI-624 to Factory Default Settings, please do the following:

- **Locate the Reset button on the back of the VDI-624**
- Use a paper clip to press the **Reset** button
- Hold for about 10 seconds and then release
- After the VDI-624 reboots (this may take a few minutes) it will be reset to the factory **Default** settings

# **Technical Specifications**

#### **Standards**

- **IEEE** 802.11g
- **IEEE 802.11b**
- $\blacksquare$  IEEE 802.3
- **IEEE** 802.3u

#### **VPN Pass Through/ Multi-Sessions**

- **PPTP**
- **L2TP**
- **I**I IPSec

#### **Device Management**

- Web-Based- Internet Explorer v6 or later; Netscape Navigator v6 or later; or other Java-enabled browsers
- **DHCP Server and Client**

#### **Advanced Firewall Features**

- **NAT with VPN Passthrough (Network Address Translation)**
- **MAC Filtering**
- **IP Filtering**
- **URL Filtering**
- **Domain Blocking**
- **B** Scheduling

#### **Wireless Operating Range**

- Indoors up to 328 feet  $(100$  meters)
- $\Box$  Outdoors up to 1312 feet (400 meters)

#### **Operating Temperature**

■ 32°F to 131°F (0°C to 55°C)

#### **Humidity:**

**95% maximum (non-condensing)** 

#### **Safety and Emissions:**

**FCC** 

#### **Wireless Frequency Range:**

**2.4GHz to 2.462GHz** 

## **Technical Specifications**

#### **LEDs:**

- **Power**
- **NAN**
- **LAN** (10/100)
- **NOWER WEAN (Wireless Connection)**

#### **Physical Dimensions:**

- $L = 7.56$  inches (192mm)
- $W = 4.65$  inches (118mm)
- $H = 1.22$  inches (31mm)

## **Wireless Transmit Power:**

 $\blacksquare$  15dBm  $\pm$  2dB

**Security:**

- **802.1x**
- **NO** WPA- WiFi Protected Access (64-,128-WEP with TKIP, MIC, IV Expansion, Shared Key Authentication)

#### **External Antenna Type:**

Single detachable reverse SMA

#### **Modulation Technology:**

**D** Orthogonal Frequency Division Multiplexing (OFDM)

#### **Power Input:**

**EXt. Power Supply DC 5V, 2.5A** 

#### **Weight:**

 $10.8$  oz.  $(0.3kg)$ 

### **Technical Specifications**

#### **Wireless Data Rates with Automatic Fallback:**

- **108 Mbps**
- 54 Mbps
- 48 Mbps
- 36 Mbps
- 24 Mbps
- **18 Mbps**
- **12 Mbps**
- **11 Mbps**
- **9 Mbps**
- **6** Mbps
- $\blacksquare$  5.5 Mbps
- 2 Mbps
- **1** 1 Mbps

#### **Receiver Sensitivity:**

- **108Mbps**
- 54Mbps OFDM, 10% PER, -68dBm
- 48Mbps OFDM, 10% PER, -68dBm
- 36Mbps OFDM, 10% PER, -75dBm
- 24Mbps OFDM, 10% PER, -79dBm
- 18Mbps OFDM, 10% PER, -82dBm
- 12Mbps OFDM, 10% PER, -84dBm
- 11Mbps CCK, 8% PER, -82dBm
- 9Mbps OFDM, 10% PER, -87dBm
- 6Mbps OFDM, 10% PER, -88dBm
- 5.5Mbps CCK, 8% PER, -85dBm
- 2Mbps QPSK, 8% PER, -86dBm
- 1Mbps BPSK, 8% PER, -89dBm

# **Frequently Asked Questions**

#### **Why can´t I access the web based configuration?**

When entering the IP Address of the VDI-624 (192.168.0.1), you are not connecting to the Internet or have to be connected to the Internet. The device has the utility builtin to a ROM chip in the device itself. Your computer must be on the same IP subnet to connect to the web-based utility.

To resolve difficulties accessing a web utility, please follow the steps below.

**Step 1** Verify physical connectivity by checking for solid link lights on the device. If you do not get a solid link light, try using a different cable or connect to a different port on the device if possible. If the computer is turned off, the link light may not be on.

#### *What type of cable should I be using?*

The following connections require a Crossover Cable:

Computer to Computer Computer to Uplink Port Computer to Access Point Computer to Print Server Computer/XBOX/PS2 to DWL-810 Computer/XBOX/PS2 to DWL-900AP+ Uplink Port to Uplink Port (hub/switch) Normal Port to Normal Port (hub/switch)

The following connections require a Straight-through Cable:

Computer to Residential Gateway/Router Computer to Normal Port (hub/switch) Access Point to Normal Port (hub/switch) Print Server to Normal Port (hub/switch) Uplink Port to Normal Port (hub/switch)

Rule of Thumb: "If there is a link light, the cable is right."

**Why can´t I access the web based configuration? (continued)**

#### *What type of cable should I be using? (continued)*

**What´s the difference between a crossover cable and a straight-through cable?**

The wiring in crossover and straight-through cables are different. The two types of cable have different purposes for different

LAN configurations. EIA/TIA 568A/568B define the wiring standards and allow for two different wiring color codes as illustrated in the following diagram.

*\*The wires with colored backgrounds may have white stripes and may be denoted that way in diagrams found elsewhere.*

#### **How to tell straight-through cable from a crossover cable:**

The main way to tell the difference between the two cable types is to compare the wiring order on the ends of the cable. If the wiring is the same on both sides, it is

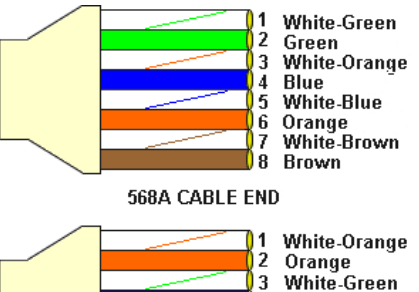

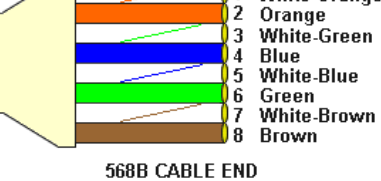

straight-through cable. If one side has opposite wiring, it is a crossover cable.

All you need to remember to properly configure the cables is the pinout order of the two cable ends and the following rules:

#### *A straight-through cable has identical ends A crossover cable has different ends*

It makes no functional difference which standard you follow for straight-through cable ends, as long as both ends are the same. You can start a crossover cable with either standard as long as the other end is the other standard. It makes no functional difference which end is which. The order in which you pin the cable is important. Using a pattern other than what is specified in the above diagram could cause connection problems.

## **When to use a crossover cable and when to use a straight-through cable:**

Computer to Computer – Crossover Computer to an normal port on a Hub/Switch – Straight-through Computer to an uplink port on a Hub/Switch - Crossover Hub/Switch uplink port to another Hub/Switch uplink port – Crossover Hub/Switch uplink port to another Hub/Switch normal port - Straight-through

#### **Why can´t I access the web based configuration? (continued)**

**Step 2** Disable any Internet security software running on the computer. Software firewalls like Zone Alarm, Black Ice, Sygate, Norton Personal Firewall, etc. might block access to the configuration pages. Check the help files included with your firewall software for more information on disabling or configuring it.

**Step 3** Configure your Internet settings.

Go to **Start>Settings>Control Panel**. Double click the **Internet Options** Icon. From the **Security** tab, click the button to restore the settings to their defaults.

Click the **Connection** tab and set the dial-up option to **Never Dial a Connection**. Click the **LAN Settings** button.

Nothing should be checked. Click **OK**.

Go to the **Advanced** tab and click the button to restore these settings to their defaults.

Click **OK**. Go to the desktop and close any open windows.

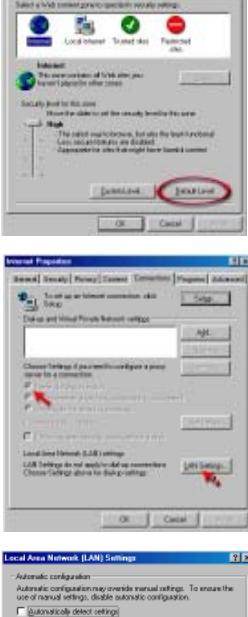

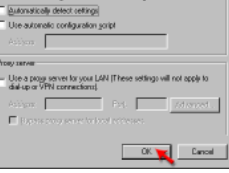

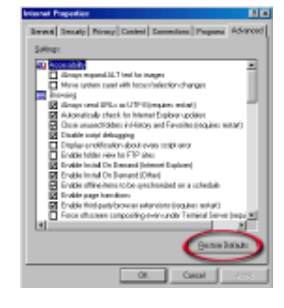

**Why can´t I access the web based configuration? (continued)**

**Step 4** Check your IP Address. Your computer must have an IP Address in the same range of the device you are attempting to configure. Most D-Link devices use the 192.168.0.X range.

**How can I find my IP Address in Windows 95, 98, or ME?**

*Step 1* Click on **Start**, then click on **Run**.

*Step 2* The Run Dialogue Box will appear. Type **winipcfg** in the window as shown then click **OK**.

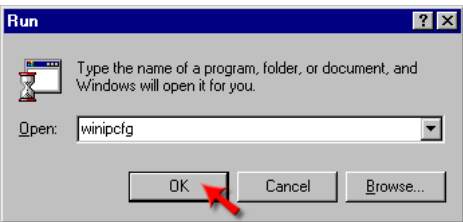

*Step 3* The **IP Configuration** window will appear, displaying your **Ethernet Adapter Information**.

- Select your adapter from the drop down menu.
- $\blacksquare$  If you do not see your adapter in the drop down menu, your adapter is not properly installed.

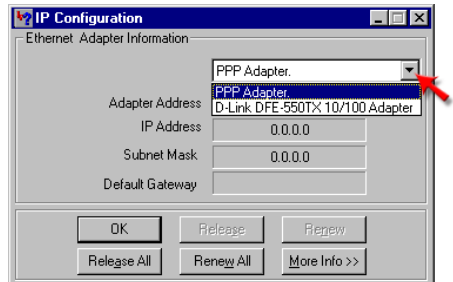

*Step 4* After selecting your adapter, it will display your IP Address, subnet mask, and default gateway.

*Step 5* Click **OK** to close the IP Configuration window.

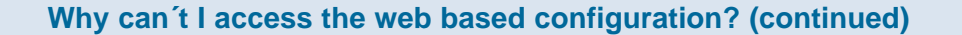

Step 4 (continued) Check your IP Address. Your computer must have an IP Address in the same range of the device you are attempting to configure. Most D-Link devices use the 192.168.0.X range.

## **How can I find my IP Address in Windows 2000/XP?**

*Step 1* Click on **Start** and select **Run**.

*Step 2* Type **cmd** then click **OK**.

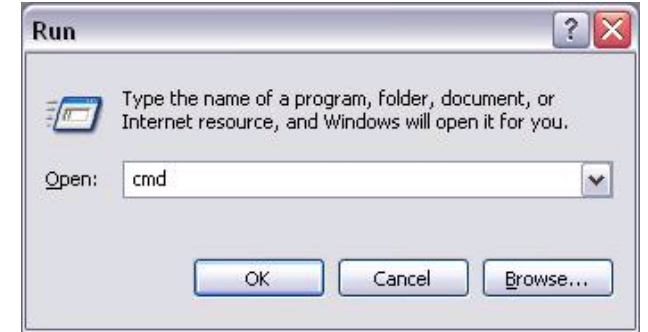

*Step 3* From the Command Prompt, enter **ipconfig**. It will return your IP Address, subnet mask, and default gateway

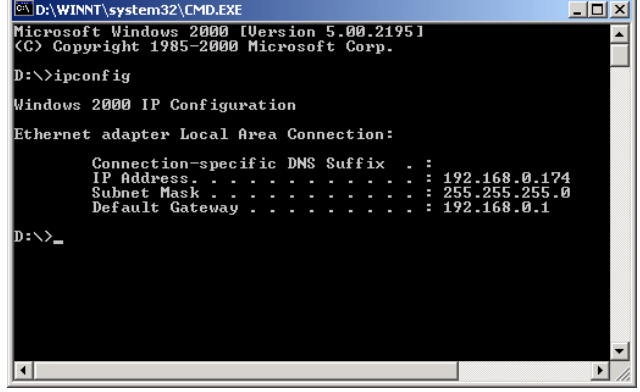

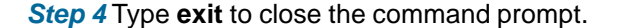

**Why can´t I access the web based configuration? (continued)**

Step 4 (continued) Check your IP Address. Your computer must have an IP Address in the same range of the device you are attempting to configure. Most D-Link devices use the 192.168.0.X range.

Make sure you take note of your computer´s Default Gateway IP Address. The Default Gateway is the IP Address of the D-Link router. By default, it should be 192.168.0.1.

## **How can I assign a Static IP Address in Windows XP?**

#### *Step 1*

Click on **Start > Control Panel > Network and Internet Connections > Network connections**.

**Step 2** See Step 2 for Windows 2000 and continue from there.

## **How can I assign a Static IP Address in Windows 2000?**

*Step 1* Right-click on **My Network Places** and select **Properties**.

*Step 2* Right-click on the **Local Area Connection** which represents your network card and select **Properties**.

Highlight **Internet Protocol (TCP/ IP)** and click **Properties.**

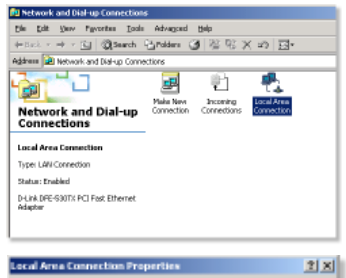

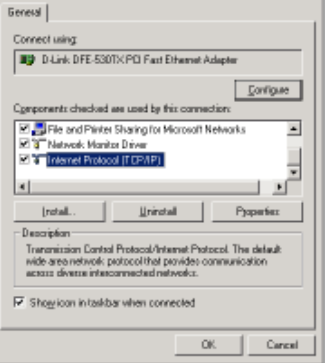

**Why can´t I access the web based configuration? (continued)**

## **How can I assign a Static IP Address in Windows 2000? (continued)**

Click **Use the following IP Address** and enter an IP Address that is on the same subnet as the LAN IP Address on your router. Example: If the router´s LAN IP Address is 192.168.0.1, make your IP Address 192.168.0. $X$  where  $X = 2-99$ . Make sure that the number you choose is not in use on the network.

Set **the Default Gateway** to be the same as the LAN IP Address of your router (192.168.0.1).

Set **the Primary DNS** to be the same as the LAN IP address of your router (192.168.0.1).

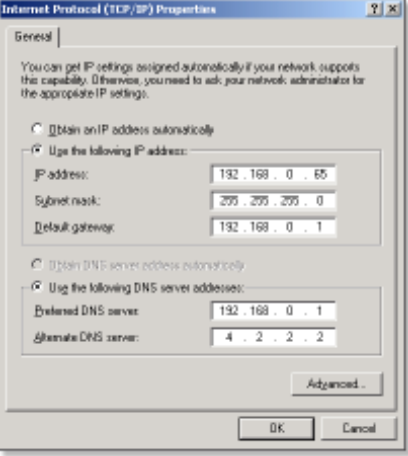

**The Secondary DNS** is not needed or enter a DNS server from your ISP.

Click **OK** twice. You may be asked if you want to reboot your computer. Click **Yes**.

## **How can I assign a Static IP Address in Windows 98/Me?**

**Step 1** From the desktop, right-click on the **Network Neigborhood** icon (Win ME - My Network Places) and select **Properties**.

Highlight **TCP/IP** and click the **Properties** button. If you have more than 1 adapter, then there will be a TCP/IP "Binding" for each adapter. Highlight **TCP/IP > (your network adapter)** and then click **Properties**.

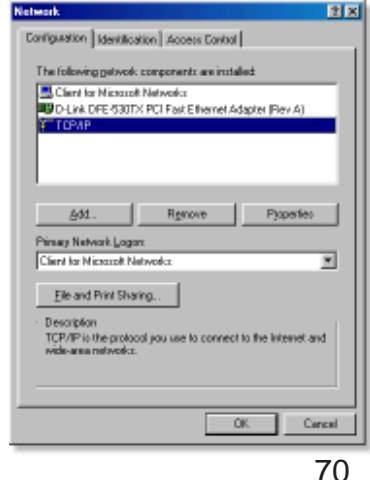

**Why can´t I access the web based configuration? (continued)**

# **How can I assign a Static IP Address in Windows 98/Me? (continued)**

#### *Step 2* Click **Specify an IP Address**.

Enter in an IP Address that is on the same subnet as the LAN IP Address on your router. Example: If the router´s LAN IP Address is 192.168.0.1, make your IP Address 192.168.0.X where X is between 2-99. Make sure that the number you choose is not in use on the network.

*Step 3* Click on the **Gateway** tab.

Enter the LAN IP Address of your router here (192.168.0.1).

Click **Add** when finished.

*Step 4* Click on the **DNS Configuration** tab.

Click **Enable DNS**. Type in a **Host** (can be any word). Under DNS server search order, enter the LAN IP Address of your router (192.168.0.1). Click **Add**.

*Step 5* Click **OK** twice.

When prompted to reboot your computer, click **Yes**.

After you reboot, the computer will now have a static, private IP Address.

**Step 5** Access the web management. Open your web browser and enter the IP Address of your D-Link device in the address bar. This should open the login page for the web

management. Follow instructions to login and complete the configuration.

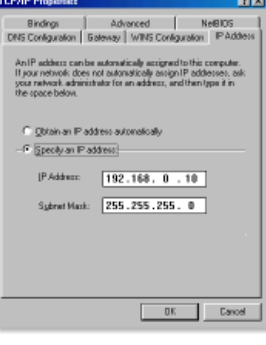

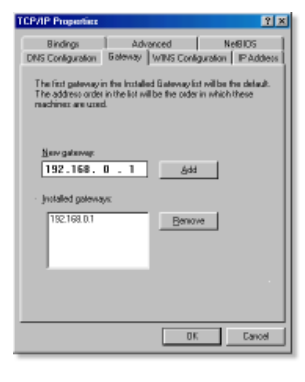

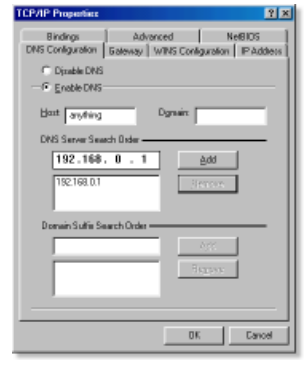

**How do I open ports on my router?**

To allow traffic from the internet to enter your local network, you will need to open up ports or the router will block the request.

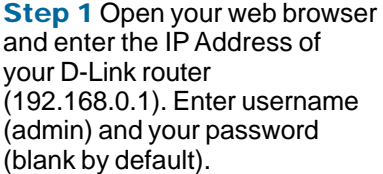

Step 2 Click on the **Advanced** on top and then click **Virtual Server** on the left side.

Step 3 Check **Enabled** to activate entry.

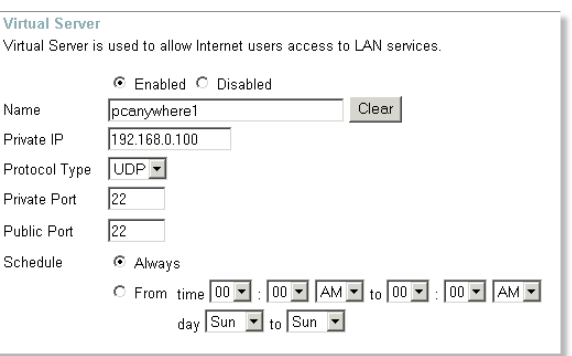

Step 4 Enter a name for your virtual server entry.

Step 5 Next to **Private IP**, enter the IP Address of the computer on your local network that you want to allow the incoming service to.

Step 6 Choose **Protocol Type** - either TCP, UDP, or both. If you are not sure, select both.

Step 7 Enter the port information next to **Private Port** and **Public Port**. The private and public ports are usually the same. The public port is the port seen from the WAN side, and the private port is the port being used by the application on the computer within your local network.

Step 8 Enter the **Schedule** information.

Step 9 Click **Apply** and then click **Continue**.

**Note:** Make sure DMZ host is disabled. If DMZ is enabled, it will disable all Virtual Server entries.

Because our routers use NAT (Network Address Translation), you can only open a specific port to one computer at a time. For example: If you have 2 web servers on your network, you cannot open port 80 to both computers. You will need to configure 1 of the web servers to use port 81. Now you can open port 80 to the first computer and then open port 81 to the other computer.
**What is DMZ?**

#### **Demilitarized Zone:**

In computer networks, a DMZ (demilitarized zone) is a computer host or small network inserted as a neutral zone between a company´s private network and the outside public network. It prevents outside users from getting direct access to a server that has company data. (The term comes from the geographic buffer zone that was set up between North Korea and South Korea following the UN police action in the early 1950s.) A DMZ is an optional and more secure approach to a firewall and effectively acts as a proxy server as well.

In a typical DMZ configuration for a small company, a separate computer (or host in network terms) receives requests from users within the private network for access to Web sites or other companies accessible on the public network. The DMZ host then initiates sessions for these requests on the public network. However, the DMZ host is not able to initiate a session back into the private network. It can only forward packets that have already been requested.

Users of the public network outside the company can access only the DMZ host. The DMZ may typically also have the company´s Web pages so these could be served to the outside world. However, the DMZ provides access to no other company data. In the event that an outside user penetrated the DMZ hosts security, the Web pages might be corrupted but no other company information would be exposed. D-Link, a leading maker of routers, is one company that sells products designed for setting up a DMZ.

#### **How do I configure the DMZ Host?**

The DMZ feature allows you to forward all incoming ports to one computer on the local network. The DMZ, or Demilitarized Zone, will allow the specified computer to be exposed to the Internet. DMZ is useful when a certain application or game does not work through the firewall. The computer that is configured for DMZ will be completely vulnerable on the Internet, so it is suggested that you try opening ports from the Virtual Server or Firewall settings before using DMZ.

Step 1 Find the IP address of the computer you want to use as the DMZ host.

*To find out how to locate the IP Address of the computer in Windows XP/2000/ME/9x or Macintosh operating systems please refer to Step 4 of the first question in this section (Frequently Asked Questions).*

### **How do I configure the DMZ Host? (continued)**

**Step 2** Log into the web based configuration of the router by typing in the IP Address of the router (default:192.168.0.1) in your web browser. The username is **admin** (all lowercase) and the password is **password** (all lowercase)

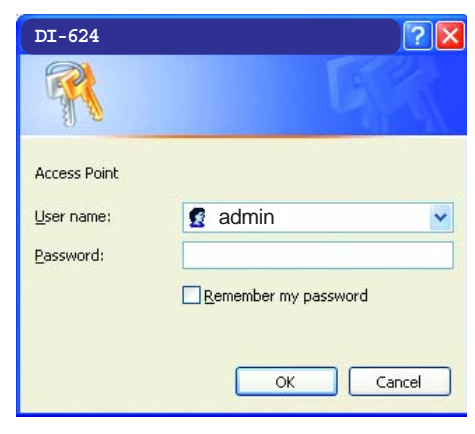

Step 3 Click the **Advanced** tab and then click on the **DMZ** button. Select **Enable** and type in the IP Address you found in step 1.

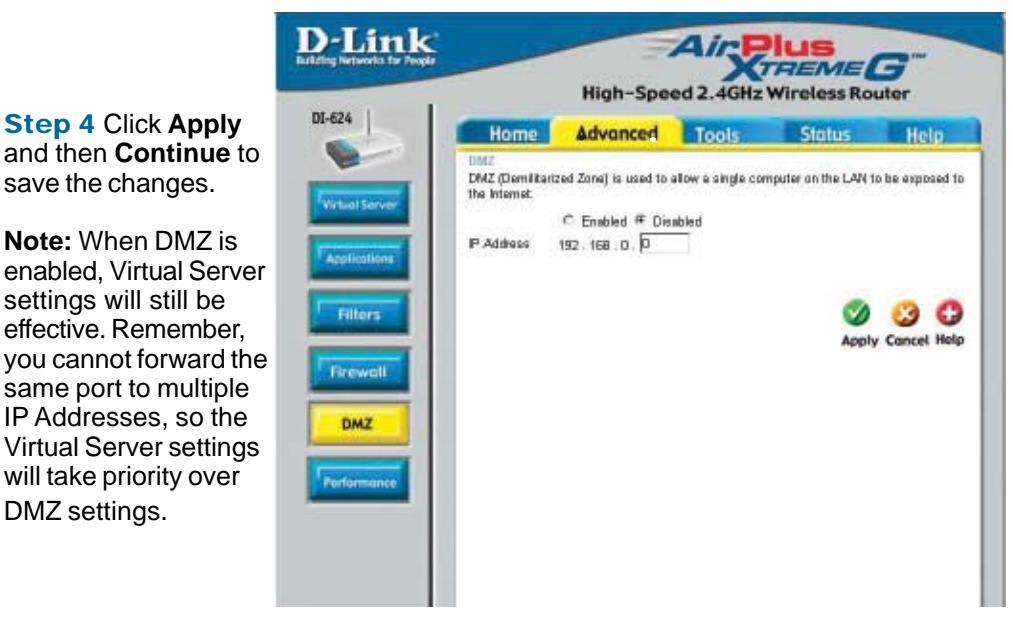

### **How do I open a range of ports on my VDI-624 using Firewall rules?**

Step 1 Access the router's web configuration by entering the router's IP Address in your web browser. The default IP Address is **192.168.0.1**. Login using your password. The default username is **"admin"** and the password is blank.

*If you are having difficulty accessing web management, please see the first question in this section.*

Step 2 From the web management Home page, click the **Advanced** tab then click the **Firewall** button.

Step 3 Click on **Enabled** and type in a name for the new rule.

Step 4 Choose **WAN** as the **Source** and enter a range of IP Addresses out on the internet that you would like this rule applied to. If you would like this rule to allow all internet users to be able to access these ports, then put an **Asterisk** in the first box and leave the second box empty.

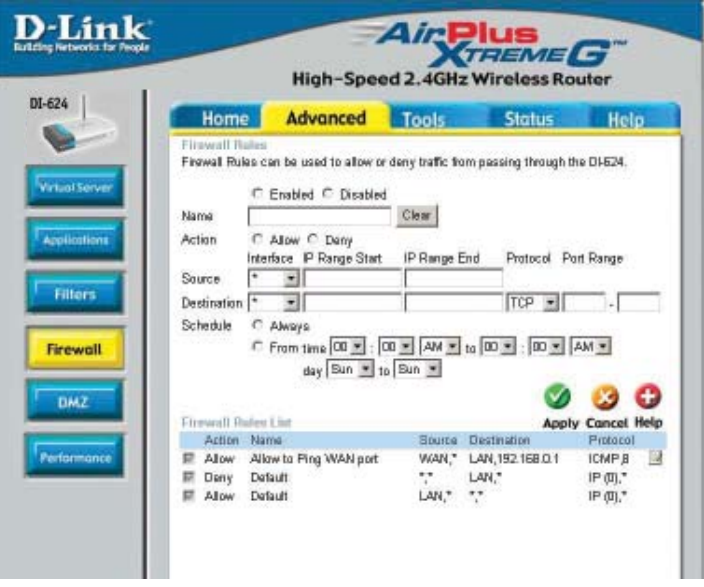

Step 5 Select **LAN** as the **Destination** and enter the IP Address of the computer on your local network that you want to allow the incoming service to. This will not work with a range of IP Addresses.

Step 6 Enter the port or range of ports that are required to be open for the incoming service.

Step 7 Click **Apply** and then click **Continue**.

#### **Note:** Make sure DMZ host is disabled.

75 Because our routers use NAT (Network Address Translation), you can only open a specific port to one computer at a time. For example: If you have 2 web servers on your network, you cannot open port 80 to both computers. You will need to configure 1 of the web servers to use port 81. Now you can open port 80 to the first computer and then open port 81 to the other computer.

**What are virtual servers?**

A Virtual Server is defined as a service port, and all requests to this port will be redirected to the computer specified by the server IP. For example, if you have an FTP Server (port 21) at 192.168.0.5, a Web server (port 80) at 192.168.0.6, and a VPN server at 192.168.0.7, then you need to specify the following virtual server mapping table:

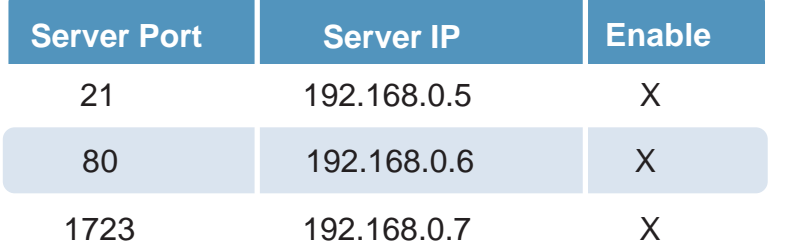

#### **How do I use** *PC Anywhere* **with my VDI-624 router?**

You will need to open 3 ports in the Virtual Server section of your D-Link router.

Step 1 Open your web browser and enter the IP Address of the router (192.168.0.1).

Step 2 Click on **Advanced** at the top and then click **Virtual Server** on the left side.

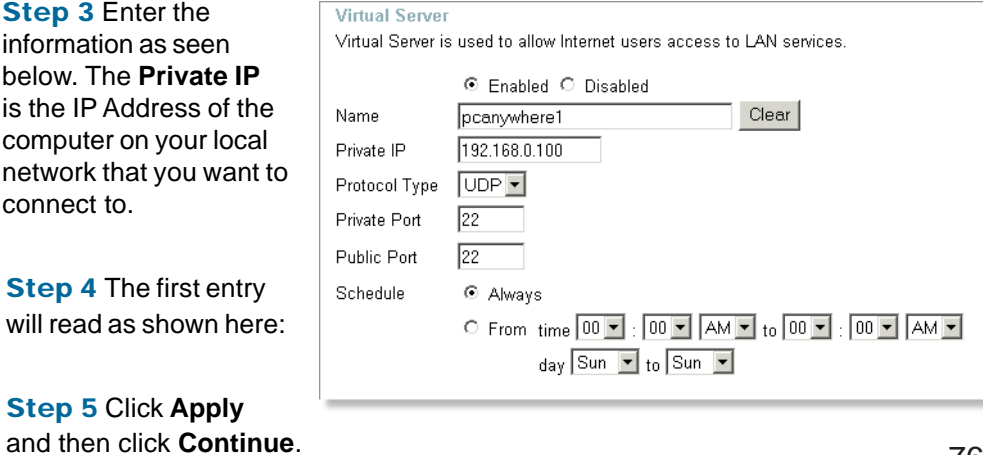

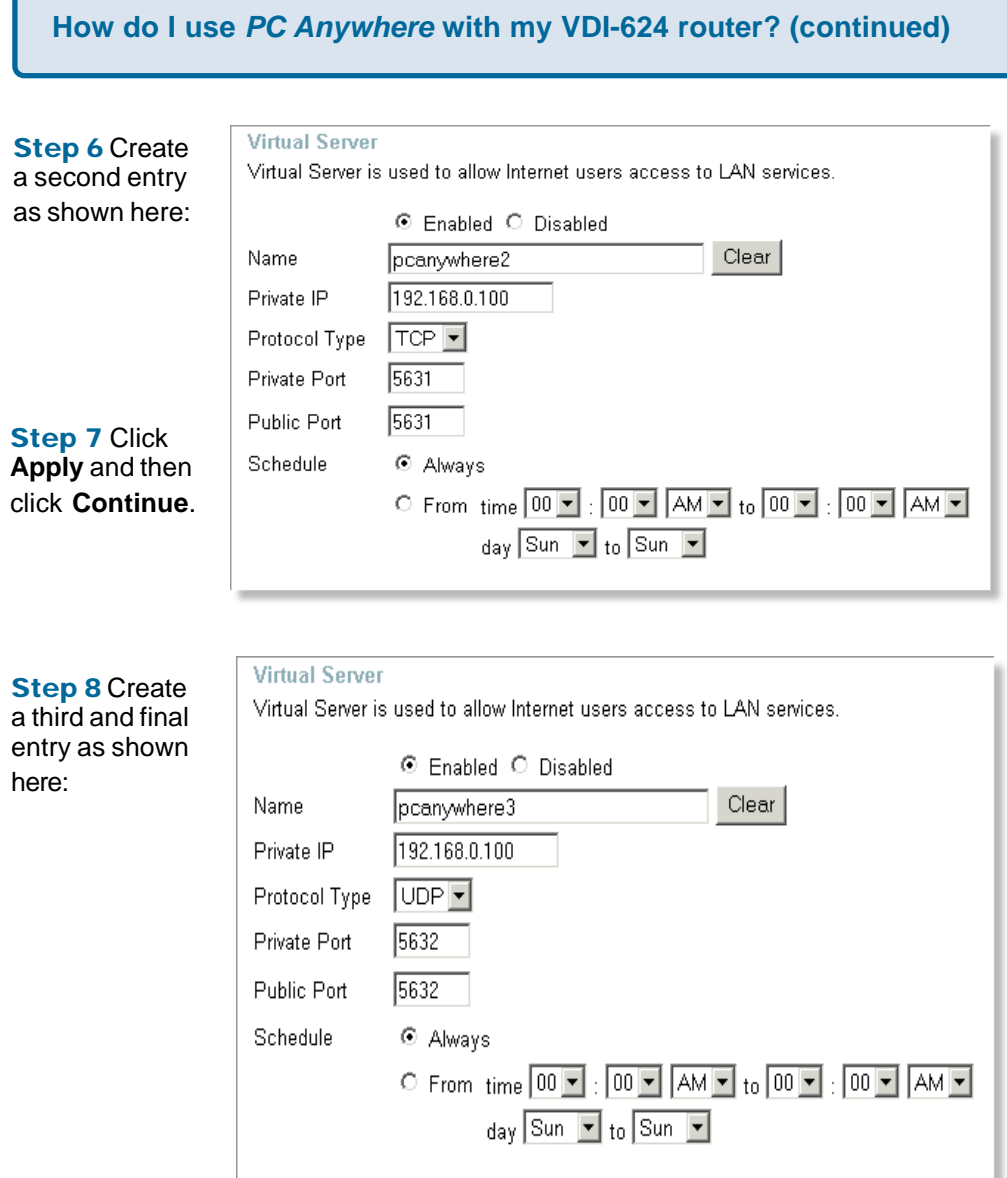

Step 9 Click **Apply** and then click **Continue**.

Step 10 Run *PCAnywhere* from the remote site and use the WAN IP Address of the router, not your computer´s IP Address.

#### **How can I use** *eDonkey* **behind my D-Link Router?**

You must open ports on your router to allow incoming traffic while using *eDonkey.*

eDonkey uses three ports (4 if using CLI):

4661 (TCP) To connect with a server 4662 (TCP) To connect with other clients 4665 (UDP) To communicate with servers other than the one you are connected to. 4663 (TCP) \*Used with the command line (CLI) client when it is configured to allow remote connections. This is the case when using a Graphical Interface (such as the Java Interface) with the client.

**Step 1** Open your web browser and enter the IP Address of your router (192.168.0.1). Enter username (admin) and your password (leave blank).

Step 2 Click on **Advanced** and then click **Firewall**.

Step 3 Create a new firewall rule: Click **Enabled**. Enter a name (edonkey). Click **Allow**. Next to Source, select **WAN** under interface. In the first box, enter an **\***. Leave the second box empty. Next to Destination, select **LAN** under interface. Enter the IP Address of the computer you are running eDonkey from. Leave the second

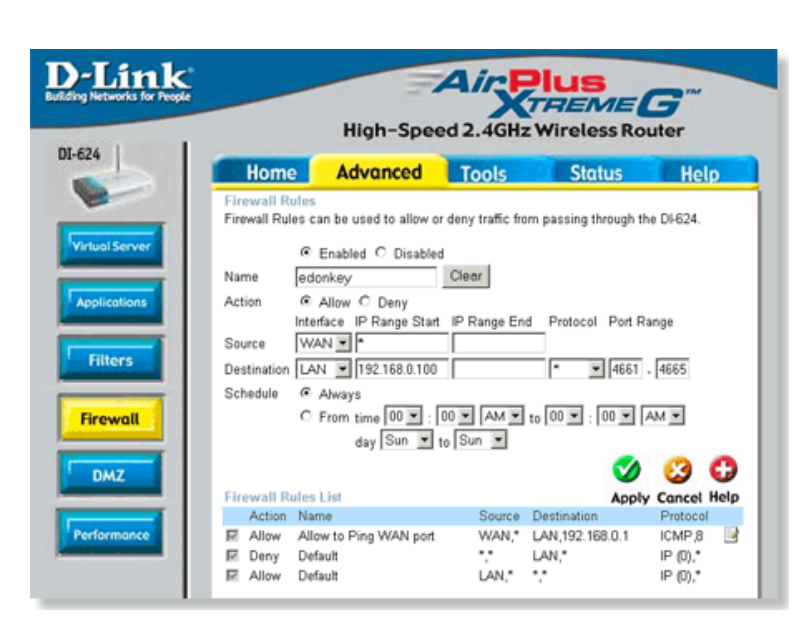

box empty. Under Protocol, select **\***. In the port range boxes, enter **4661** in the first box and then **4665** in the second box. Click **Always** or set a schedule.

Step 4 Click **Apply** and then **Continue**.

### **How do I set up my router for SOCOM on my Playstation 2?**

To allow you to play SOCOM and hear audio, you must download the latest firmware for the router (if needed), enable Game Mode, and open port 6869 to the IP Address of your Playstation.

Step 1 Upgrade firmware (follow link above).

Step 2 Open your web browser and enter the IP Address of the router (192.168.0.1). Enter username (admin) and your password (blank by default).

Step 3 Click on the **Advanced** tab and then click on **Virtual Server** on the left side.

Step 4 You will now create a new Virtual Server entry. Click **Enabled** and enter a name (socom). Enter the IP Address of your Playstation for **Private IP**.

Step 5 For **Protocol Type** select Both. Enter **6869** for both the **Private Port** and **Public Port**. Click **Always**. Click **Apply** to save changes and then **Continue**.

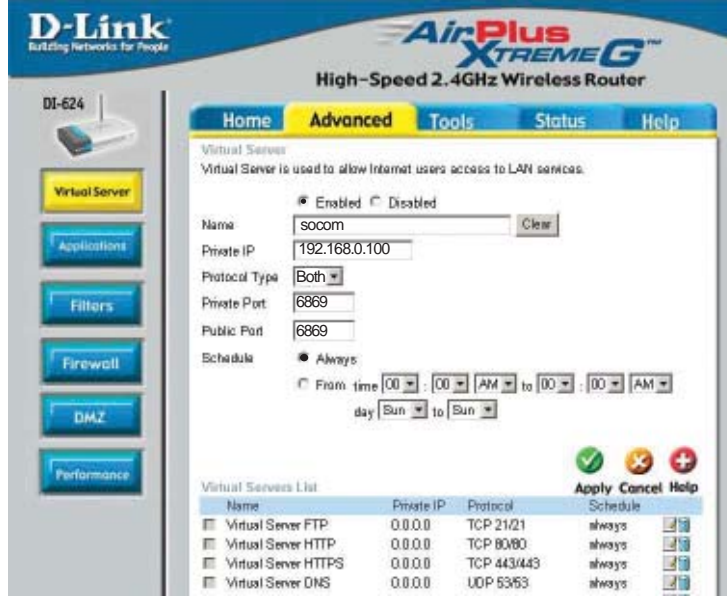

Step 6 Click on the **Tools** tab and then **Misc** on the left side.

Step 7 Make sure **Gaming Mode** is Enabled. If not, click **Enabled**. Click **Apply** and then **Continue**.

### **How can I use Gamespy behind my D-Link router?**

Step 1 Open your web browser and enter the IP Address of the router (192.168.0.1). Enter admin for the username and your password (blank by default).

D-Link

**Home** 

DI-624

Step 2 Click on the Advanced tab and then click Virtual Server on the left side.

Step 3 You will create 2 entries.

**Step 4 Click Enabled and enter** Settings:

*NAME* - Gamespy1

*PRIVATE IP* - The IP Address of your computer that you are running Gamespy from.

*PROTOCOL TYPE* - Both

*PRIVATE PORT* - 3783

*PUBLIC PORT* - 3783

*SCHEDULE* - Always.

**Wrigal Server** F Enabled C Disabled Name  $Clem$ 192.168.0.100 gamespy1 Private IP Protocol Type TCP = 3783 Private Port Public Part 3783 Schedule  $A$  Always C From time  $\boxed{00 \times 100 \times 100$ day Sun 10 Sun 1 ∞ 00 Virtual Servers List<br>
- Name<br>
- Thatusl Server FTP<br>
- Thatusl Server HTTP<br>
- Thatusl Server DNS<br>
- Thatusl Server DNS ncel Holp  $t = IP$  $0000$ TCP 21/21<br>TCP 80/80<br>TCP 443/443<br>UDP 53/53 地地地  $\begin{array}{c} 0.0000 \\ 0.0000 \\ 0.0000 \\ 0.0000 \end{array}$ 

Advanced Tools Virtual Server is used to allow Internet users access to LAN services

Air Dius<br>High-Speed 2.4GHz Wireless Router

Click **Apply** and then **continue**.

Step 5 Enter 2nd entry: Click Enabled

NAME - Gamespy2

PRIVATE IP - The IP Address of your computer that youare running Gamespy from.

PROTOCOL TYPE - Both

PRIVATE PORT - 6500

PUBLIC PORT - 6500

SCHEDULE - Always.

Click **Apply** and then **continue**.

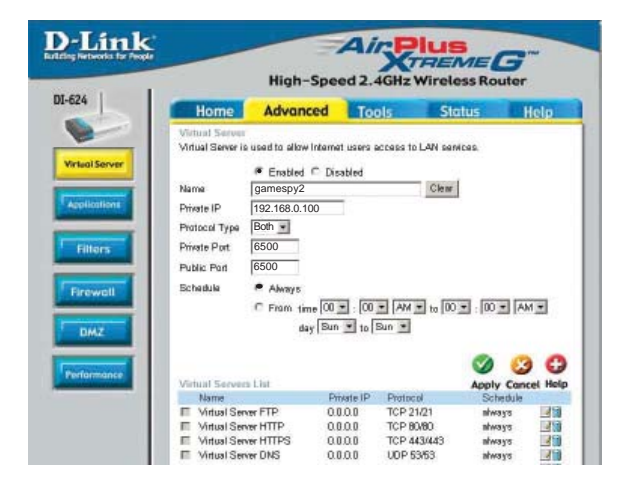

#### **How do I configure my router for KaZaA and Grokster?**

The following is for KaZaA, Grokster, and others using the FastTrack P2P file sharing system.

In most cases, you do not have to configure anything on the router or on the KazaA software. If you are having problems, please follow steps below:

Step 1 Enter the IP Address of your router in a web browser (192.168.0.1).

Step 2 Enter your username (admin) and your password (blank by default).

Step 3 Click on Advanced and then click Virtual Server.

Step 4 Click Enabled and then enter a Name (KaZaA for example).

Step 5 Enter the IP Address of the computer you are running KaZaA from in the Private IP box. Select TCP for the Protocol Type.

Step 6 Enter 1214 in the Private and Public Port boxes. Click Always under schedule or set a time range. Click Apply.

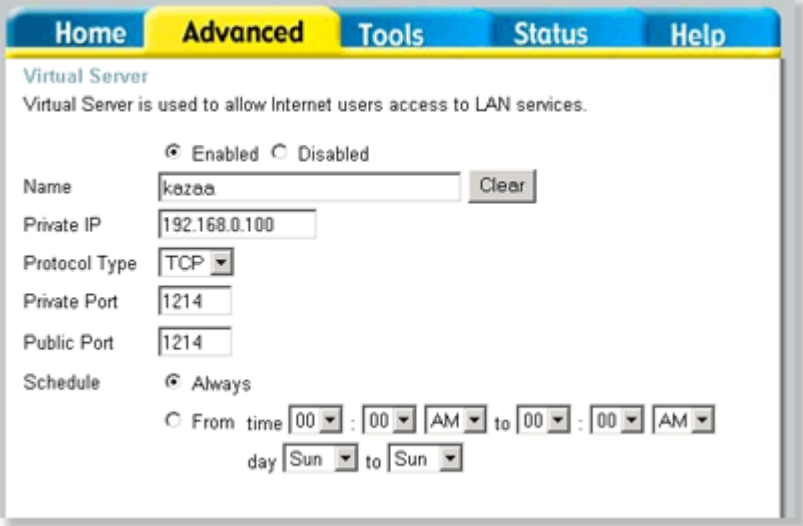

Make sure that you did not enable proxy/firewall in the KaZaA software.

### **How do I configure my router to play Warcraft 3?**

You must open ports on your router to allow incoming traffic while hosting a game in Warcraft 3. To play a game, you do not have to configure your router.

Warcraft 3 (Battlenet) uses port 6112.

#### **For the VDI-624**

Step 1 Open your web browser and enter the IP Address of your router (192.168.0.1). Enter username (admin) and your password (leave blank).

Step 2 Click on **Advanced** and then click **Virtual Server**.

**Step 3 Create a new entry: Click Enabled**. Enter a name (warcraft3). Private IP - Enter the IP Address of the computer you want to host the game. Select **Both** for Protocol Type Enter **6112**

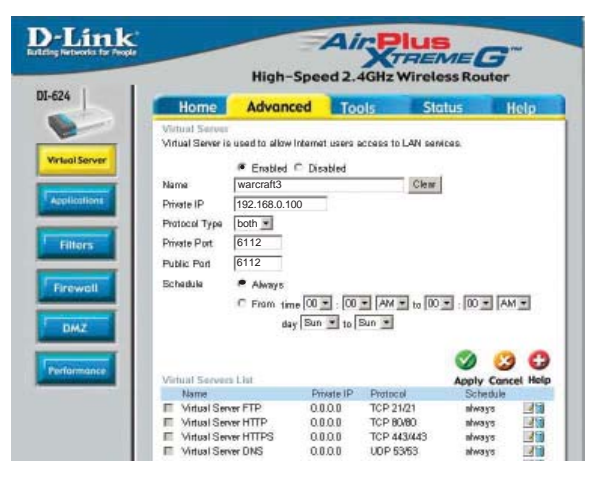

for both Private Port and Public Port Click **Always** or set a schedule.

#### Step 4 Click **Apply** and then **Continue**.

**Note:** If you want multiple computers from you LAN to play in the same game that you are hosting, then repeat the steps above and enter the IP Addresses of the other computers. You will need to change ports. Computer #2 can use port 6113, computer #3 can use 6114, and so on.

You will need to change the port information within the Warcraft 3 software for computers #2 and up.

#### **Configure the Game Port information on each computer:**

Start Warcraft 3 on each computer, click **Options** > **Gameplay**. Scroll down and you should see **Game Port**. Enter the port number as you entered in the above steps.

#### **How do I use NetMeeting with my D-Link Router?**

Unlike most TCP/IP applications, NetMeeting uses **DYNAMIC PORTS** instead of STATIC PORTS. That means that each NetMeeting connection is somewhat different than the last. For instance, the HTTP web site application uses port 80. NetMeeting can use any of over 60,000 different ports.

All broadband routers using (only) standard NAT and all internet sharing programs like Microsoft ICS that use (only) standard NAT will NOT work with NetMeeting or other H.323 software packages.

The solution is to put the router in DMZ.

**Note:** A few hardware manufacturers have taken it on themselves to actually provide H.323 compatibility. This is not an easy task since the router must search each incoming packet for signs that it might be a netmeeting packet. This is a whole lot more work than a router normally does and may actually be a **weak point in the firewall**. D-Link is not one of the manufacturers.

To read more on this visit http://www.HomenetHelp.com

#### **How do I set up my router to use iChat? -for Macintosh users-**

You must open ports on your router to allow incoming traffic while using iChat.

iChat uses the following ports: 5060 (UDP) 5190 (TCP) File Sharing 16384-16403 (UDP) To video conference with other clients.

Step 1 Open your web browser and enter the IP Address of your router (192.168.0.1). Enter username (admin) and your password (leave blank).

Step 2 Click on **Advanced** and then click **Firewall**.

**How do I set up my router to use iChat? -for Macintosh users- (continued)**

Step 3 Create a new firewall rule:

> Click **Enabled**. Enter a name (ichat1). Click **Allow**. Next to Source, select **WAN** under interface. In the first box, enter an **\***. Leave the second box empty. Next to Destination, select **LAN** under interface. Enter the IP Address of the

Step 5

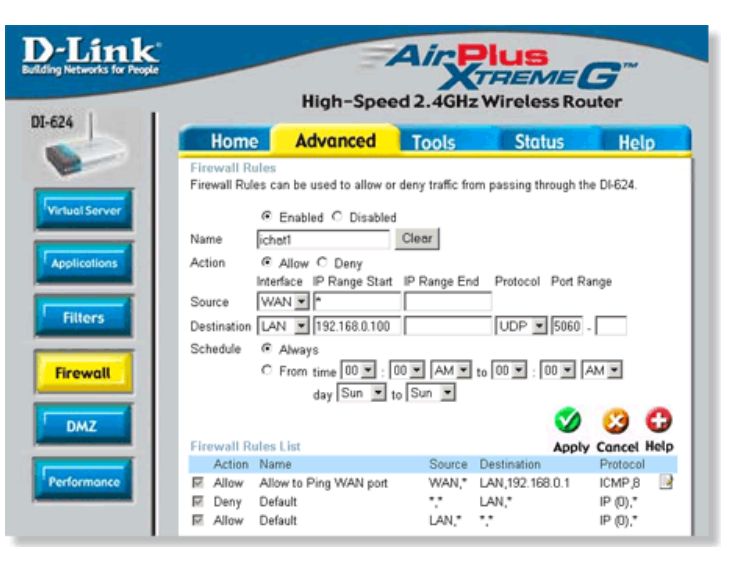

computer you are running iChat from.

Leave the second box empty. Under Protocol, select **UDP**. In the port range boxes, enter **5060** in the first box and leave the second box empty. Click **Always** or set a schedule.

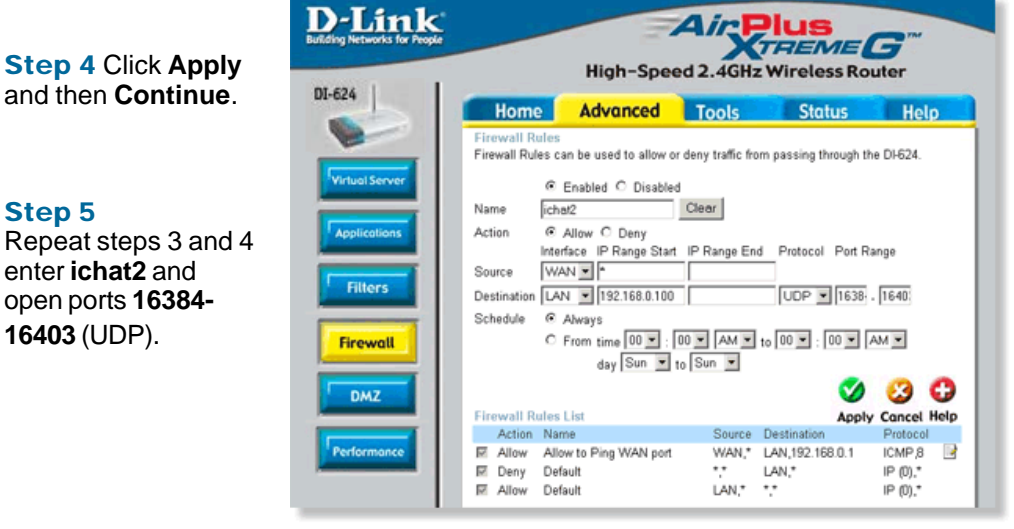

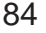

**How do I set up my router to use iChat? -for Macintosh users- (continued)**

*For File Sharing:* Step 1 Click on **Advanced** and then **Virtual Server**.

Step 2 Check **Enabled** to activate entry.

Step 3 Enter a name for your virtual server entry (ichat3).

**Step 4 Next to Private** IP, enter the IP Address of the computer on your local network that you want to allow the incoming service to.

Step 5 Select **TCP** for Protocol Type.

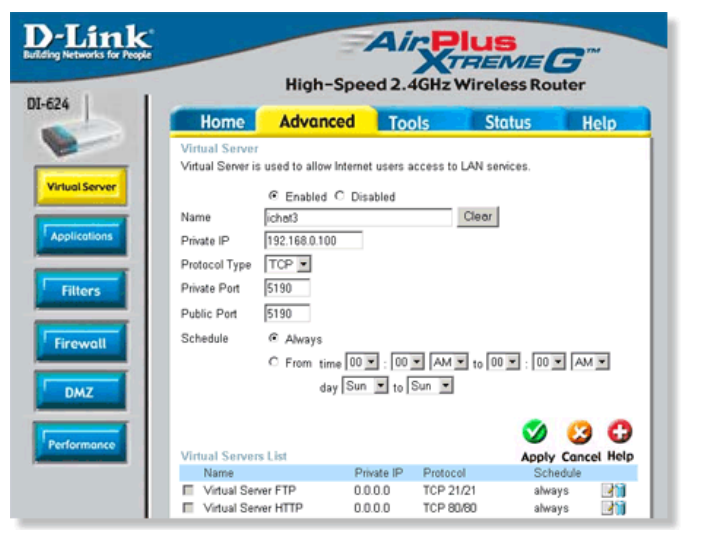

Step 6 Enter **5190** next to Private Port and Public Port.

Stsp 7 Click **Always** or configure a schedule.

Step 8 Click **Apply** and then **Continue**.

#### *If using Mac OS X Firewall, you may need to temporarily turn off the firewall in the Sharing preference pane on both computers.*

To use the Mac OS X Firewall, you must open the same ports as in the router:

- Step 1 Choose **Apple menu** > **System Preferences**.
- Step 2 Choose **View** > **Sharing**.
- Step 3 Click the **Firewall** tab.
- Step 4 Click **New**.
- Step 5 Choose **Other** from the Port Name pop-up menu.
- Step 6 In the Port Number, Range or Series field, type in: **5060**, **16384-16403**.
- Step 7 In the Description field type in: **iChat AV**.
- Step 8 Click **OK**.

**How do I send or receive a file via iChat when the Mac OSX firewall is active? -for Macintosh users- Mac OS X 10.2 and later**

*The following information is from the online Macintosh AppleCare knowledge base:*

"iChat cannot send or receive a file when the Mac OS X firewall is active in its default state. If you have opened the AIM port, you may be able to receive a file but not send them.

In its default state, the Mac OS X firewall blocks file transfers using iChat or America Online AIM software. If either the sender or receiver has turned on the Mac OS X firewall, the transfer may be blocked.

The simplest workaround is to temporarily turn off the firewall in the Sharing preference pane on both computers. This is required for the sender. However, the receiver may keep the firewall on if the AIM port is open. To open the AIM port:

Step 1 Choose Apple menu > System Preferences.

- Step 2 Choose View > Sharing.
- Step 3 Click the Firewall tab.
- Step 4 Click New.

Step 5 Choose AOL IM from the Port Name pop-up menu. The number 5190 should already be filled in for you.

Step 6 Click OK.

If you do not want to turn off the firewall at the sending computer, a different file sharing service may be used instead of iChat. The types of file sharing available in Mac OS X are outlined in technical document 106461, "Mac OS X: File Sharing" in the *AppleCare Knowledge base* online.

Note: If you use a file sharing service when the firewall is turned on, be sure to click the Firewall tab and select the service you have chosen in the "Allow" list. If you do not do this, the firewall will also block the file sharing service. "

### **What is NAT?**

NAT stands for **Network Address Translator**. It is proposed and described in RFC-1631 and is used for solving the IP Address depletion problem. Basically, each NAT box has a table consisting of pairs of local IP Addresses and globally unique addresses, by which the box can "translate" the local IP Addresses to global address and vice versa. Simply put, it is a method of connecting multiple computers to the Internet (or any other IP network) using one IP Address.

D-Link´s broadband routers (ie: DI-604) support NAT. With proper configuration, multiple users can access the Internet using a single account via the NAT device.

For more information on RFC-1631: The IP Network Address Translator (NAT), visit http://www.faqs.org/rfcs/rfc1631.html

# **Warranty** (USA only)

Subject to the terms and conditions set forth herein, GTE.Net LLC d/b/a Verizon Internet Solutions and Verizon Internet Services Inc. (collectively "Verizon Online") provide this Limited Warranty for the products you are obtaining through Verizon Online ("Product(s)"). This Limited Warranty is provided only to the person or entity ("Customer") that originally purchased the Product(s) from:

•Verizon Online and for

• Products purchased and delivered within the fifty states of the United States and the District of Columbia *Limited Warranty:* Verizon Online warrants that the hardware portion of the Product(s) will be free from material defects in workmanship and materials from the date of original retail purchase of the Product(s) through Verizon Online for the period of one year ("Warranty Period"), except as otherwise stated herein. Verizon Online's sole obligation shall be to repair or replace the defective hardware during the Warranty Period at no charge to Customer or to refund the price at Verizon Online's sole discretion. Such repair or replacement will be provided by Verizon Online. The replacement hardware provided by Verizon Online may not be new or have an identical make, model or part. Verizon Online may in its sole discretion replace the defective hardware (or any part thereof) with any reconditioned product that Verizon Online reasonably determines is substantially equivalent (or superior) in all material respects to defective hardware. Repaired or replacement hardware will be warranted for the remainder of the original Warranty Period from the date of the original purchase from Verizon Online.

If a material defect is incapable of correction or if Verizon Online determines in its sole discretion that it is not practical to repair or replace the defective hardware, the price paid by Customer for the defective hardware will be refunded by Verizon Online upon return to Verizon Online of the defective hardware. All hardware (or part thereof) that is replaced by Verizon Online, or for which the purchase price is refunded, shall become the property of Verizon Online upon replacement or refund. *Limited Software Warranty:* Verizon Online passes on to Customer the warranty of the Licensor that the software portion of the Product ("Software") will substantially conform to the Licensor's then current functional specifications for the Software, as set forth in the applicable documentation, from the date of Customer's purchase of the Software for a period of ninety (90) days ("Software Warranty") DIRECTLY OR INDIRECTLY, TO THE LIMITED WARRANTY. Except as otherwise required by law, including New York laws relating to consumer transactions, any cause of action or claim Customer may have with respect to the Product must be commenced within one (1) year after the claim or cause of action arises or such claim or cause of action is barred. Some states do not allow exclusion or limitation of incidental or consequential damages or limitations on how long an implied warrant lasts, so the foregoing limitations and exclusions may not apply. This Limited Warranty provides specific legal rights and the product owner may also have other rights which vary from state to state.

*Copyright Statement:* No part of this publication or document accompanying this Product may be reproduced in any form, by any means or used to make any derivative such as translation, transformation or adaptation without permission from Verizon Online, as stipulated by the United States Copyright Act of 1976. Contents are subject to change without prior notice. Copyright © 2004 by Verizon. All rights reserved. *CE Mark Warning:* This is a Class B product. In a domestic environment, this Product may cause radio interference, in which case the user may be required to take adequate measures. *FCC Statement:* This Product has been tested and found to comply with the limits for a Class B digital device, pursuant to part 15 of the FCC Rules. These limits are designed to provide reasonable protection against harmful interference in a residential installation. This Product generates, uses and can radiate radio frequency energy and, if not installed and used in accordance with the instructions, may cause harmful interference to radio communication. However, there is no guarantee that interference will not occur in a particular installation. If this Product does cause harmful interference to radio or television reception, which can be determined by turning the Product off and on, the Customer is encouraged to try to correct the interference by one or more of the following measures:

• Reorient or relocate the receiving antenna.

• Increase the separation between the Product and receiver.

• Connect the Product into an outlet on a circuit different from that to which the receiver is connected.

• Consult Verizon Online or an experienced radio/TV technician for help.

• Return Product shall be packaged and shipped to Verizon Teleproducts, 400 Brandywine Parkway, West Chester, PA 19380. The Customer is responsible for taking the package to a UPS Ground or a common carrier, selected by Verizon Online, with shipping charges prepaid.

*What Is Not Covered:* This Limited Warranty provided by Verizon Online does not cover Products, which in Verizon Online's sole discretion, have been subjected to abuse, accident, alternation, modification, tampering, negligence, misuse, faulty installation, lack of reasonable care, repair of service in any way that is not contemplated in the documentation for the Product or if the model or serial number has been altered, tampered with, defaced or removed; Initial installation, installation and removal of the Product for repair and shipping cost; Operational adjustments covered in the operating manual for the Product and normal maintenance; Damage that occurs in shipment, due to an act of God, failures due to power surge and cosmetic damage; Any hardware, software, firmware or other products or services provided by anyone other than Verizon Online; Products that have been purchased from other than Verizon Online; Repair by any party other than Verizon Online or as directed by Verizon Online will void this Limited Warranty. *Limitation of Liability:* TO THE MAXIMUM EXTENT PERMITTED BY LAW, VERIZON ONLINE IS NOT LIABLE UNDER ANY CONTRACT, NEGLI-GENCE, STRICT LIABILITY OR OTHER LEGAL OR EQUITABLE THEORY FOR ANY LOSS OF USE OF THE PRODUCT, INCONVENIENCE OR DAMAGES OF ANY CHARACTER, WHETHER DIRECT, SPECIAL, INCIDENTAL OR CONSEQUENTIAL (INCLUDING, BUT NOT LIMITED TO, DAMAGES FOR LOSS OF GOODWILL, LOSS OF REVENUE OR PROFIT, WORK STOP-PAGE, COMPUTER FAILURE OR MALFUNCTION, FAILURE OF OTHER EQUIPMENT OR COMPUTER PROGRAMS TO WHICH THE PRODUCT IS CONNECTED WITH, LOSS OF INFORMATION OR DATA CONTAINED IN, STORED ON OR INTEGRATED WITH ANY PROD-UCT RETURNED TO VERIZON ONLINE FOR WARRANTY SERVICE) RESULTING FROM THE USE OF THE PRODUCT RELATING TO WARRANTY SERVICE, OR ARISING OUT OF ANY BREACH OF THIS LIMITED WARRANTY, EVEN IF VERIZON ONLINE HAS BEEN AD-VISED OF THE POSSIBILITY OF SUCH DAMAGES. THE SOLE REMEDY FOR A BREACH OF THE FOREGOING LIMITED WARRANTY IS REPAIR, REPLACEMENT OR REFUND OF THE DEFECTIVE OR NON-CONFORMING PRODUCT. THE MAXIMUM LIABILITY OF VERIZON ONLINE UNDER THIS WARRANTY IS LIMITED TO THE PURCHASE PRICE OF THE PROD-UCT COVERED BY THE WARRANTY.

THE FOREGOING EXPRESS WRITTEN WARRANTIES AND REMEDIES ARE EXCLUSIVE AND ARE IN LIEU OF ANY OTHER WARRANTIES OR REMEDIES, EXPRESS, IMPLIED OR STATUTORY.

*Governing Law:* This Limited Warranty shall be governed by the laws of the State of New York, without reference to its principles or conflicts of laws. CUSTOMER AND VERIZON ONLINE CONSENT TO THE EXCLUSIVE PERSONAL JURISDICTION OF AND VENUE IN A COURT LOCATED IN NEW YORK COUNTY, NEW YORK, FOR ANY SUITS OR CAUSES OF ACTION CONNECTED IN ANY WAY, Period"), provided that the Software is properly installed on approved hardware and operated as contemplated in its documentation. Verizon Online further passes on to Customer the warranty of the Licensor that, during the Software Warranty Period, the magnetic media on which the Licensor delivers the Software will be free of physical defects

The Licensor's sole obligation shall be to replace the non-conforming Software (or defective media) with software that substantially conforms to the Licensor's functional specifications for the Software or to refund the purchase price for the Software at Verizon Online's sole discretion. The replacement Software is provided only to the original Customer and is subject to the terms and conditions of the license granted by the Licensor for the Software. Software will be warranted for the Software Warranty Period set forth above from the date the replacement Software is returned to Customer. If a material non-conformance is incapable of correction, or if Verizon Online determines in its sole discretion that it is not practical to replace the non-conforming Software, the price paid by the Customer for the non-conforming Software will be refunded by Verizon Online; provided that the non-conforming Software (and all copies thereof) is returned to Verizon Online. The license granted respecting any Software for which a refund is given automatically terminates. *Non-Applicability of Warranty:* The Limited Warranty provided hereunder for hardware and software Product will not be applied to and does not cover any Product not purchased directly through and from Verizon Online. *Submitting a Claim:* Customer may return the Product to Verizon Online based on its return policy. In case the return policy period has expired and Product is within the Warranty Period, Customer shall submit a claim to Verizon Online as outlined below, provided that only Customer may submit a claim:

• Customer must submit with the Product as part of the claim a written description of the hardware defect or Software non-conformance in sufficient detail to allow Verizon Online to confirm the same.

• Customer must obtain a Return Authorization ("RA") number from Verizon Online and, if requested, provide written proof of purchase of Product (such as a copy of the dated purchase invoice of the Product) before the warranty service is provided.

• Upon Customer's request, Verizon Online will provide Customer with an RA and postagepaid package for the original Product under warranty. No Cash on Delivery ("COD") returns are allowed.

• After an RA number is issued, the defective Product must be packaged securely in the provided packing material, original or other suitable shipping package, to ensure that it will not be damaged in transit, and the RA number must be prominently marked on the outside of the package. All accessories and manuals must be included in the shipping package, such as the power cord and Ethernet cable.

#### *VDI-624*

3/17/05

(10/11/04)

Free Manuals Download Website [http://myh66.com](http://myh66.com/) [http://usermanuals.us](http://usermanuals.us/) [http://www.somanuals.com](http://www.somanuals.com/) [http://www.4manuals.cc](http://www.4manuals.cc/) [http://www.manual-lib.com](http://www.manual-lib.com/) [http://www.404manual.com](http://www.404manual.com/) [http://www.luxmanual.com](http://www.luxmanual.com/) [http://aubethermostatmanual.com](http://aubethermostatmanual.com/) Golf course search by state [http://golfingnear.com](http://www.golfingnear.com/)

Email search by domain

[http://emailbydomain.com](http://emailbydomain.com/) Auto manuals search

[http://auto.somanuals.com](http://auto.somanuals.com/) TV manuals search

[http://tv.somanuals.com](http://tv.somanuals.com/)